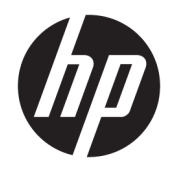

HP PageWide Managed Color E75160, HP PageWide Managed Color MFP E77650, E77660

Vor-Ort-Installationsanleitung

#### Copyright und Lizenz

© Copyright 2017 HP Development Company, L.P.

Die Vervielfältigung, Adaption oder Übersetzung ist ohne vorherige schriftliche Genehmigung nur im Rahmen des Urheberrechts zulässig.

Die in diesem Dokument enthaltenen Informationen können ohne Vorankündigung geändert werden.

Für HP Produkte und Dienste gelten nur die Gewährleistungen, die in den ausdrücklichen Gewährleistungserklärungen des jeweiligen Produkts bzw. Dienstes aufgeführt sind. Dieses Dokument gibt keine weiteren Gewährleistungen. HP haftet nicht für technische oder redaktionelle Fehler oder Auslassungen in diesem Dokument.

Edition 1, 9/2017

#### Marken

Microsoft®, Windows®, Windows® XP und Windows Vista® sind in den USA eingetragene Marken der Microsoft Corporation.

# Inhaltsverzeichnis

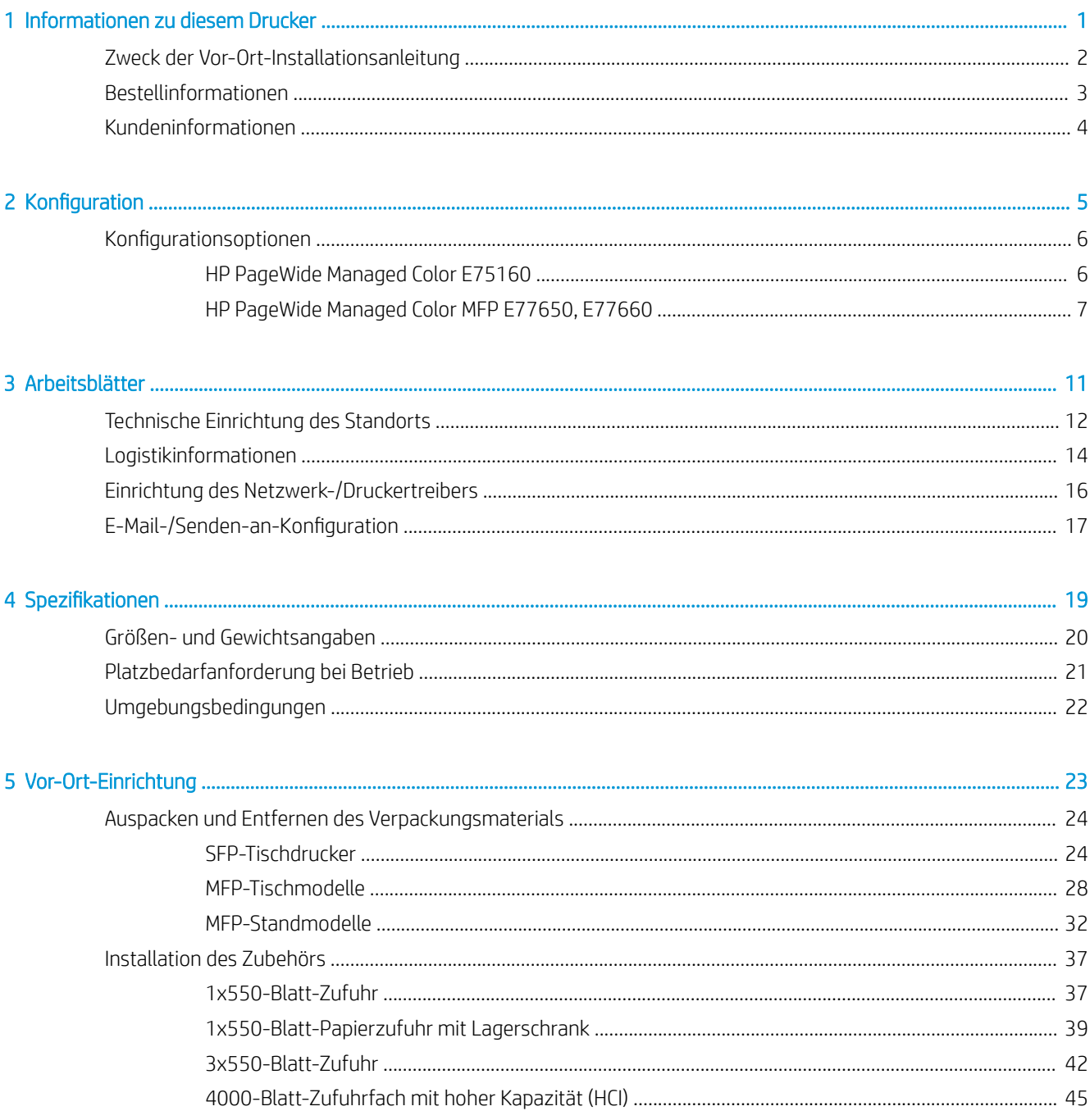

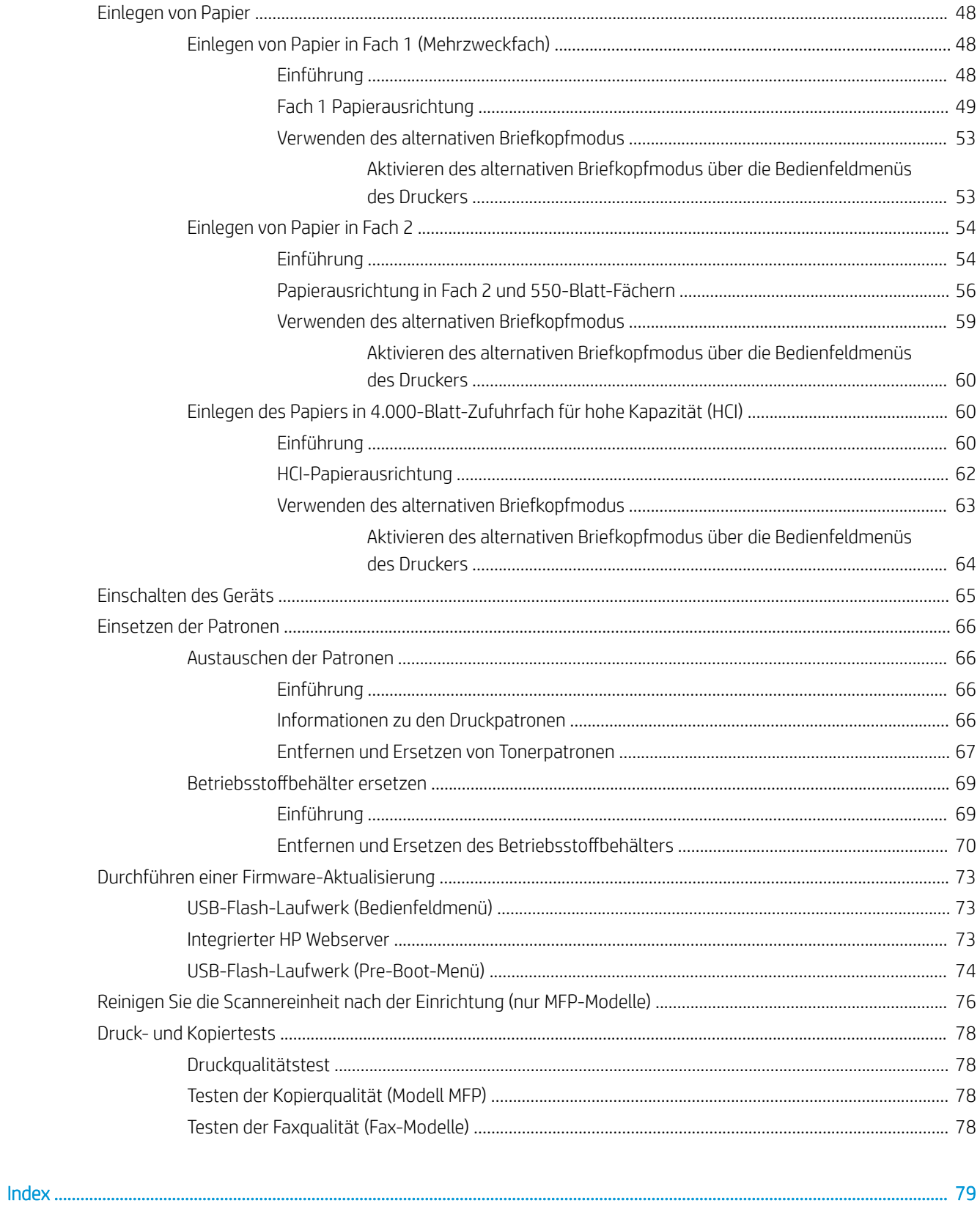

# <span id="page-4-0"></span>1 Informationen zu diesem Drucker

- [Zweck der Vor-Ort-Installationsanleitung](#page-5-0)
- [Bestellinformationen](#page-6-0)
- [Kundeninformationen](#page-7-0)

### <span id="page-5-0"></span>Zweck der Vor-Ort-Installationsanleitung

Mit dieser Vor-Ort-Installationsanleitung (OSIG) können Sie den Kundenstandort einschätzen und den/die Drucker für die Installation vorbereiten, indem Sie alle erforderlichen Standortinformationen erfassen. Beheben Sie Probleme im Voraus, um sicherzustellen, dass der Standort für die Installation bereit ist. Mit der OISG werden Informationen zu den folgenden Standortanforderungen gesammelt:

- Leerzeichen
- Einrichtung
- Stromversorgung
- Firmware-Aktualisierung

HP empfiehlt, dass der Kunde (oder ggf. der Standorttechniker) alle Fragen der Informationsformulare beantwortet und die Prüflistenformulare dieser OSIG ausfüllt. Diese Fragen und Prüflistenformulare beugen einer enttäuschenden Kundenerfahrung vor. Von der Installation des Druckers ohne die Informationen aus diesen Fragen und Prüflisten wird abgeraten.

Wenn der Kunde es ablehnt, diese Informationen anzugeben, muss der Techniker ihn über die Konsequenzen für die Lieferung und Installation des Druckers informieren, die den Prozess beeinträchtigen könnten. Es ist wichtig, den Standort der Installation des Druckers und den Platzbedarf für Serviceleistungen zu überprüfen.

Einige Fragen des Installationsformulars und der Prüfliste sind als optional gekennzeichnet. Jedoch sollte unbedingt versucht werden, die Arbeitsmappe möglichst vollständig auszufüllen.

### <span id="page-6-0"></span>Bestellinformationen

#### Tabelle 1-1 Geräte und Zubehör

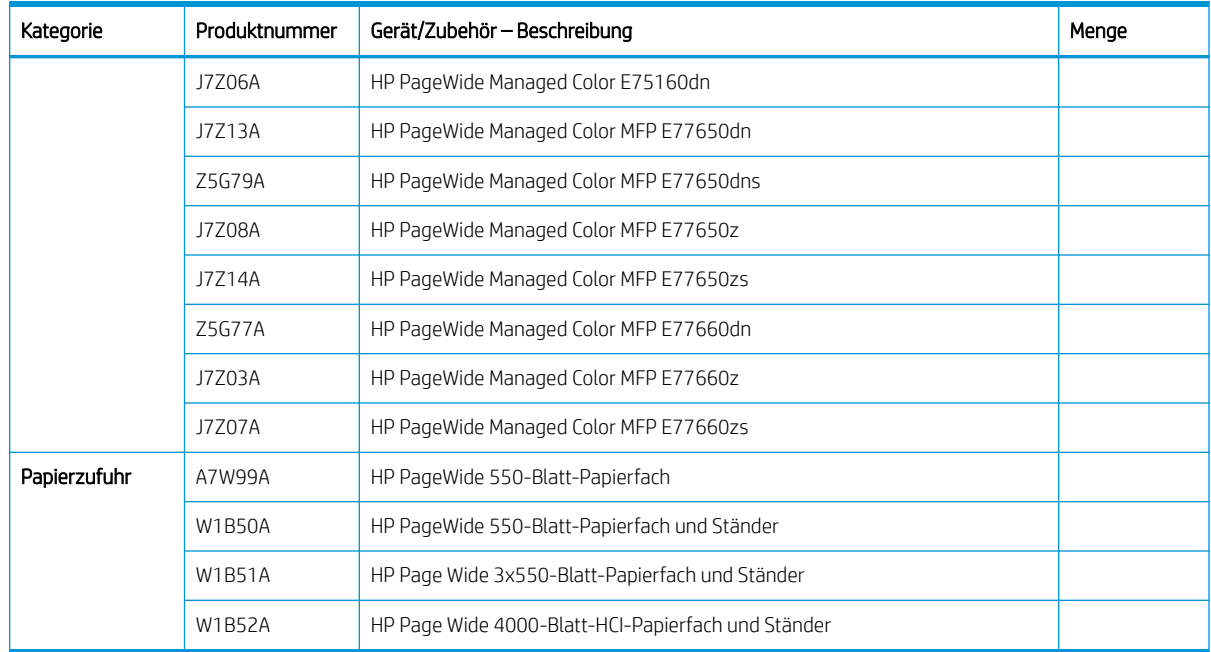

## <span id="page-7-0"></span>Kundeninformationen

### Tabelle 1-2 Kundeninformationen

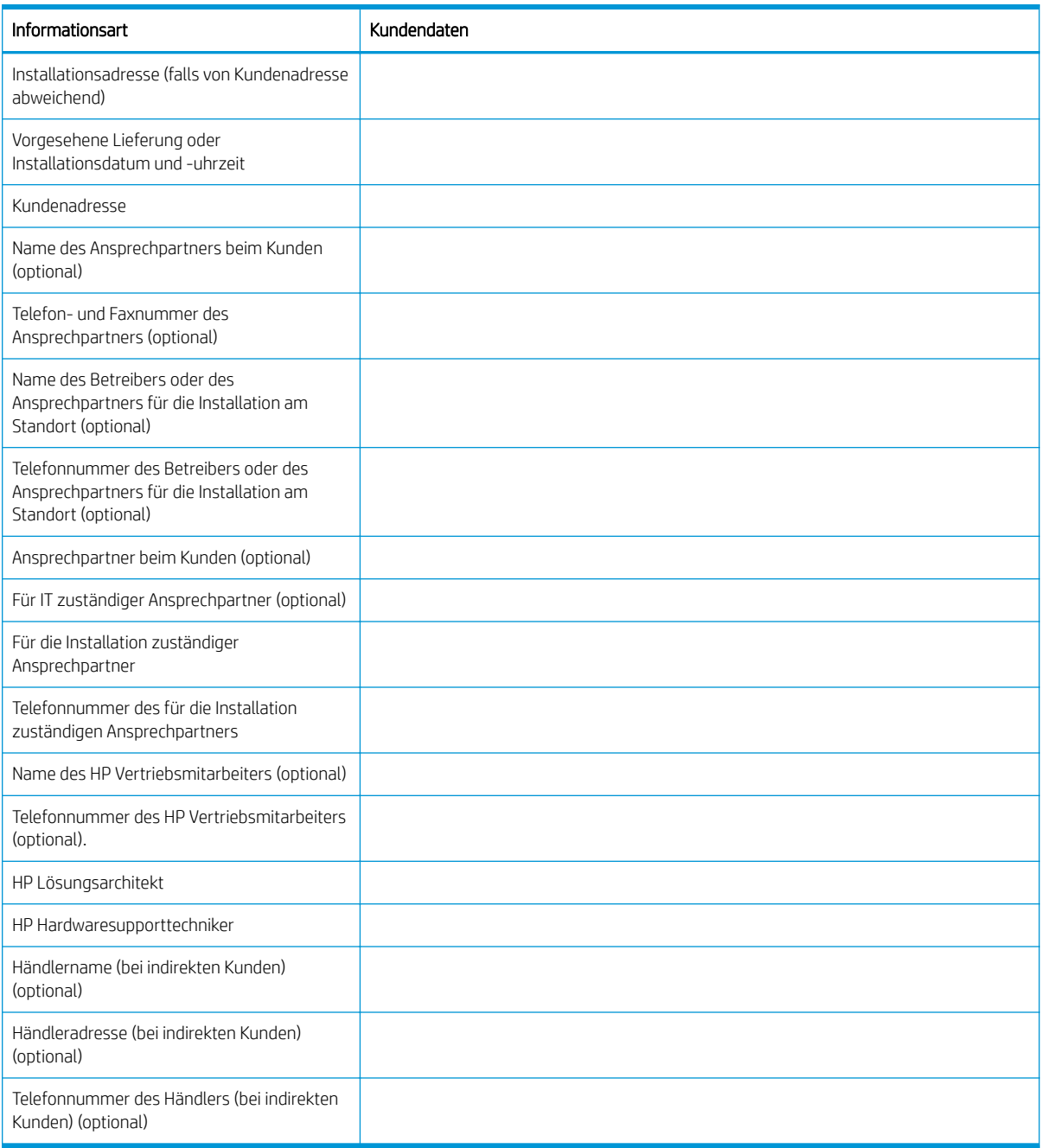

# <span id="page-8-0"></span>2 Konfiguration

• Konfigurationsoptionen

## <span id="page-9-0"></span>Konfigurationsoptionen

### HP PageWide Managed Color E75160

### Tabelle 2-1 HP PageWide Managed Color E75160

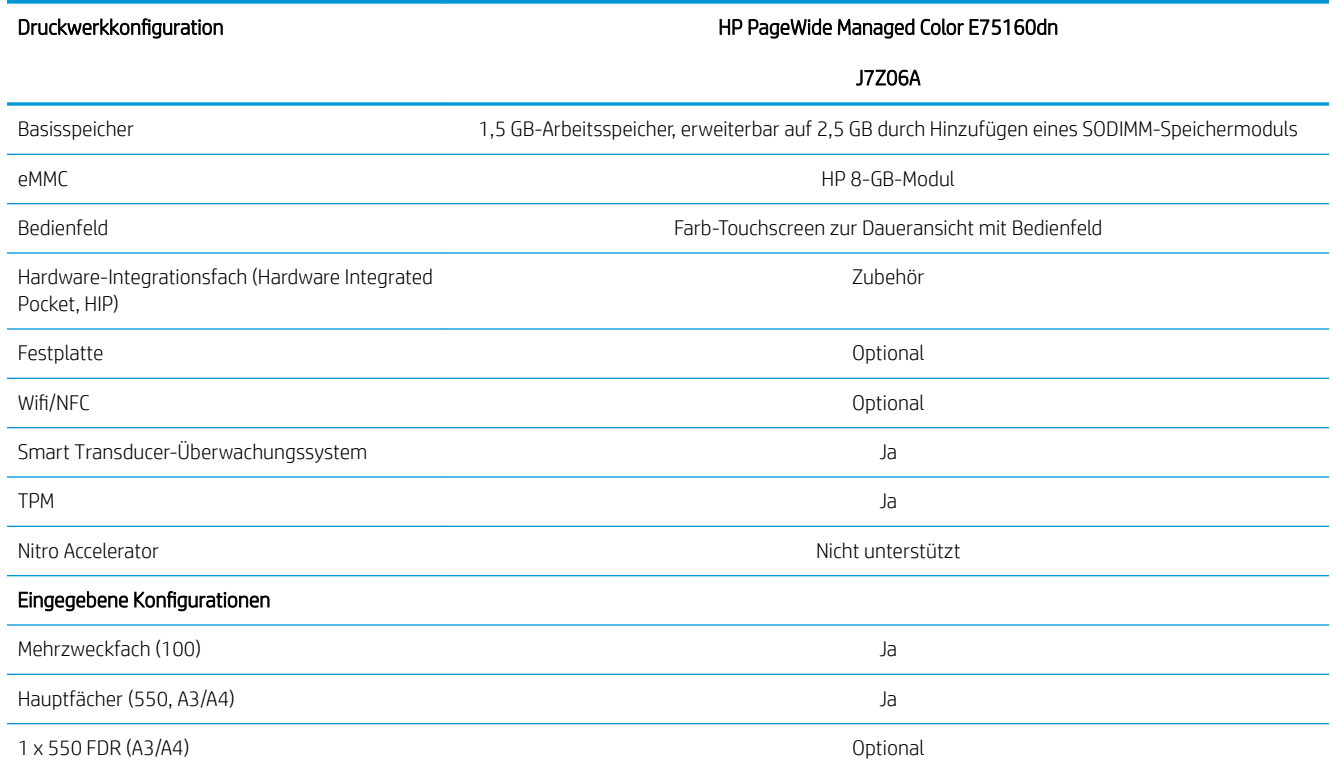

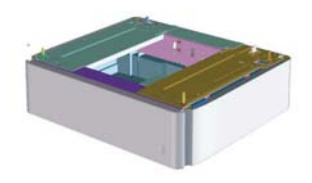

1 x 550 Unterstand mit Aufbewahrungsfach (A3/A4)

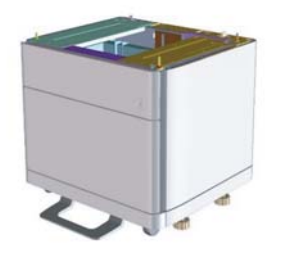

Optional

#### <span id="page-10-0"></span>Tabelle 2-1 HP PageWide Managed Color E75160 (Fortsetzung)

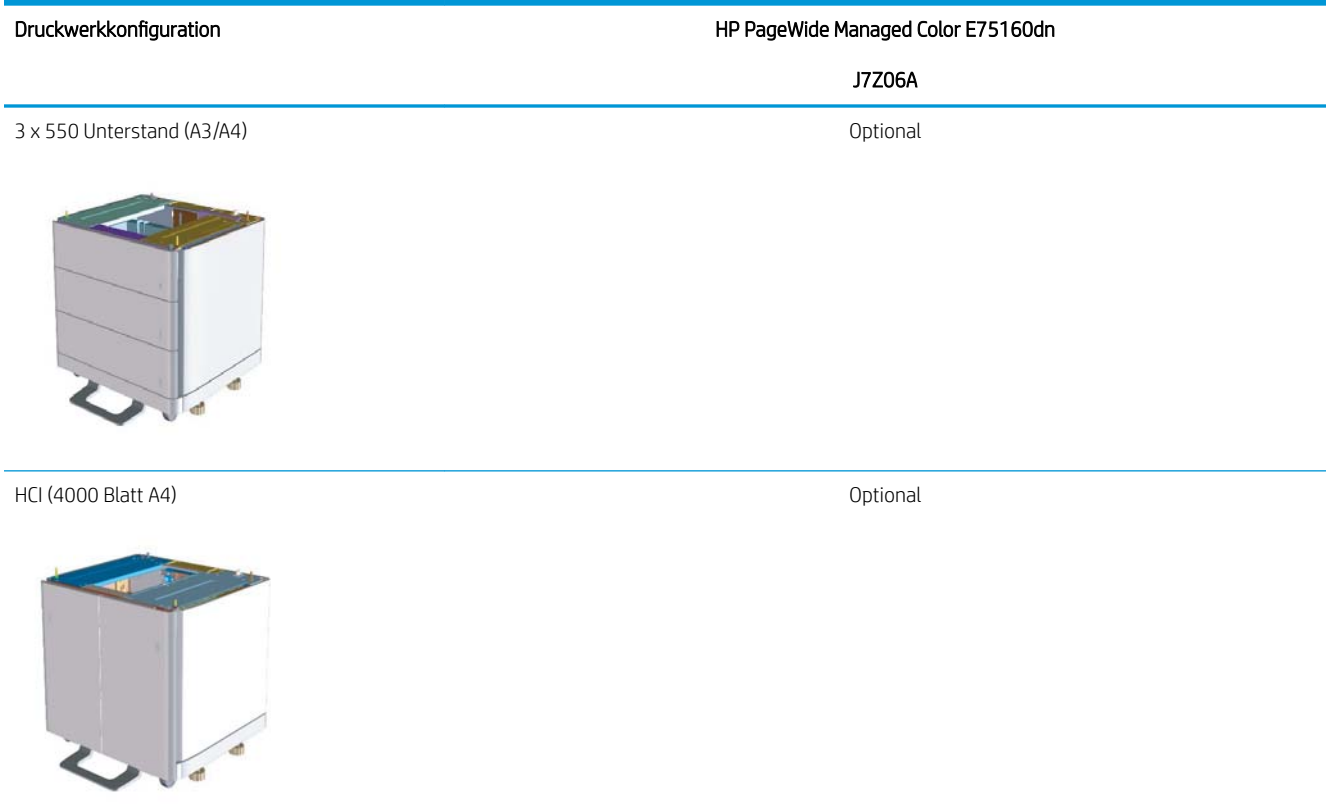

### HP PageWide Managed Color MFP E77650, E77660

#### Tabelle 2-2 HP PageWide Managed Color MFP E77650, E77660

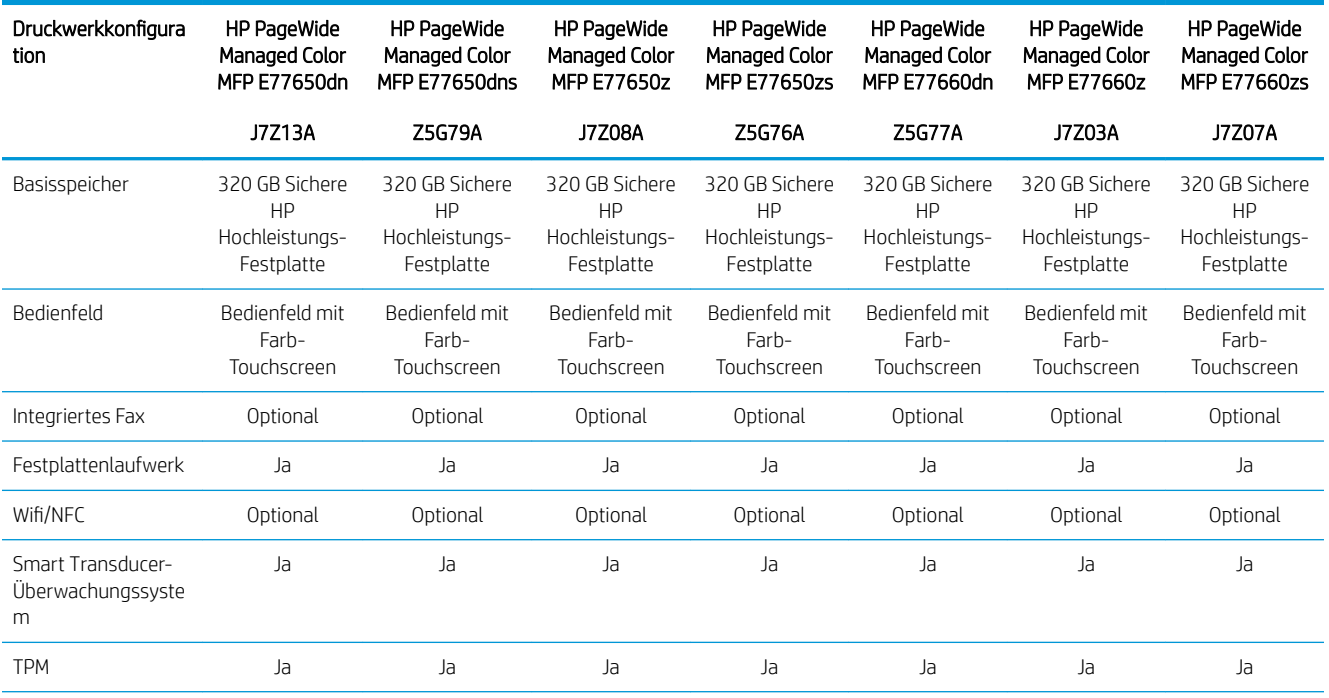

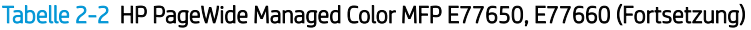

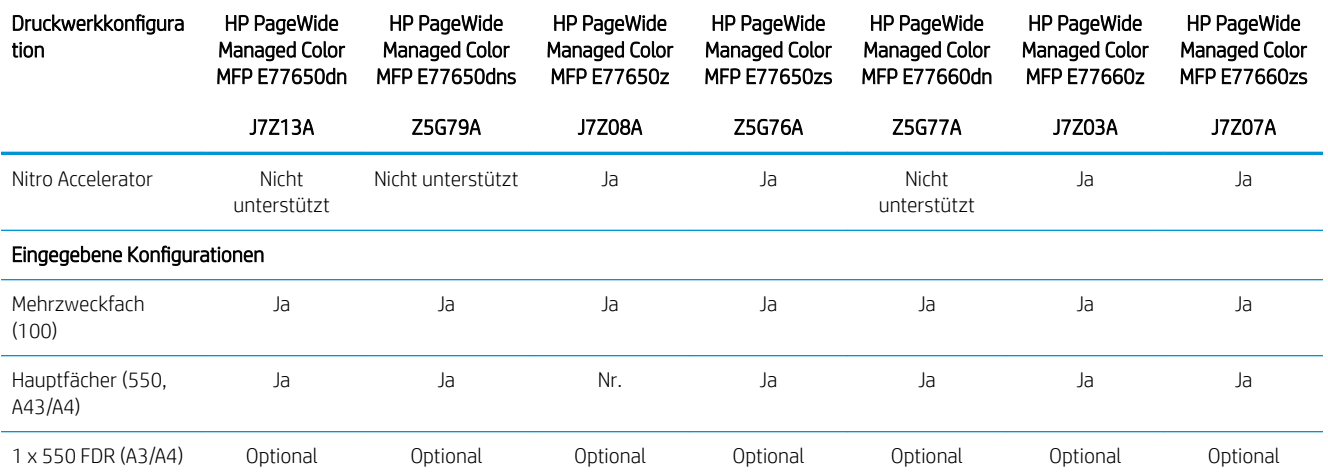

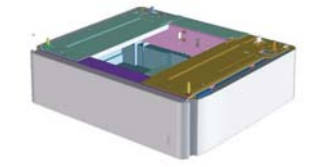

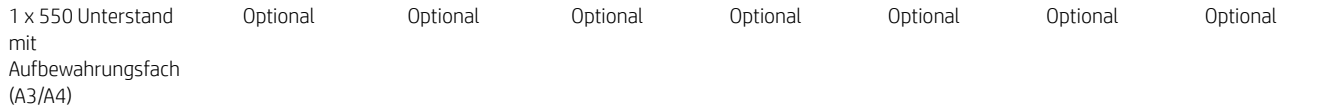

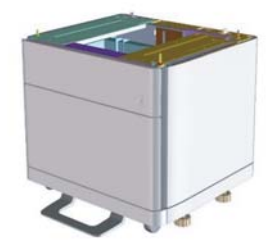

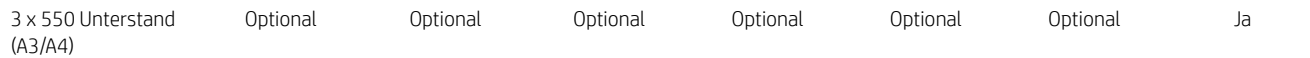

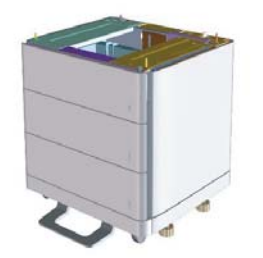

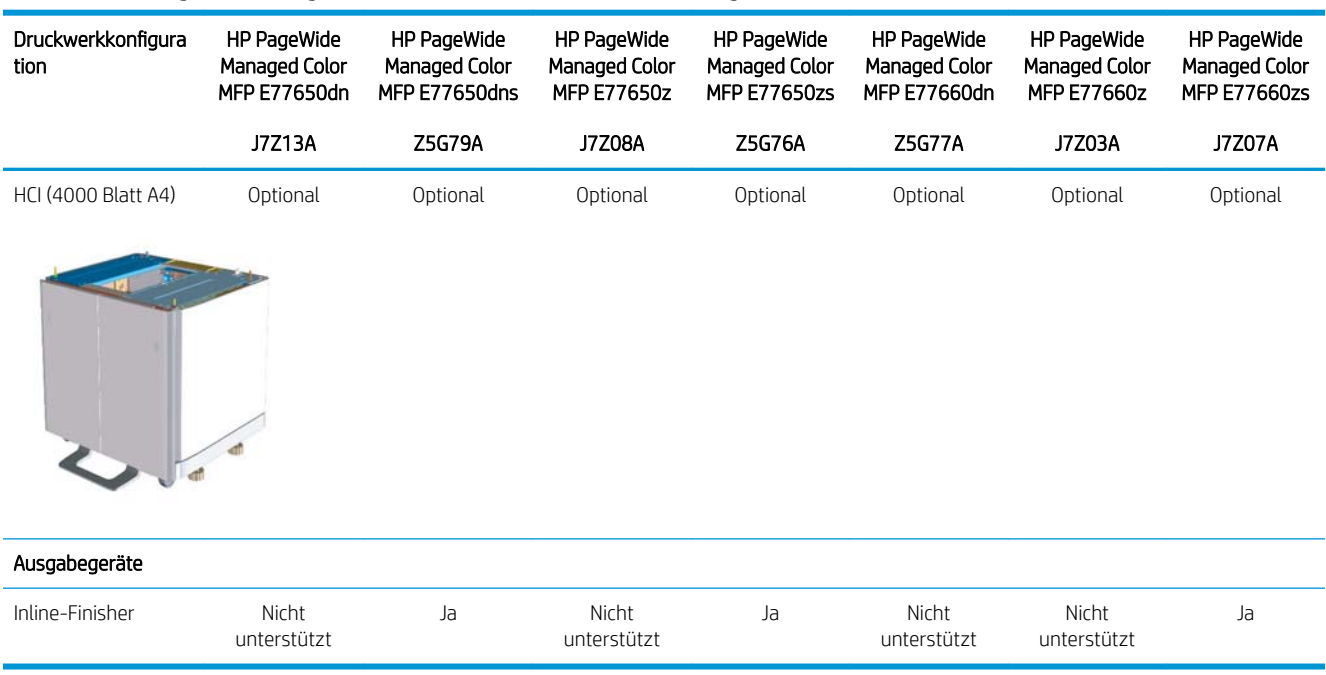

### Tabelle 2-2 HP PageWide Managed Color MFP E77650, E77660 (Fortsetzung)

# <span id="page-14-0"></span>3 Arbeitsblätter

- [Technische Einrichtung des Standorts](#page-15-0)
- [Logistikinformationen](#page-17-0)
- [Einrichtung des Netzwerk-/Druckertreibers](#page-19-0)
- E-Mail-/Senden-an-Konfiguration

## <span id="page-15-0"></span>Technische Einrichtung des Standorts

#### Tabelle 3-1 Technische Einrichtung des Standorts – Arbeitsblatt

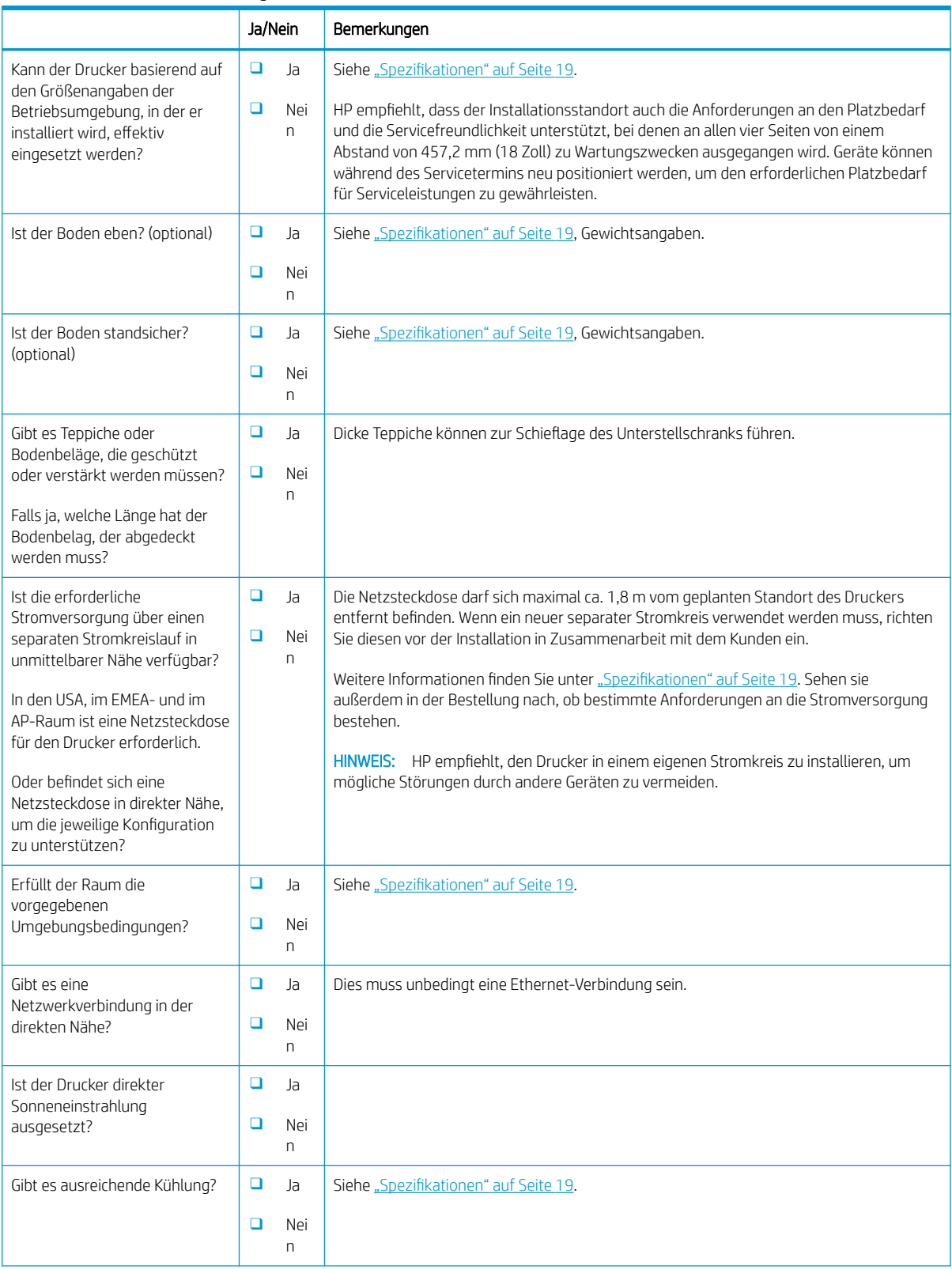

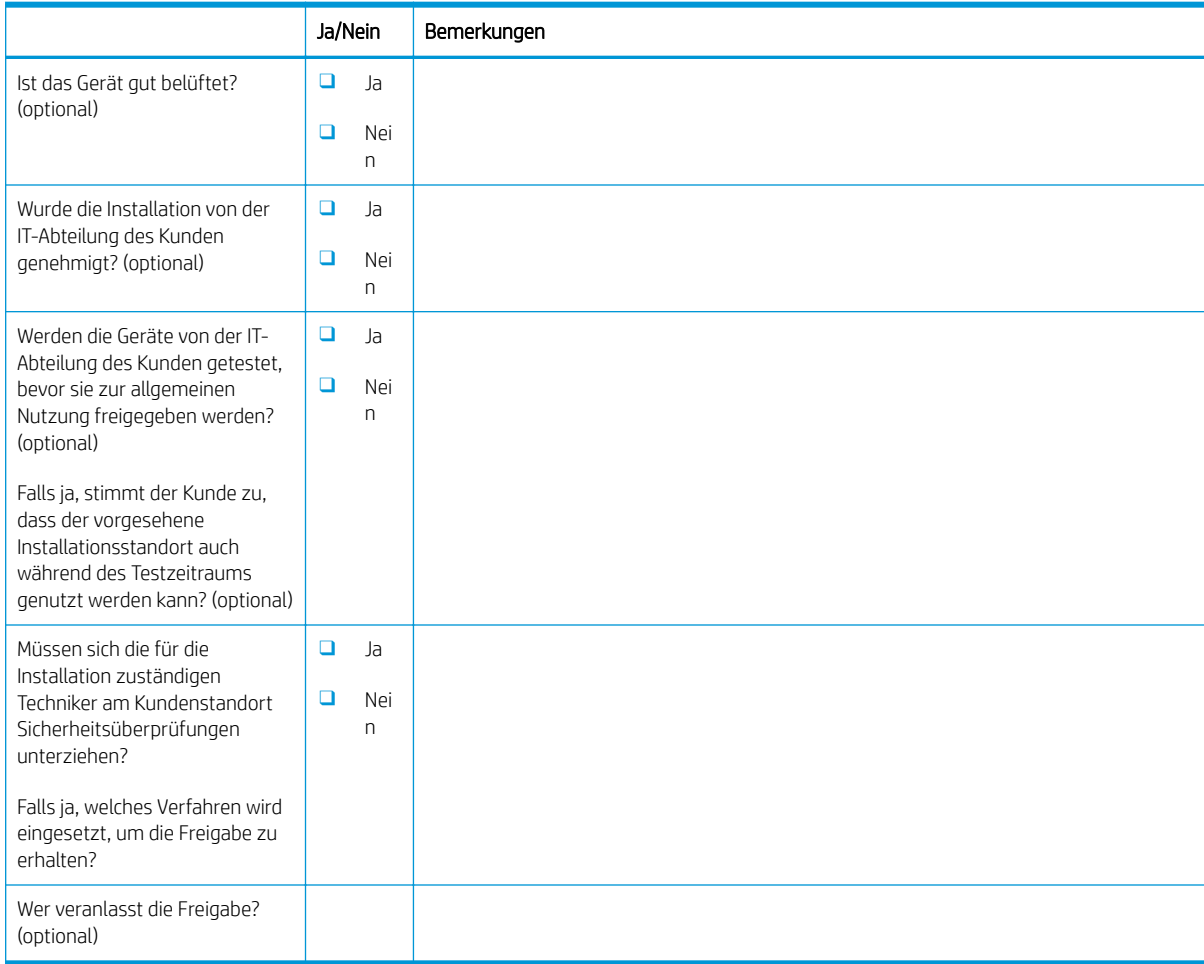

### Tabelle 3-1 Technische Einrichtung des Standorts – Arbeitsblatt (Fortsetzung)

## <span id="page-17-0"></span>Logistikinformationen

#### Tabelle 3-2 Logistik – Arbeitsblatt

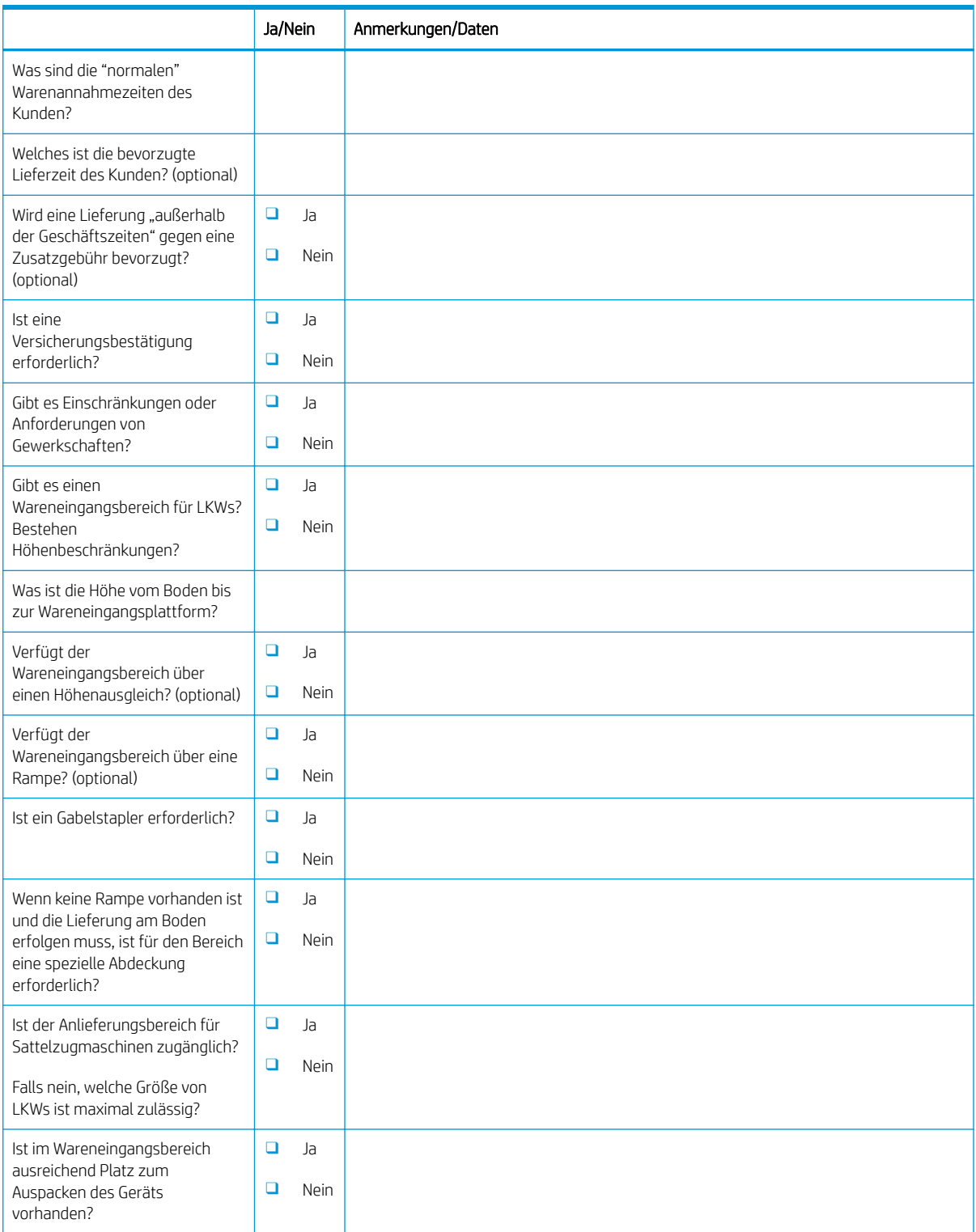

### Tabelle 3-2 Logistik – Arbeitsblatt (Fortsetzung)

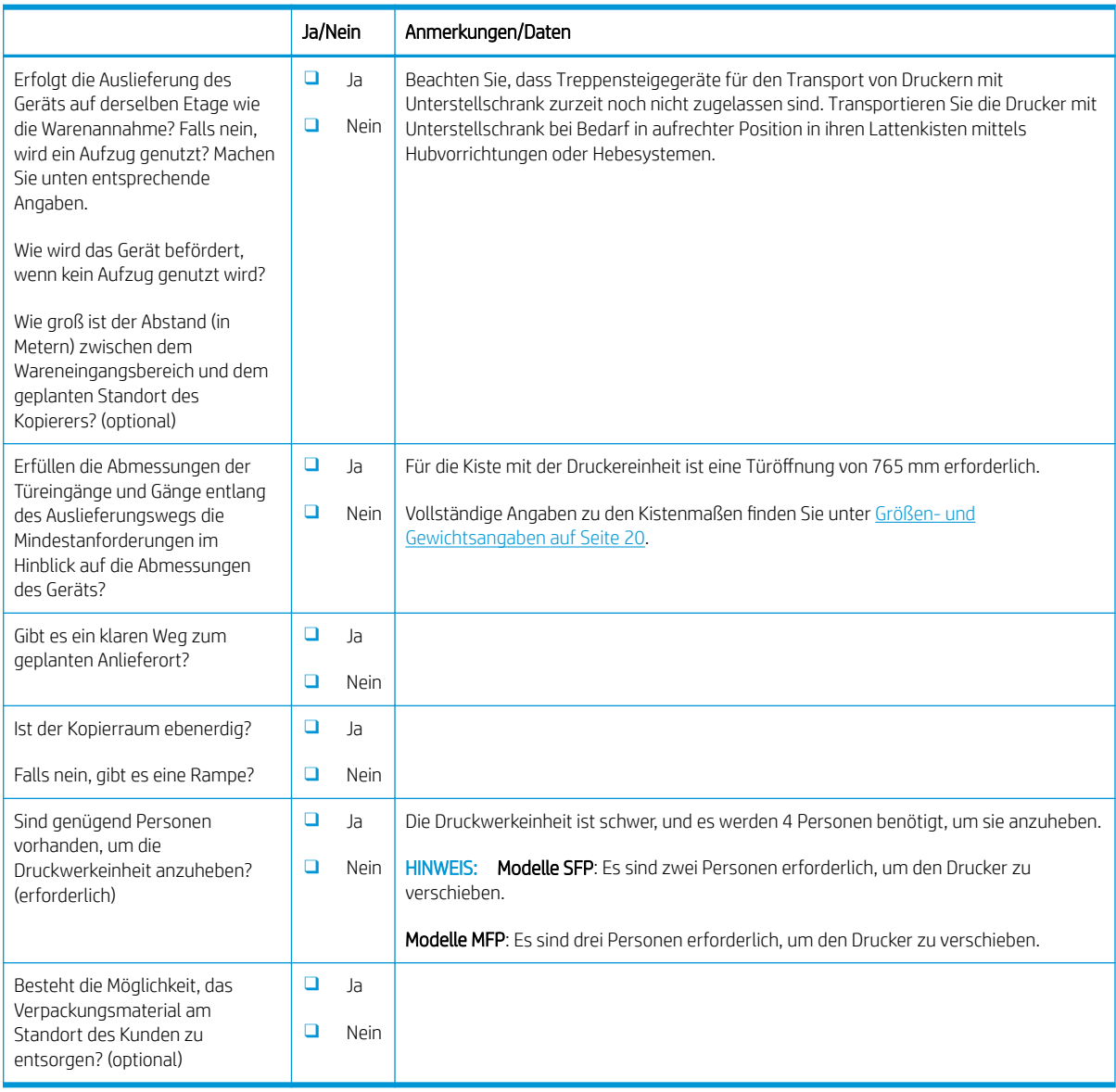

### <span id="page-19-0"></span>Einrichtung des Netzwerk-/Druckertreibers

(Falls von einem HP Servicetechniker durchgeführt)

#### Tabelle 3-3 Netzwerk-/Druckertreiber – Arbeitsblatt

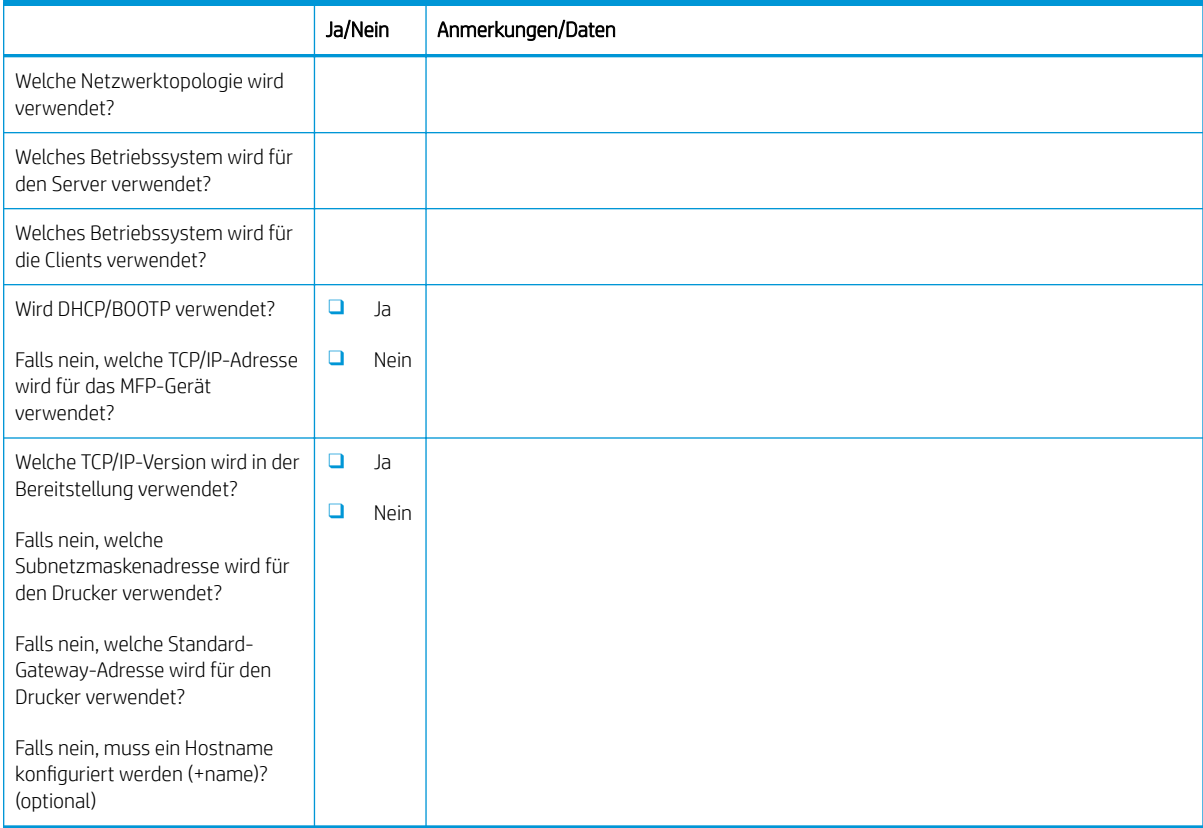

### <span id="page-20-0"></span>E-Mail-/Senden-an-Konfiguration

**EM** HINWEIS: Optional: Füllen Sie dieses Arbeitsblatt nur dann aus, wenn der für die Hardware zuständige Servicetechniker für die Konfiguration der E-Mail- bzw. Senden-an-Funktionen verantwortlich ist.

#### Tabelle 3-4 E-Mail-/Senden-an-Konfiguration – Arbeitsblatt

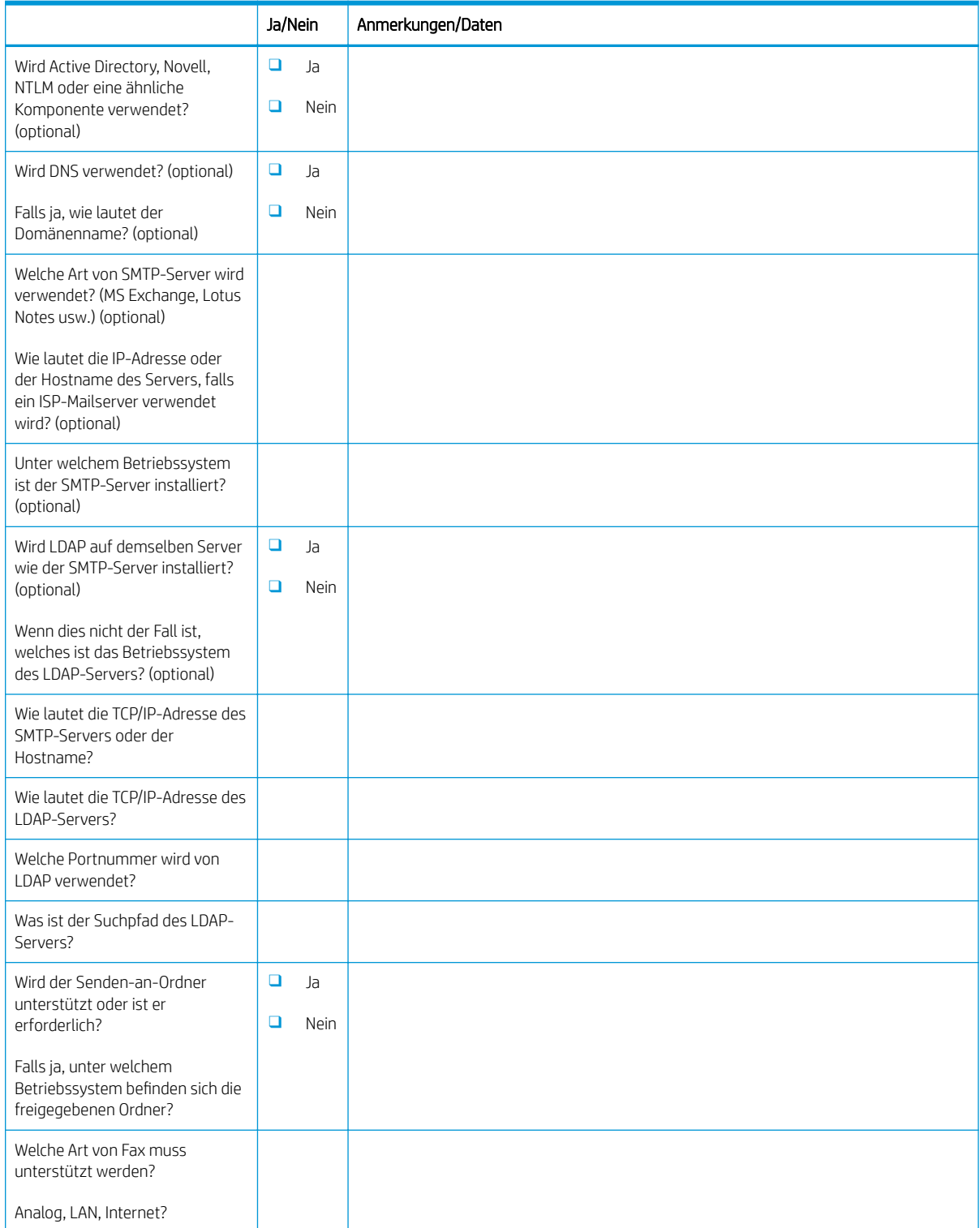

#### Tabelle 3-4 E-Mail-/Senden-an-Konfiguration – Arbeitsblatt (Fortsetzung)

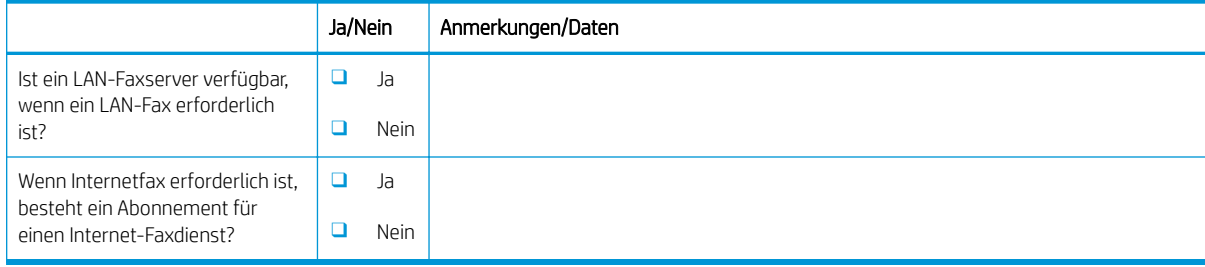

# <span id="page-22-0"></span>4 Spezifikationen

- [Größen- und Gewichtsangaben](#page-23-0)
- [Platzbedarfanforderung bei Betrieb](#page-24-0)
- [Umgebungsbedingungen](#page-25-0)

## <span id="page-23-0"></span>Größen- und Gewichtsangaben

#### Tabelle 4-1 Informationen zum Gewicht und zur Größe der einzelnen Einheiten<sup>1</sup>

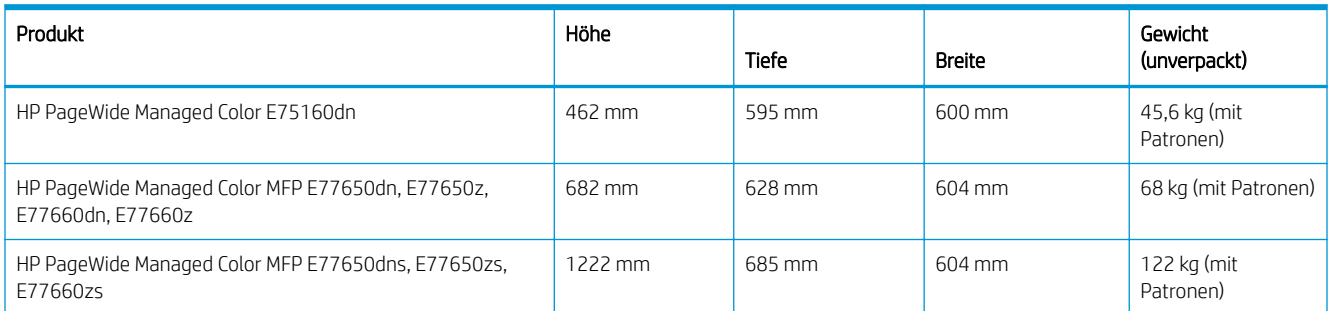

<sup>1</sup> Die Angaben zu Gewicht und Größe sind nur ungefähre Werte und dienen lediglich Referenzzwecken.

### <span id="page-24-0"></span>Platzbedarfanforderung bei Betrieb

Stellen Sie sicher, dass der Drucker an einem Ort mit ausreichend Platz um das Gerät für Belüftung und Servicearbeiten aufgestellt ist. HP empfiehlt, 30 mm rund um die in diesem Abschnitt angegebenen Druckerabmessungen freizulassen, damit sich Klappen und Abdeckungen öffnen lassen und das Gerät ausreichend belüftet werden kann. Die Abbildungen weiter unten in diesem Abschnitt enthalten die Abmessungen des Druckers (mit geöffneten Klappen und Fächern).

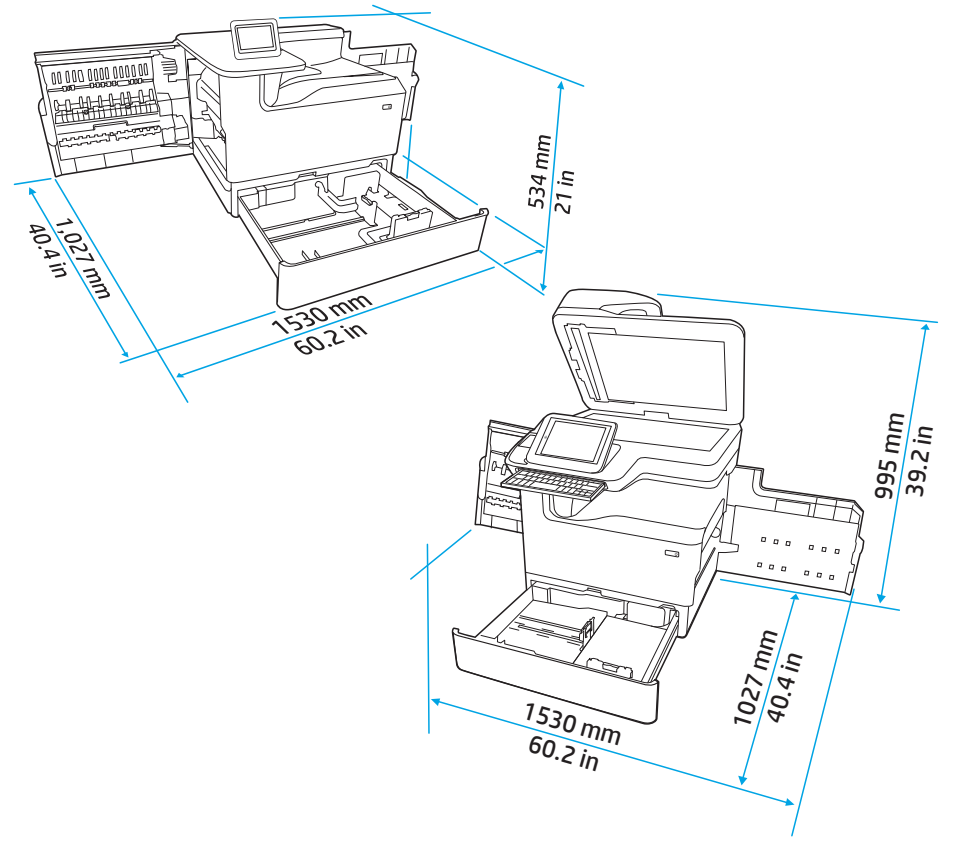

Abbildung 4-1 SFP/MFP-Abmessungen (Klappen/Fächer geöffnet)

## <span id="page-25-0"></span>Umgebungsbedingungen

### Tabelle 4-2 Umgebungsbedingungen<sup>1</sup>

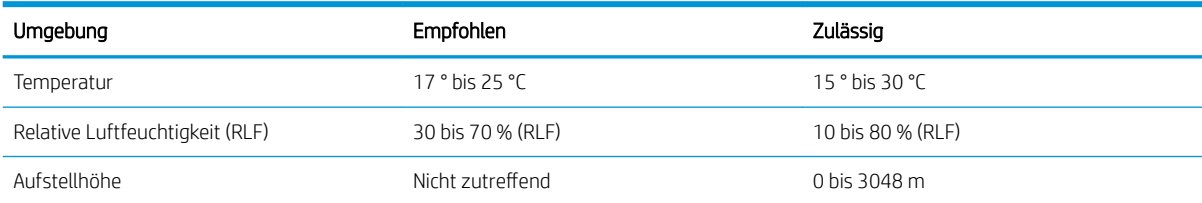

## <span id="page-26-0"></span>5 Vor-Ort-Einrichtung

- [Auspacken und Entfernen des Verpackungsmaterials](#page-27-0)
- [Installation des Zubehörs](#page-40-0)
- [Einlegen von Papier](#page-51-0)
- [Einschalten des Geräts](#page-68-0)
- [Einsetzen der Patronen](#page-69-0)
- [Durchführen einer Firmware-Aktualisierung](#page-76-0)
- [Reinigen Sie die Scannereinheit nach der Einrichtung \(nur MFP-Modelle\)](#page-79-0)
- [Druck- und Kopiertests](#page-81-0)

### <span id="page-27-0"></span>Auspacken und Entfernen des Verpackungsmaterials

- SFP-Tischdrucker
- [MFP-Tischmodelle](#page-31-0)
- [MFP-Standmodelle](#page-35-0)

### SFP-Tischdrucker

Stellen Sie den Drucker an einem stabilen, gut durchlüfteten und staubfreien Ort auf, der nicht direktem Sonnenlicht ausgesetzt ist.

1. Folgende Komponenten sind im Lieferumfang des Produkts enthalten.

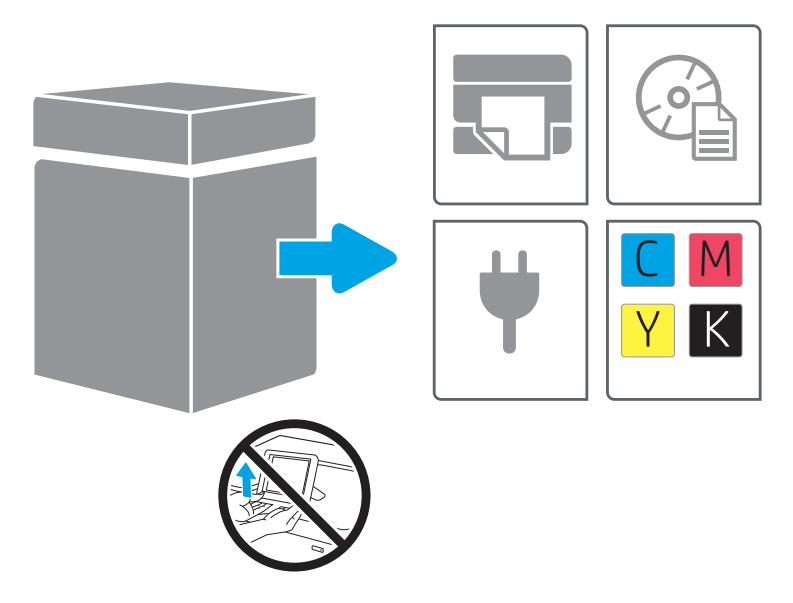

2. Stellen Sie sicher, dass um den Drucker herum ausreichend Platz zur Verfügung steht.

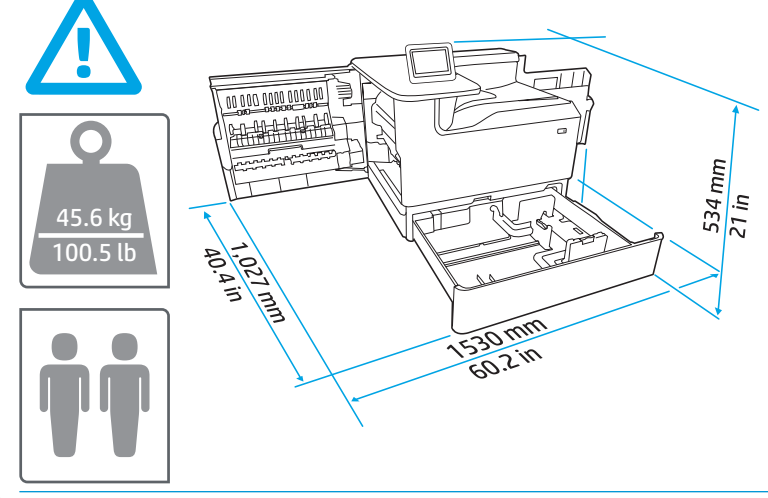

ACHTUNG: Der Drucker ist schwer. Es sind zwei Personen erforderlich, um den Drucker umzusetzen.

3. Entfernen Sie das gesamte Klebeband, Verpackungsmaterial und die orangenen Transportsicherungen.

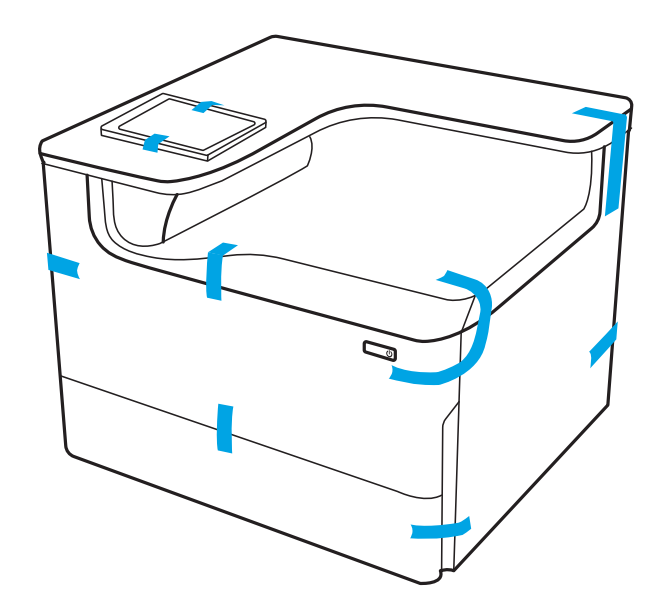

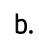

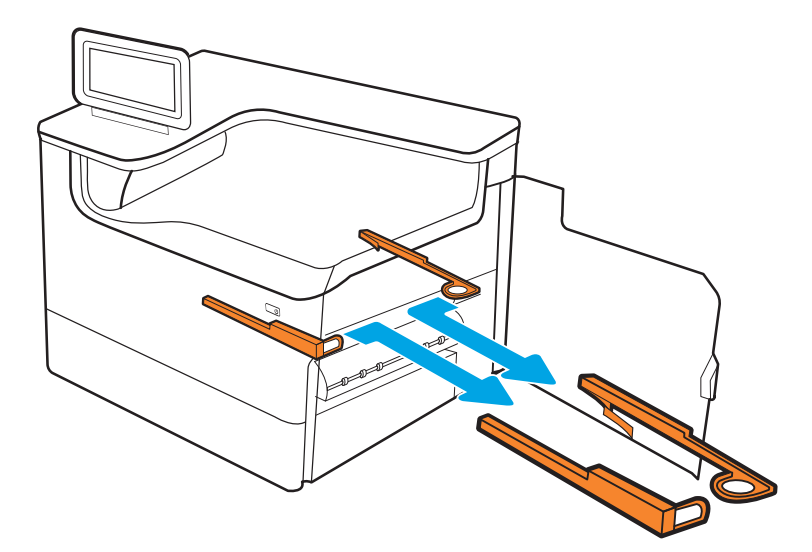

c.

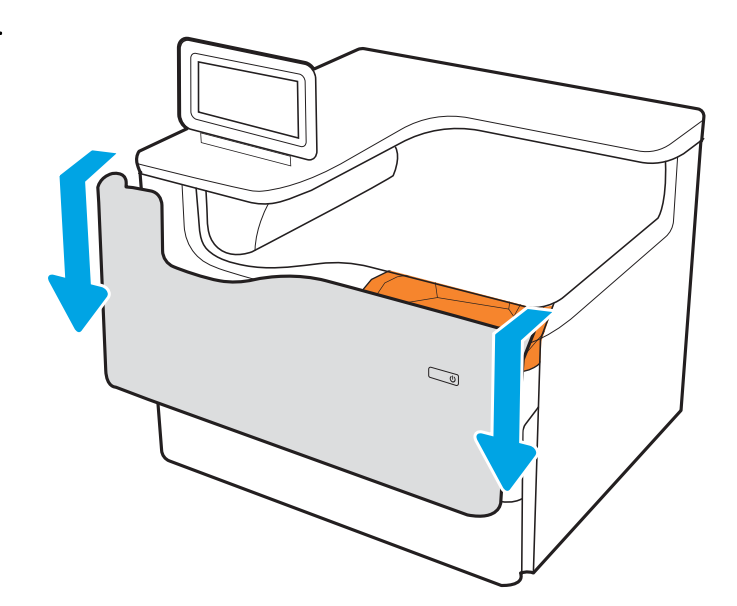

e.

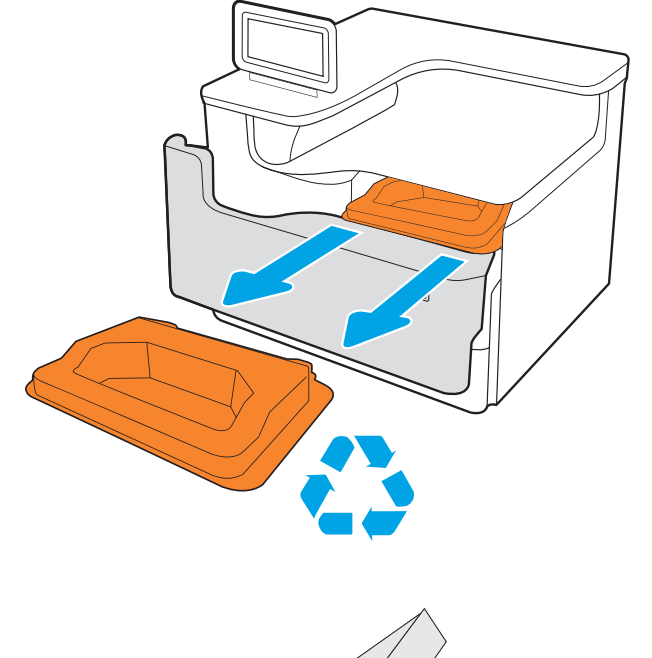

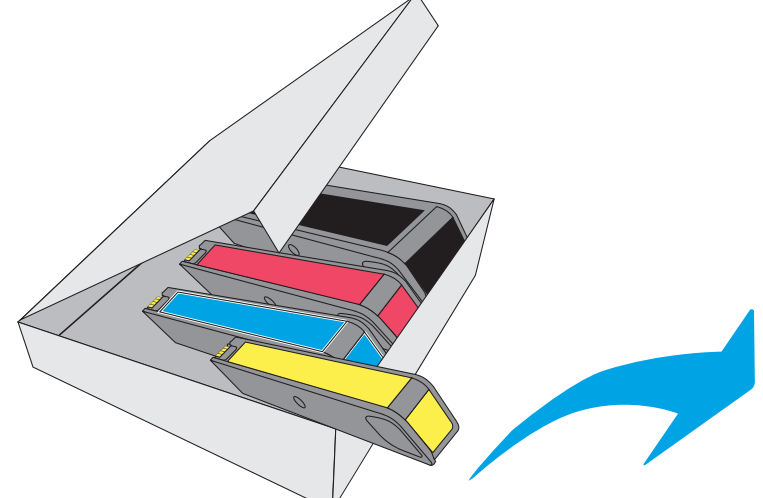

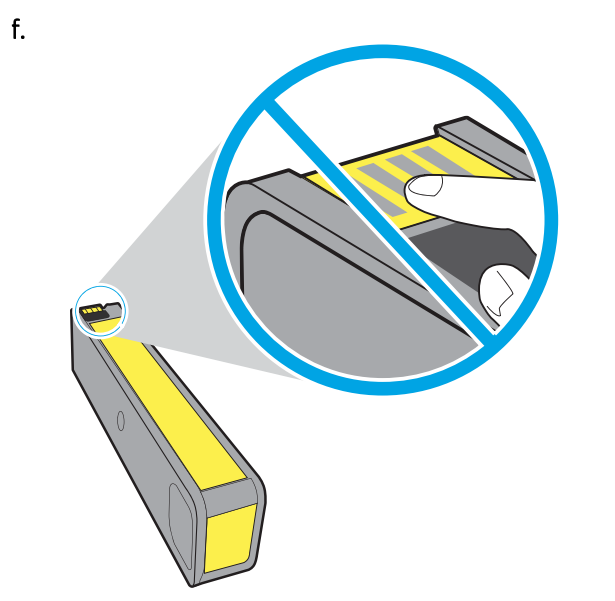

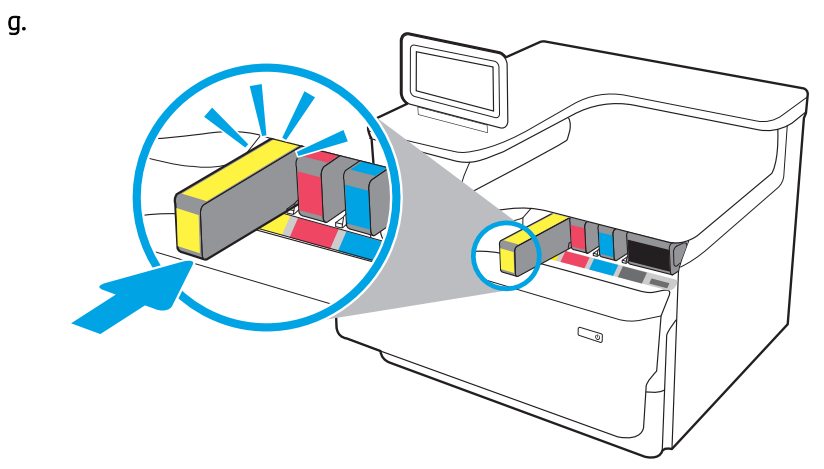

h.

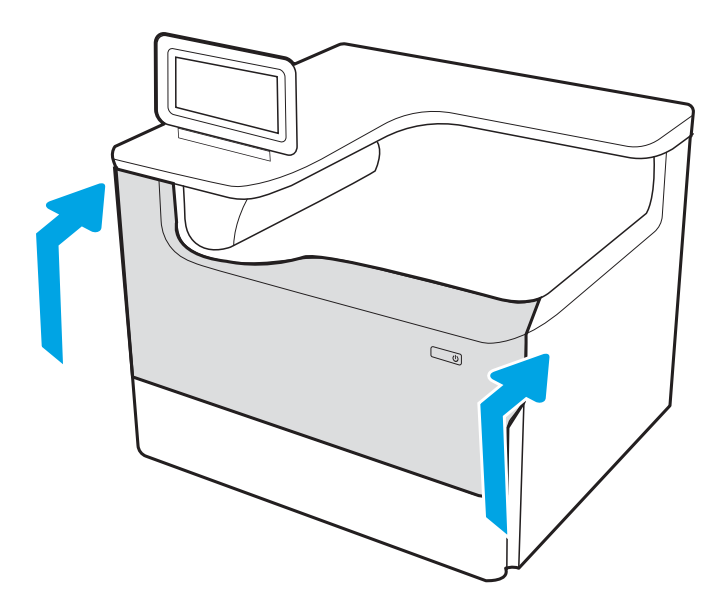

### <span id="page-31-0"></span>MFP-Tischmodelle

Stellen Sie den Drucker an einem stabilen, gut durchlüfteten und staubfreien Ort auf, der nicht direktem Sonnenlicht ausgesetzt ist.

1. Folgende Komponenten sind im Lieferumfang des Produkts enthalten.

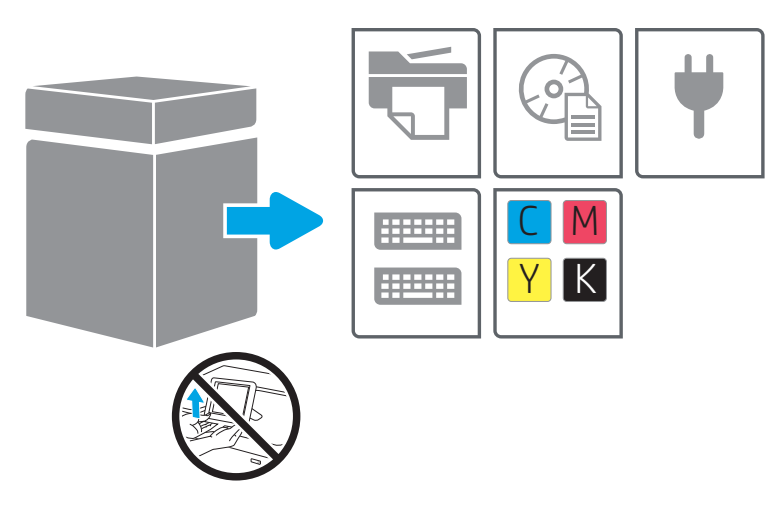

2. Stellen Sie sicher, dass um den Drucker herum ausreichend Platz zur Verfügung steht.

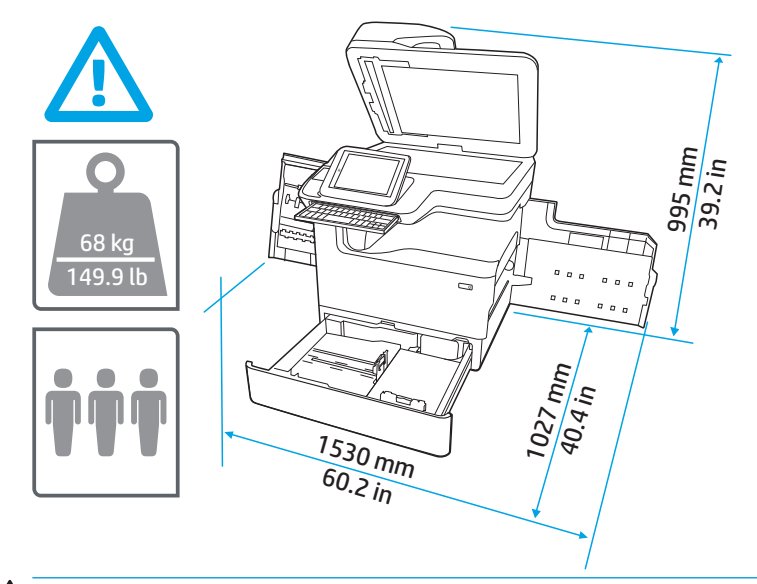

ACHTUNG: Der Drucker ist schwer. Es sind drei Personen erforderlich, um den Drucker umzusetzen.

3. Entfernen Sie das gesamte Klebeband, Verpackungsmaterial und die orangenen Transportsicherungen.

a.

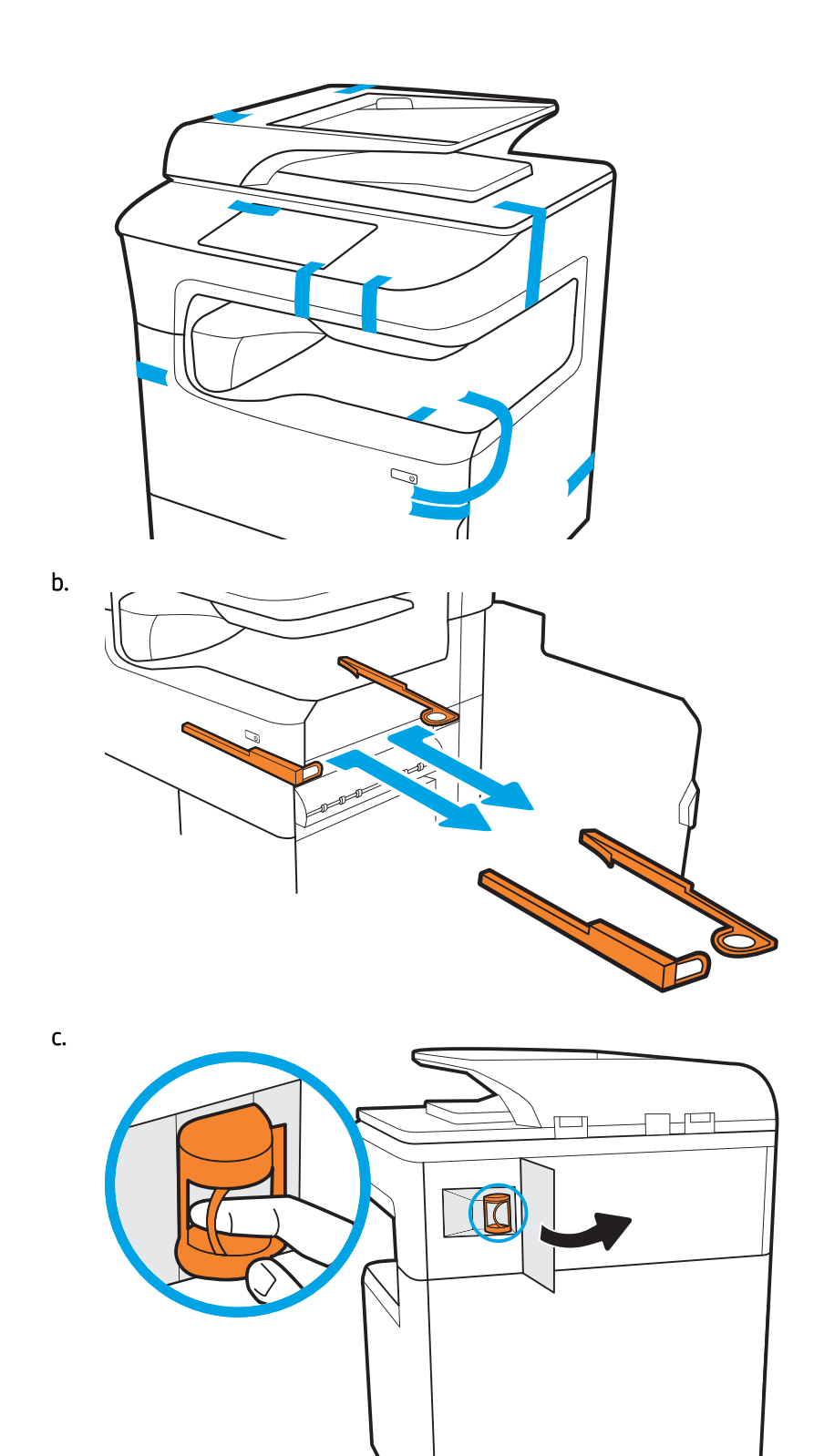

d.

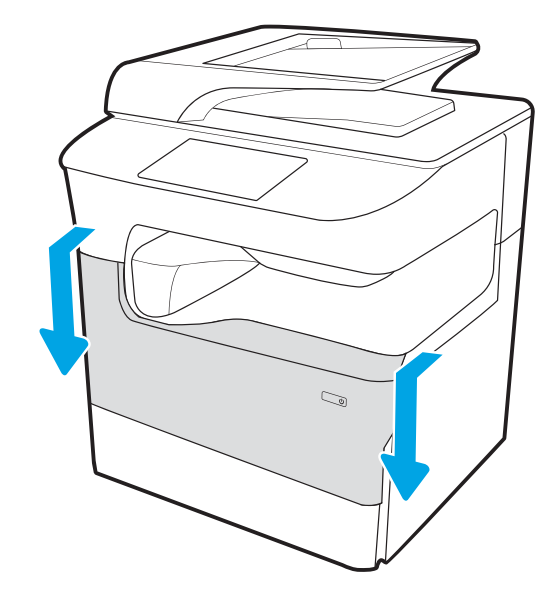

e.

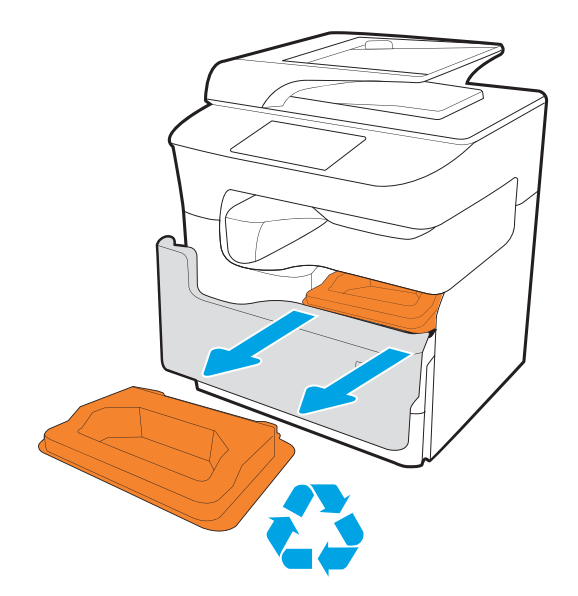

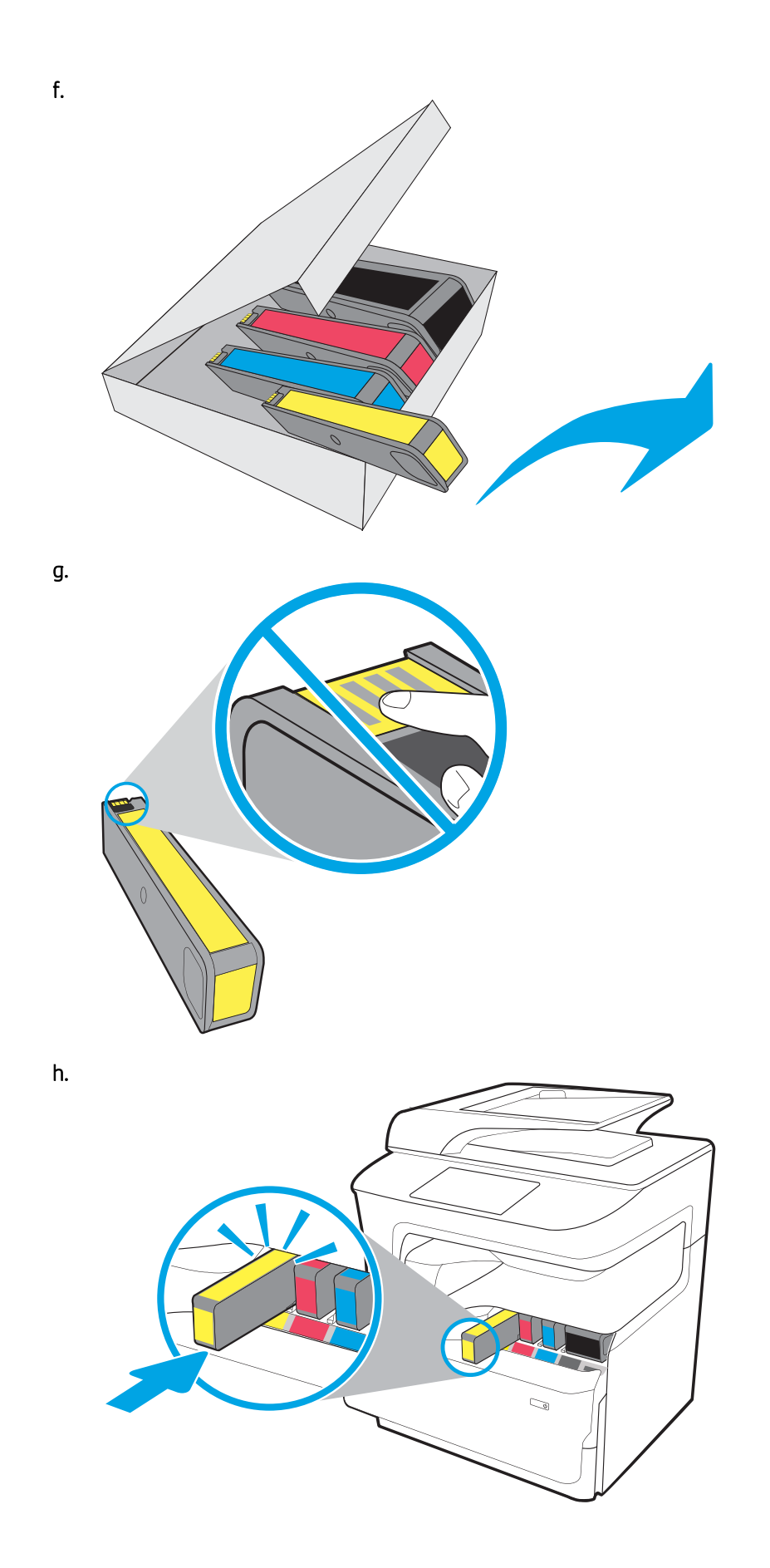

<span id="page-35-0"></span>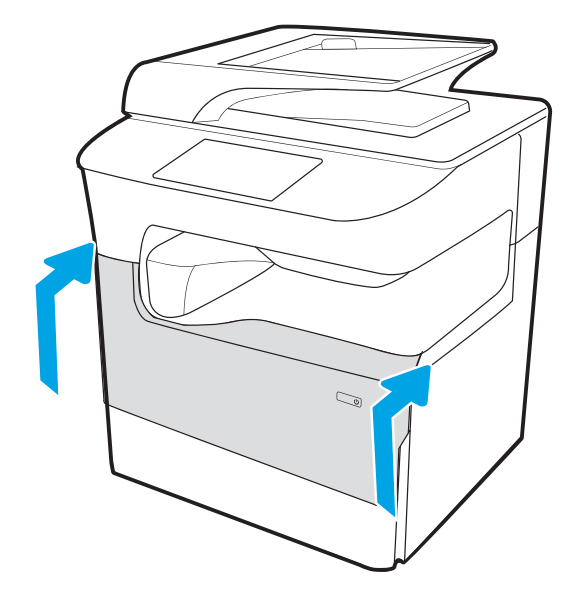

### MFP-Standmodelle

Stellen Sie den Drucker an einem stabilen, gut durchlüfteten und staubfreien Ort auf, der nicht direktem Sonnenlicht ausgesetzt ist.

1. Folgende Komponenten sind im Lieferumfang des Produkts enthalten.

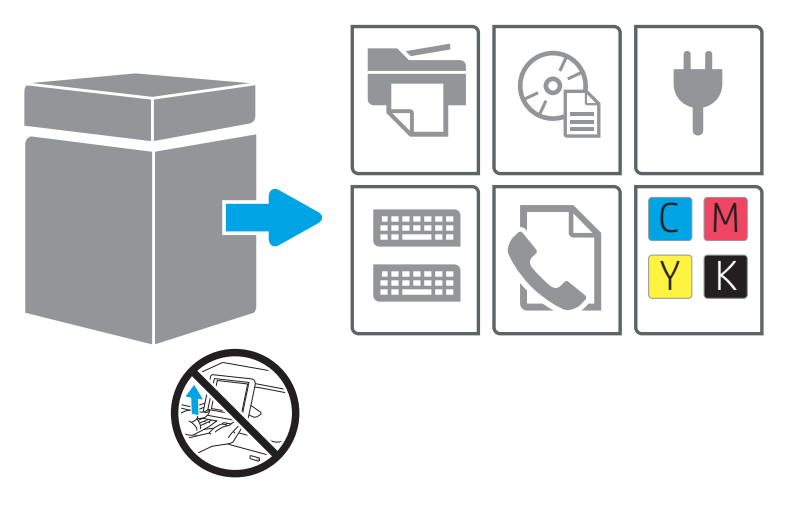

2. Stellen Sie sicher, dass um den Drucker herum ausreichend Platz zur Verfügung steht.

ACHTUNG: Der Drucker ist schwer. Es sind zwei Personen erforderlich, um den Drucker umzusetzen.

3. Entfernen Sie das gesamte Klebeband, Verpackungsmaterial und die orangenen Transportsicherungen.

a.
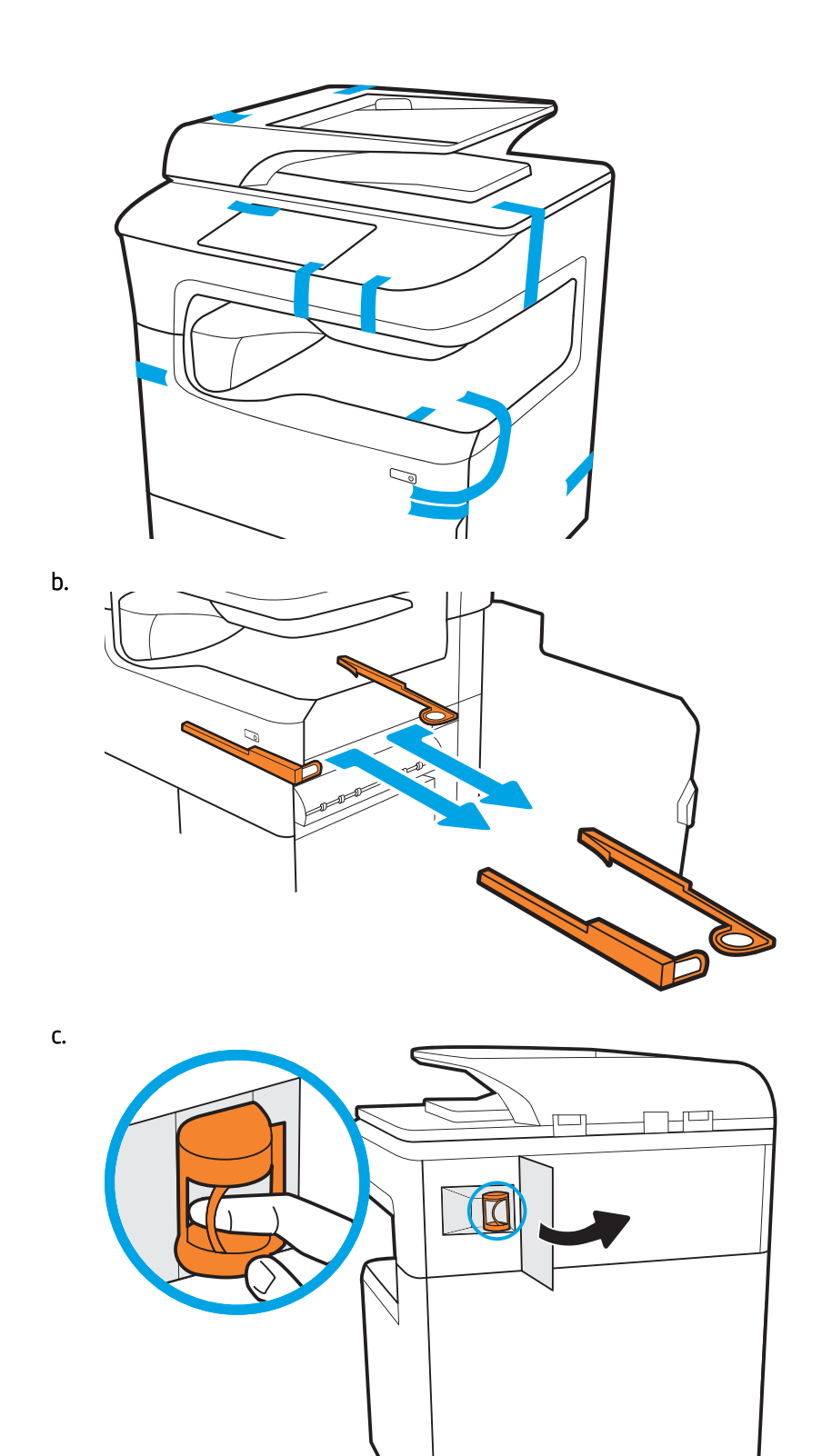

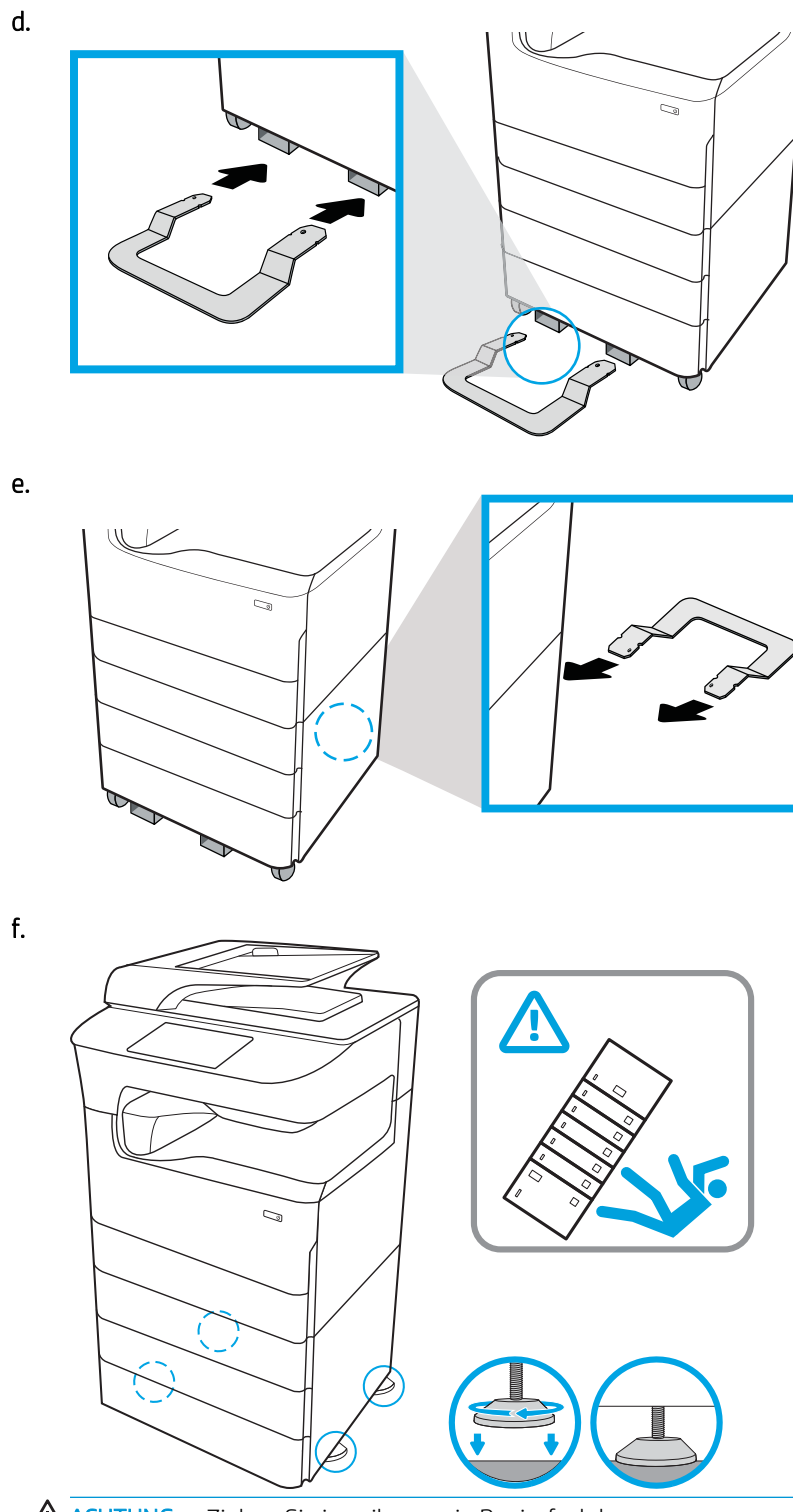

ACHTUNG: Ziehen Sie jeweils nur ein Papierfach heraus.

Benutzen Sie das Papierfach nicht als Stufe.

Achten Sie darauf, dass Sie Ihre Hände beim Schließen der Papierfächer nicht einklemmen.

Wenn Sie den Drucker bewegen, müssen alle Fächer geschlossen sein.

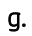

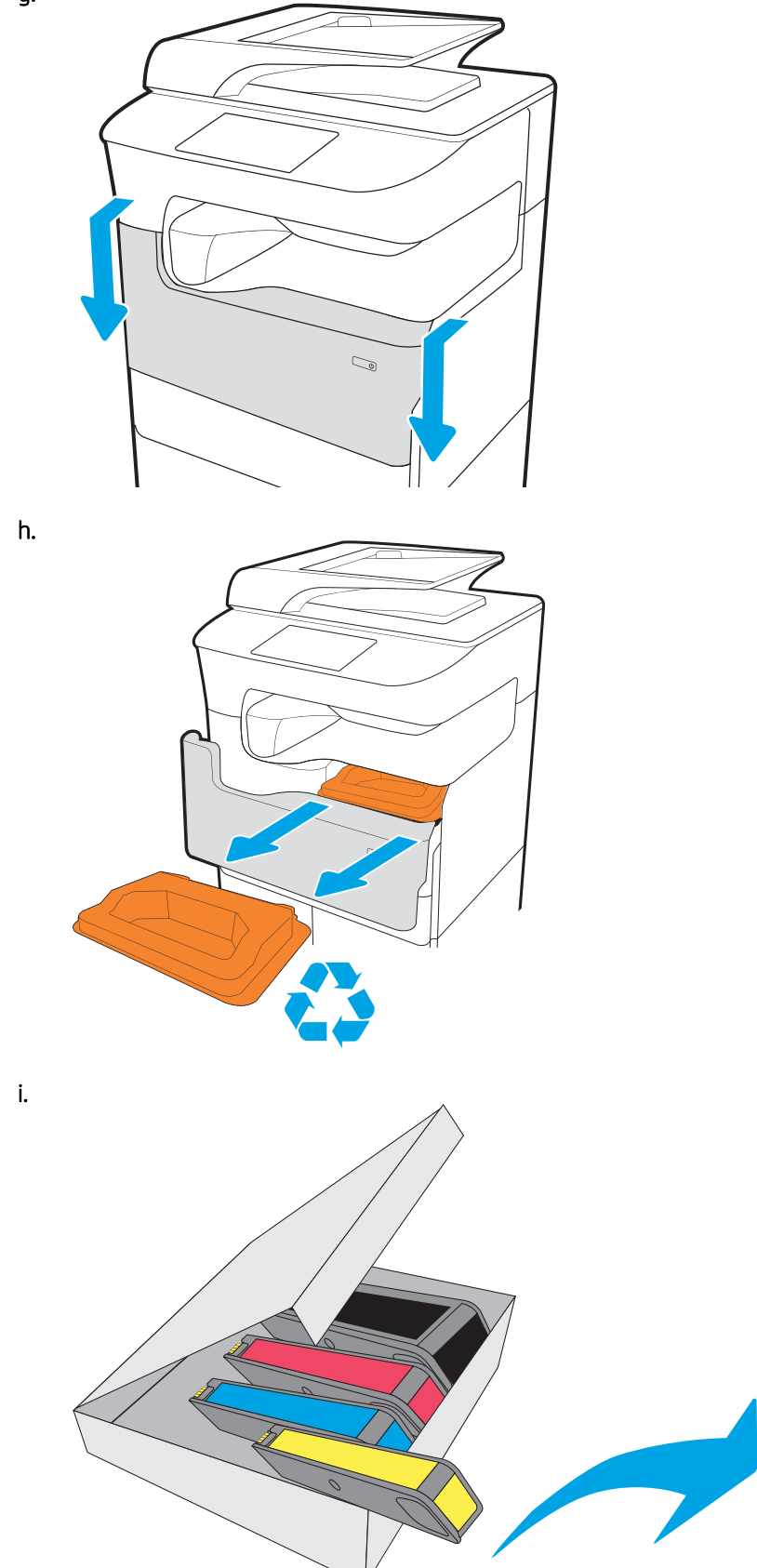

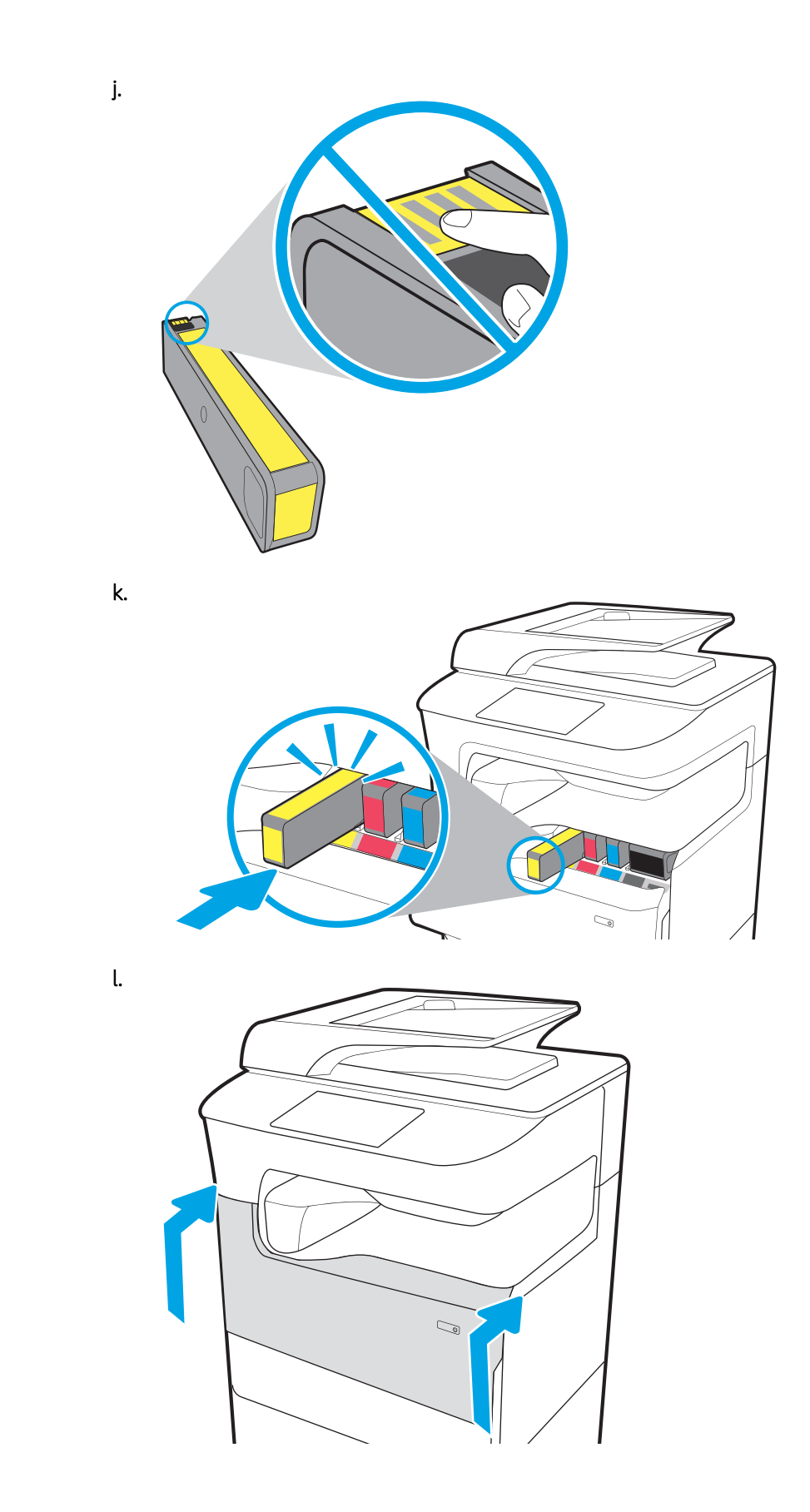

# Installation des Zubehörs

- 1x550-Blatt-Zufuhr
- [1x550-Blatt-Papierzufuhr mit Lagerschrank](#page-42-0)
- [3x550-Blatt-Zufuhr](#page-45-0)
- [4000-Blatt-Zufuhrfach mit hoher Kapazität \(HCI\)](#page-48-0)

### 1x550-Blatt-Zufuhr

ACHTUNG: Schalten Sie den Drucker immer aus, und ziehen Sie das Netzkabel, bevor Sie Zubehör installieren.

- 1. Gehen Sie wie folgt vor:
	- a. Wenn das Papierfach bzw. die Fächer nach dem Entpacken des Druckers neu angebracht wurden, entfernen Sie sie jetzt.
	- b. Entfernen Sie den blauen Klebestreifen vom Zubehör.
	- c. Merken Sie sich vor dem Fortfahren, wo die Ausrichtungsstifte des Zubehörs sind.

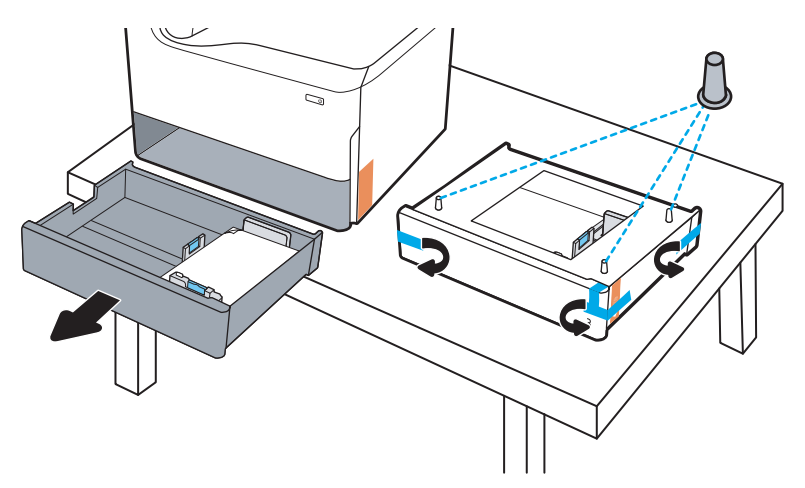

- 2. Gehen Sie wie folgt vor:
	- a. Fassen Sie den Drucker am Inneren des Fachs und den hinteren Handgriffen an.
	- b. Heben Sie den Drucker an und setzen Sie ihn auf dem Zubehör ab. Stellen Sie sicher, dass die Ausrichtungsstifte in die Löcher im Gehäuse eingesetzt werden. Der Drucker muss Ʈach auf dem Zubehör aufliegen.

ACHTUNG: Modelle SFP: Für diesen Schritt sind zwei Personen notwendig.

Modelle MFP: Für diesen Schritt sind drei Personen notwendig. Die dritte Person sollte den Drucker während des Anhebens stabil halten.

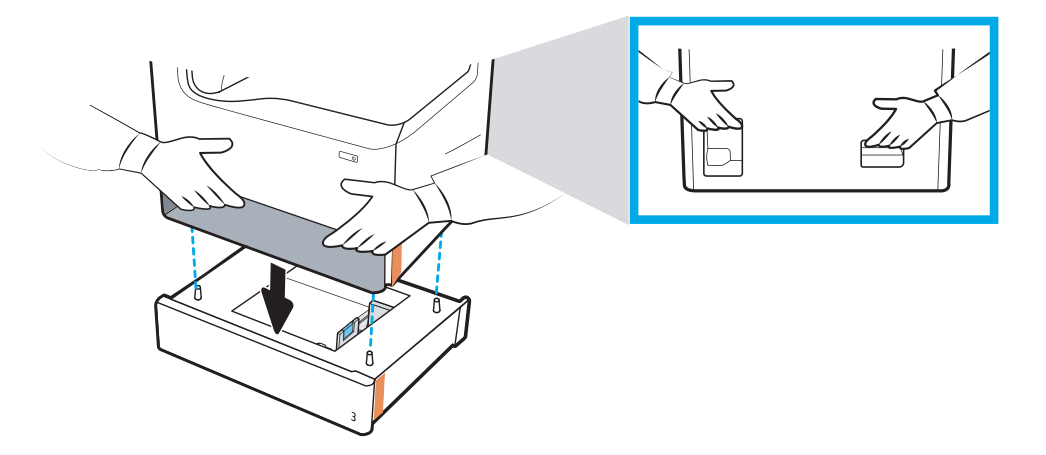

- 3. Gehen Sie wie folgt vor:
	- a. Öffnen Sie das Zubehörfach bzw. die Fächer, und entfernen alle internen Verpackungsmaterialien.
	- b. Bringen Sie das richtige Typenschild des Fachs am Zubehör an (siehe Abbildung unten).

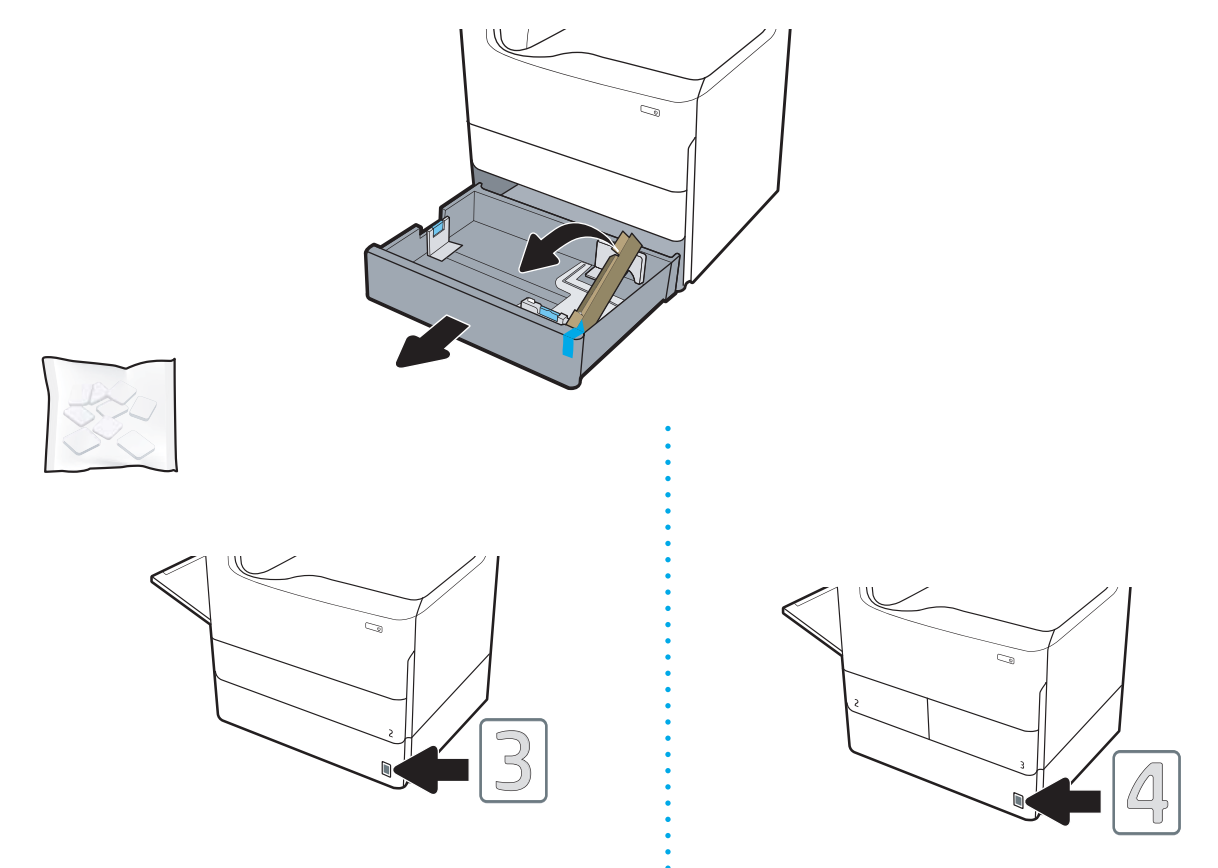

4. Windows: Wenn Sie das Zubehör vor dem Installieren der Druckersoftware anschließen, wird es während der Softwareinstallation konfiguriert. Wenn Sie das Zubehör nach der Softwareinstallation anschließen, müssen Sie die Einstellungen aus der Registerkarte Druckereigenschaften aktualisieren, um es zu konfigurieren.

OS X: Nachdem Sie das Zubehör angebracht haben und den ersten Druckauftrag gesendet haben, sollte das Zubehör automatisch konfiguriert sein. Wenn dies nicht der Fall ist, öffnen Sie Systemeinstellungen, wählen Sie Drucker und Scanner, wählen Sie den Drucker, klicken Sie auf Optionen und Verbrauchsmaterial und konfigurieren Sie das Zubehör unter der Registerkarte Optionen manuell.

### <span id="page-42-0"></span>1x550-Blatt-Papierzufuhr mit Lagerschrank

ACHTUNG: Schalten Sie den Drucker immer aus, und ziehen Sie das Netzkabel, bevor Sie Zubehör installieren.

- 1. Gehen Sie wie folgt vor:
	- a. Wenn das Papierfach bzw. die Fächer nach dem Entpacken des Druckers neu angebracht wurden, entfernen Sie sie jetzt.
	- b. Entfernen Sie den blauen Klebestreifen vom Zubehör.
	- c. Merken Sie sich vor dem Fortfahren, wo die Ausrichtungsstifte des Zubehörs sind.

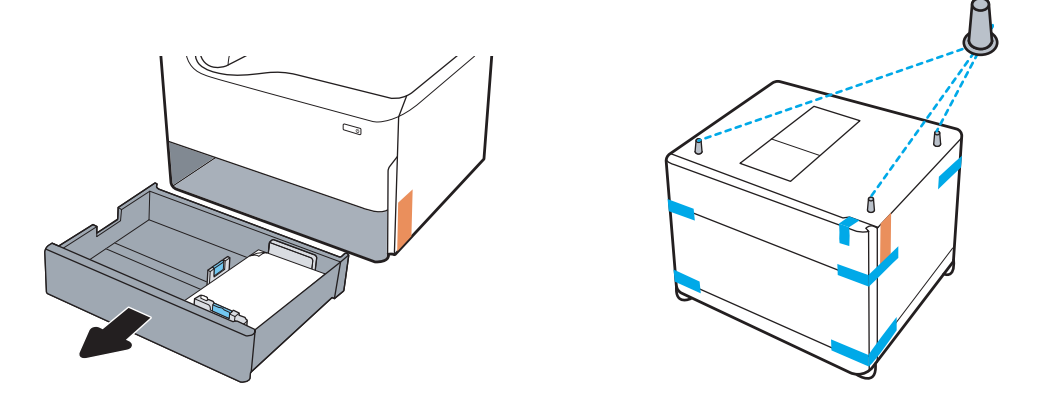

- 2. Gehen Sie wie folgt vor:
	- a. Fassen Sie den Drucker am Inneren des Fachs und den hinteren Handgriffen an.
	- b. Heben Sie den Drucker an und setzen Sie ihn auf dem Zubehör ab. Stellen Sie sicher, dass die Ausrichtungsstifte in die Löcher im Gehäuse eingesetzt werden. Der Drucker muss flach auf dem Zubehör aufliegen.

ACHTUNG: Modelle SFP: Für diesen Schritt sind zwei Personen notwendig.

Modelle MFP: Für diesen Schritt sind drei Personen notwendig. Die dritte Person sollte den Drucker während des Anhebens stabil halten.

**W** HINWEIS: Installieren Sie das richtige Fachtypenschild für das Zubehör.

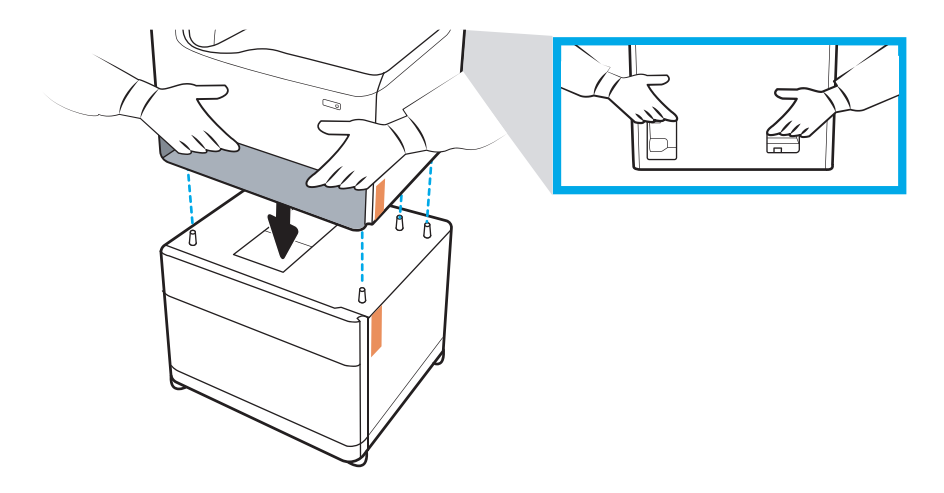

- 3. Gehen Sie wie folgt vor:
	- a. Öffnen Sie das Zubehörfach bzw. die Fächer, und entfernen alle internen Verpackungsmaterialien.
	- b. Schieben Sie die Schiebeverriegelung an der Vorder- und Rückseite der Einheit in die Verriegelungsposition.
	- VORSICHT! Probieren Sie nicht, den Drucker und das Zubehör in der entriegelten Position zu verschieben. Der Drucker könnte vom Zubehör fallen, und Schäden oder Verletzungen verursachen.

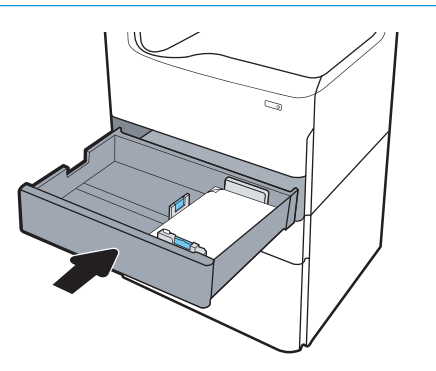

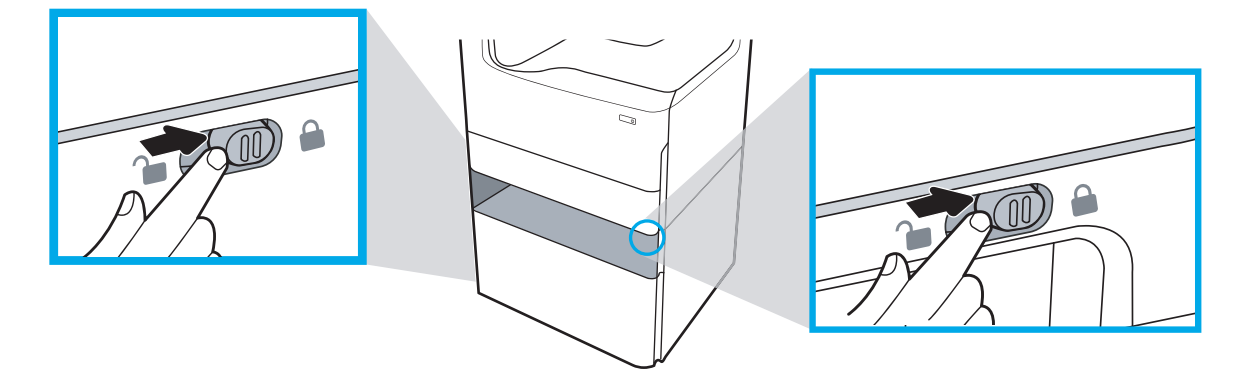

4. Bringen Sie die richtige Typenschild des Fachs am Zubehör an (siehe Abbildung unten).

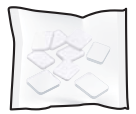

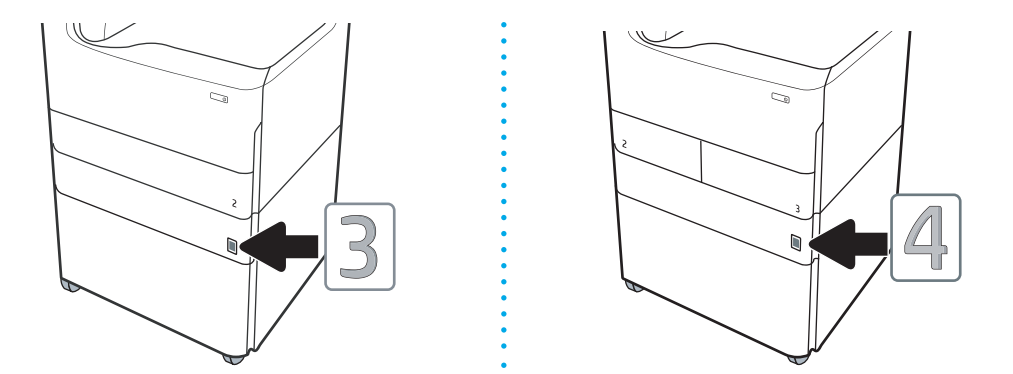

- 5. Richten Sie die Zubehörstabilisierungsleiste auf die entsprechenden Öffnungen im Zubehörgehäuse aus, und schieben Sie den Stabilisator bis zum Anschlag in Richtung des Zubehörs.
	- HINWEIS: Installieren Sie einen Stabilisator an der Vorderseite des Zubehörs und einen an der Rückseite des Zubehörs.

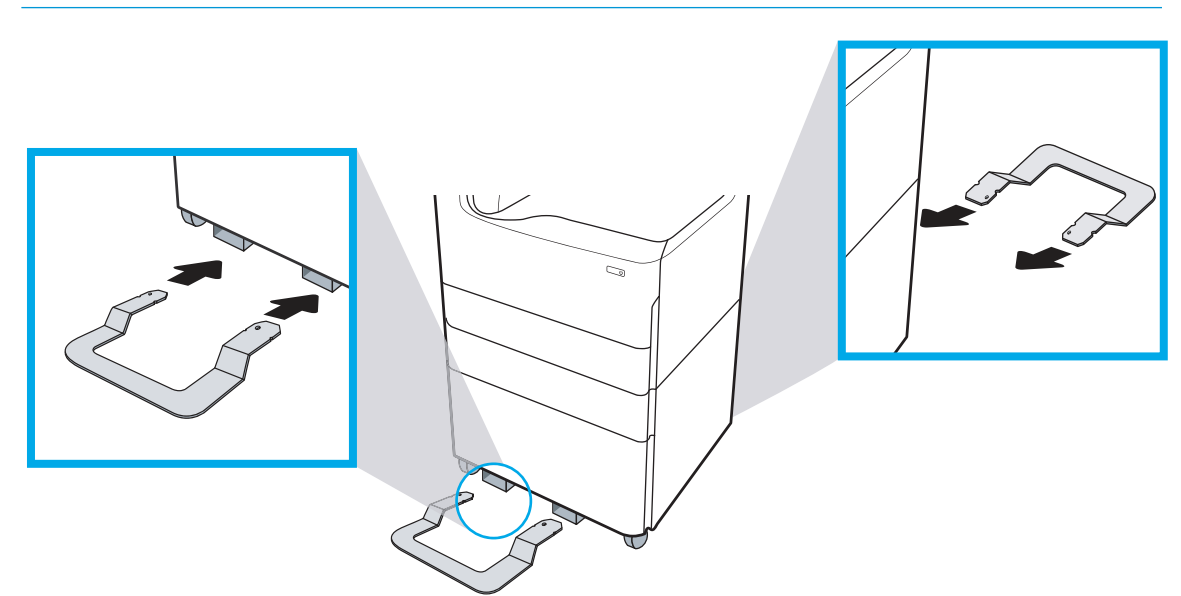

6. Windows: Wenn Sie das Zubehör vor dem Installieren der Druckersoftware anschließen, wird es während der Softwareinstallation konfiguriert. Wenn Sie das Zubehör nach der Softwareinstallation anschließen, müssen Sie die Einstellungen aus der Registerkarte Druckereigenschaften aktualisieren, um es zu konfigurieren.

OS X: Nachdem Sie das Zubehör angebracht haben und den ersten Druckauftrag gesendet haben, sollte das Zubehör automatisch konfiguriert sein. Wenn dies nicht der Fall ist, öffnen Sie Systemeinstellungen, wählen Sie Drucker und Scanner, wählen Sie den Drucker, klicken Sie auf Optionen und Verbrauchsmaterial und konfigurieren Sie das Zubehör unter der Registerkarte Optionen manuell.

## <span id="page-45-0"></span>3x550-Blatt-Zufuhr

#### ACHTUNG: Schalten Sie den Drucker immer aus, und ziehen Sie das Netzkabel, bevor Sie Zubehör installieren.

- 1. Gehen Sie wie folgt vor:
	- a. Wenn das Papierfach bzw. die Fächer nach dem Entpacken des Druckers neu angebracht wurden, entfernen Sie sie jetzt.
	- b. Entfernen Sie den blauen Klebestreifen vom Zubehör.
	- c. Merken Sie sich vor dem Fortfahren, wo die Ausrichtungsstifte des Zubehörs sind.

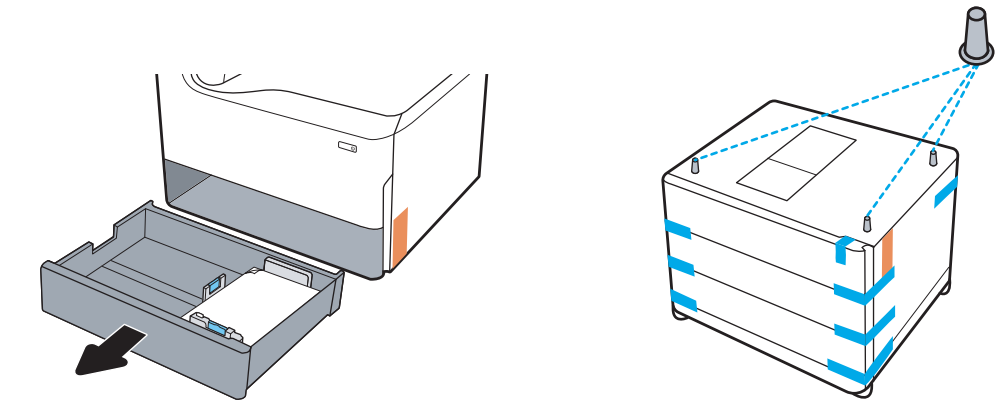

- 2. Gehen Sie wie folgt vor:
	- a. Fassen Sie den Drucker am Inneren des Fachs und den hinteren Handgriffen an.
	- b. Heben Sie den Drucker an und setzen Sie ihn auf dem Zubehör ab. Stellen Sie sicher, dass die Ausrichtungsstifte in die Löcher im Gehäuse eingesetzt werden. Der Drucker muss flach auf dem Zubehör aufliegen.
		- ACHTUNG: Modelle SFP: Für diesen Schritt sind zwei Personen notwendig.

Modelle MFP: Für diesen Schritt sind drei Personen notwendig. Die dritte Person sollte den Drucker während des Anhebens stabil halten.

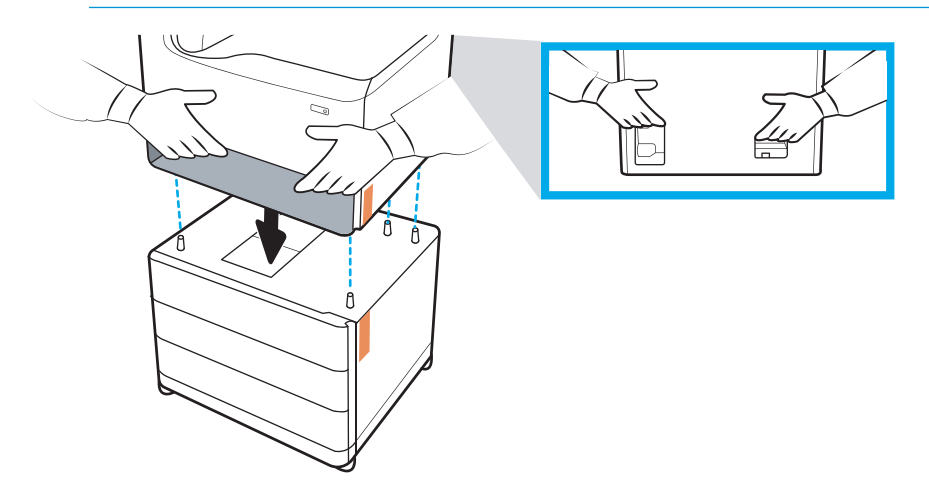

3. Gehen Sie wie folgt vor:

- a. Öffnen Sie das Fach bzw. die Fächer, und entfernen Sie alle inneren Verpackungsmaterialien.
- b. Schieben Sie die Schiebeverriegelung an der Vorder- und Rückseite der Einheit in die Verriegelungsposition.

VORSICHT! Probieren Sie nicht, den Drucker und das Zubehör in der entriegelten Position zu verschieben. Der Drucker könnte vom Zubehör fallen, und Schäden oder Verletzungen verursachen.

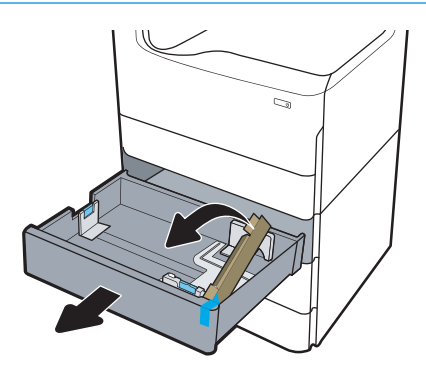

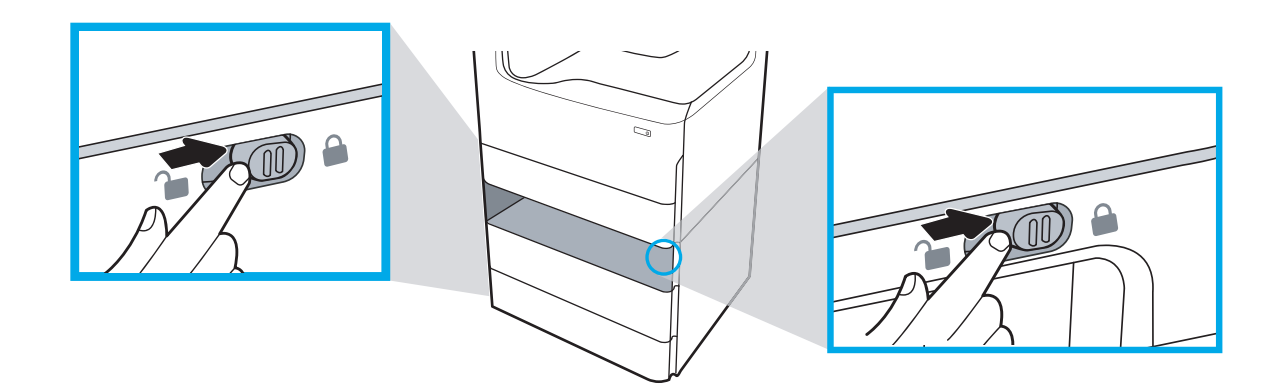

4. Bringen Sie die richtige Typenschild des Fachs am Zubehör an (siehe Abbildung unten).

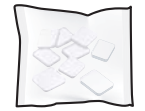

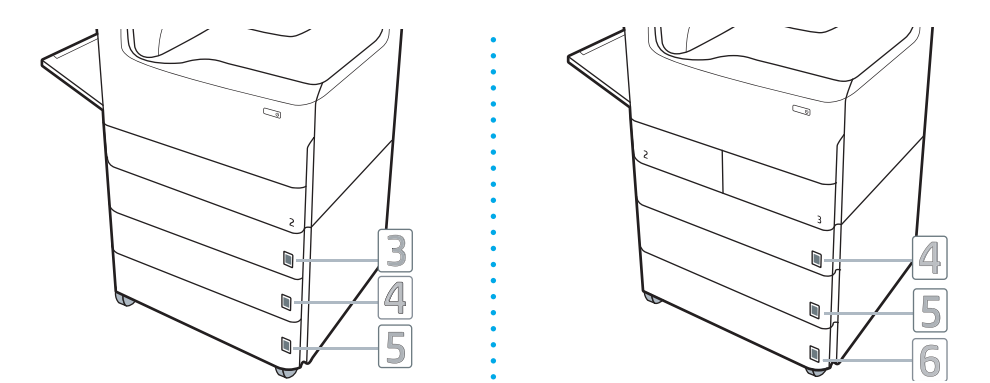

- 5. Richten Sie die Zubehörstabilisierungsleiste auf die entsprechenden Öffnungen im Zubehörgehäuse aus, und schieben Sie den Stabilisator bis zum Anschlag in Richtung des Zubehörs.
	- **EM** HINWEIS: Installieren Sie einen Stabilisator an der Vorderseite des Zubehörs und einen an der Rückseite des Zubehörs.

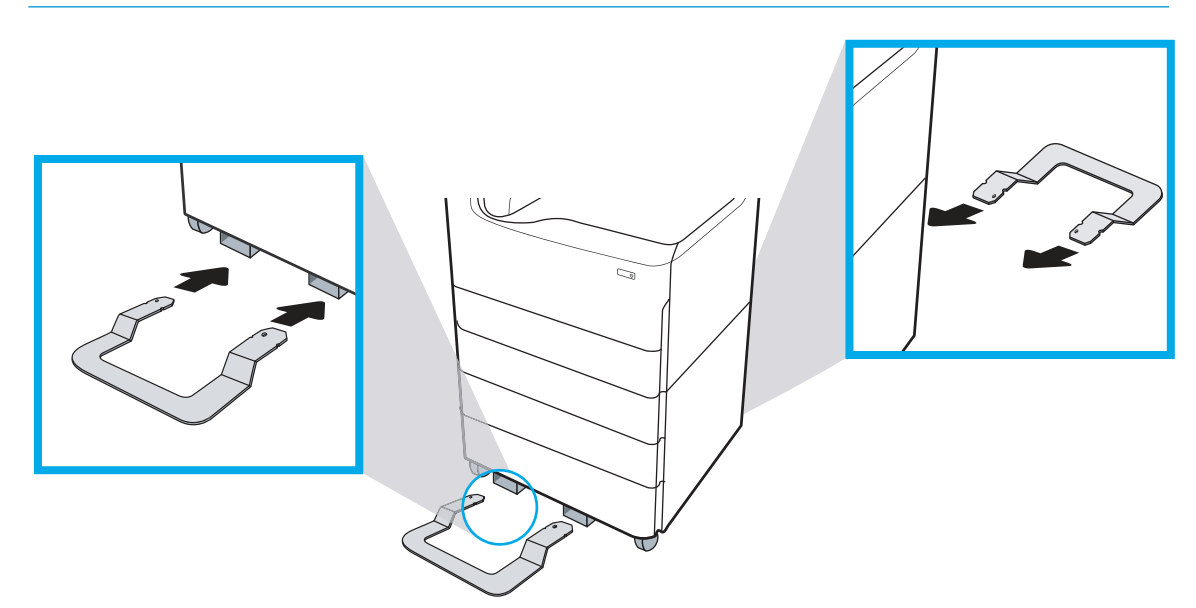

6. Windows: Wenn Sie das Zubehör vor dem Installieren der Druckersoftware anschließen, wird es während der Softwareinstallation konfiguriert. Wenn Sie das Zubehör nach der Softwareinstallation anschließen, müssen Sie die Einstellungen aus der Registerkarte Druckereigenschaften aktualisieren, um es zu konfigurieren.

OS X: Nachdem Sie das Zubehör angebracht haben und den ersten Druckauftrag gesendet haben, sollte das Zubehör automatisch konfiguriert sein. Wenn dies nicht der Fall ist, öffnen Sie Systemeinstellungen, wählen Sie Drucker und Scanner, wählen Sie den Drucker, klicken Sie auf Optionen und Verbrauchsmaterial und konfigurieren Sie das Zubehör unter der Registerkarte Optionen manuell.

### <span id="page-48-0"></span>4000-Blatt-Zufuhrfach mit hoher Kapazität (HCI)

#### ACHTUNG: Schalten Sie den Drucker immer aus, und ziehen Sie das Netzkabel, bevor Sie Zubehör installieren.

- 1. Gehen Sie wie folgt vor:
	- a. Wenn das Papierfach bzw. die Fächer nach dem Entpacken des Druckers neu angebracht wurden, entfernen Sie sie jetzt.
	- b. Entfernen Sie den blauen Klebestreifen vom Zubehör.
	- c. Merken Sie sich vor dem Fortfahren, wo die Ausrichtungsstifte des Zubehörs sind.

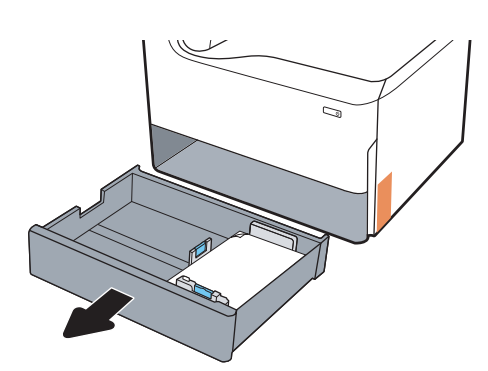

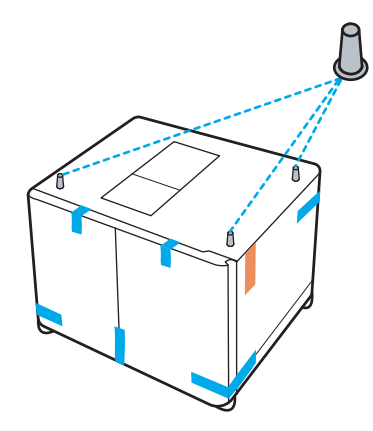

- 2. Gehen Sie wie folgt vor:
	- a. Fassen Sie den Drucker am Inneren des Fachs und den hinteren Handgriffen an.
	- b. Heben Sie den Drucker an und setzen Sie ihn auf dem Zubehör ab. Stellen Sie sicher, dass die Ausrichtungsstifte in die Löcher im Gehäuse eingesetzt werden. Der Drucker muss flach auf dem Zubehör aufliegen.
		- ACHTUNG: Modelle SFP: Für diesen Schritt sind zwei Personen notwendig.

Modelle MFP: Für diesen Schritt sind drei Personen notwendig. Die dritte Person sollte den Drucker während des Anhebens stabil halten.

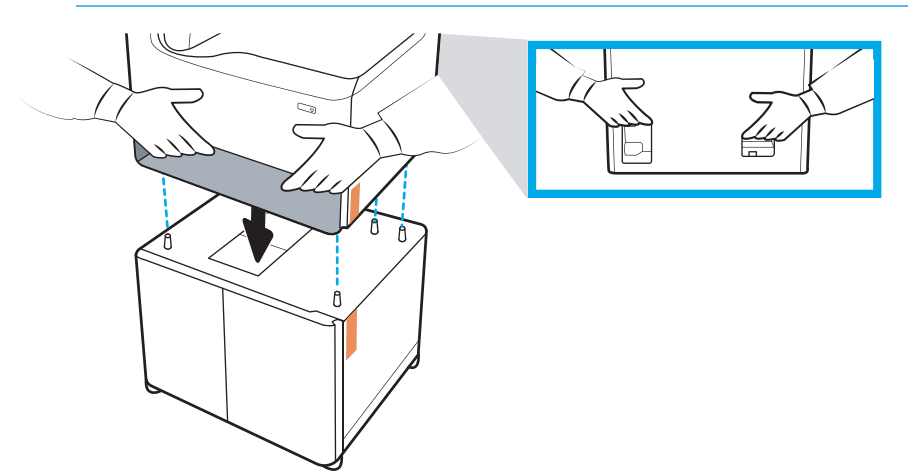

3. Gehen Sie wie folgt vor:

- a. Öffnen Sie die Fächer, und entfernen Sie alle inneren Verpackungsmaterialien.
- b. Schieben Sie die Schiebeverriegelung an der Vorder- und Rückseite der Einheit in die Verriegelungsposition.
	- VORSICHT! Probieren Sie nicht, den Drucker und das Zubehör in der entriegelten Position zu verschieben. Der Drucker könnte vom Zubehör fallen, und Schäden oder Verletzungen verursachen.

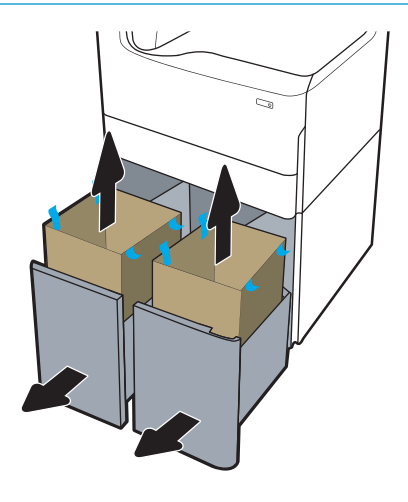

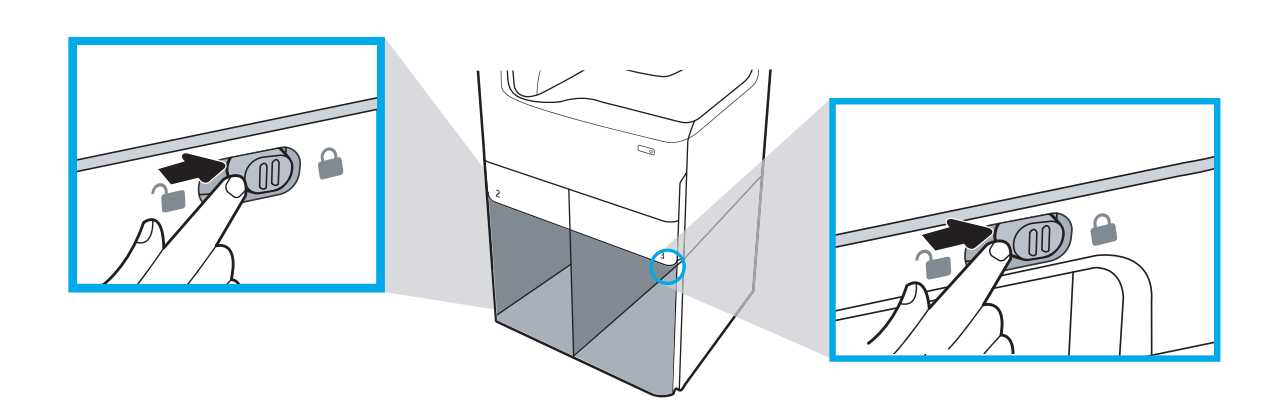

4. Bringen Sie die richtige Typenschild des Fachs am Zubehör an (siehe Abbildung unten).

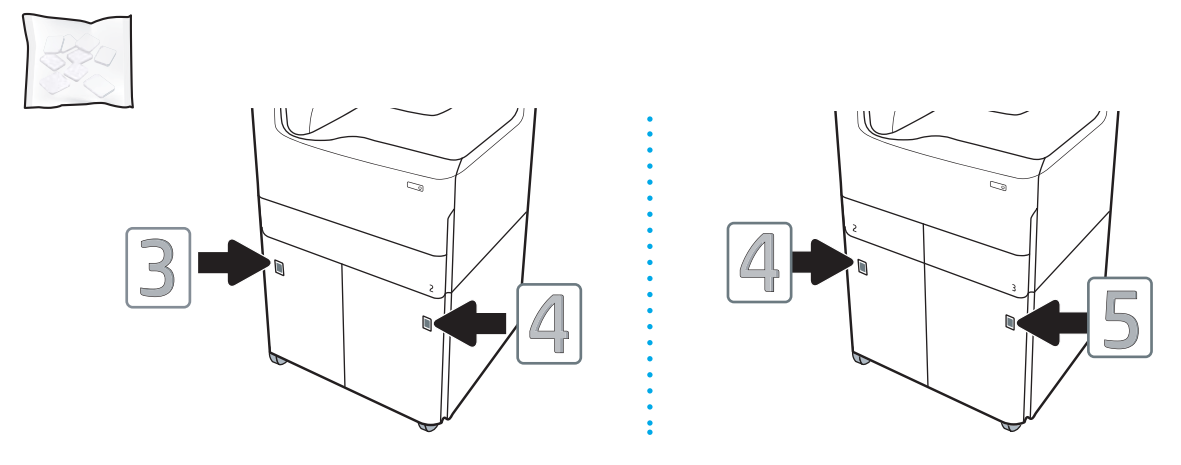

- 5. Richten Sie die Zubehörstabilisierungsleiste auf die entsprechenden Öffnungen im Zubehörgehäuse aus, und schieben Sie den Stabilisator bis zum Anschlag in Richtung des Zubehörs.
	- **BY HINWEIS:** Installieren Sie einen Stabilisator an der Vorderseite des Zubehörs und einen an der Rückseite des Zubehörs.

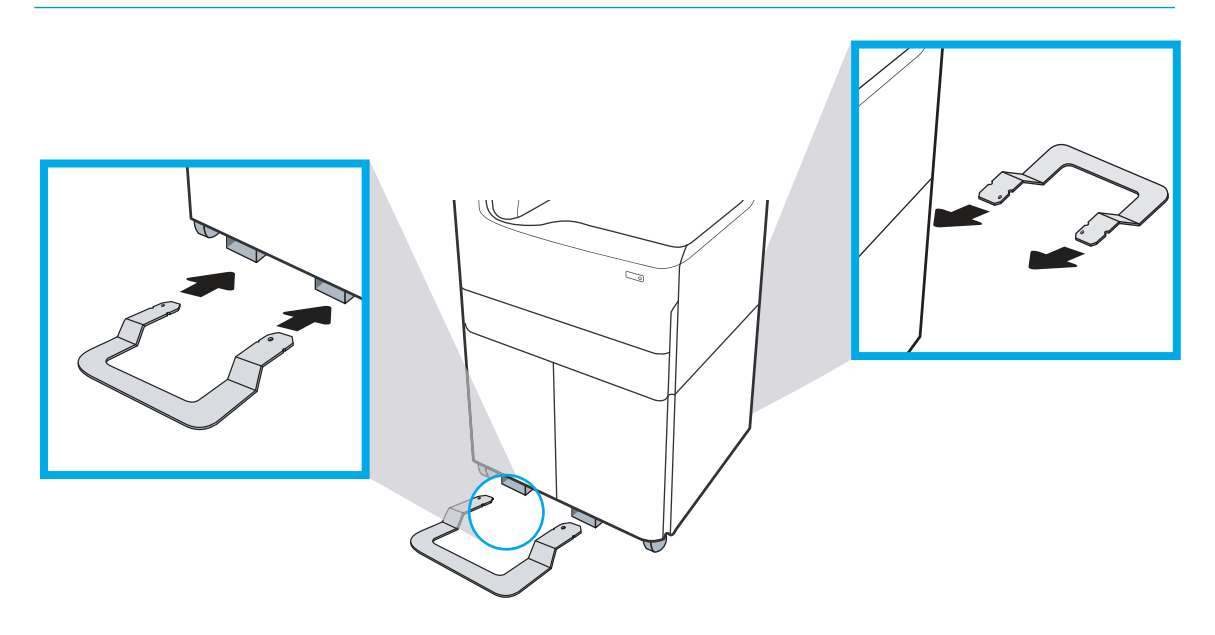

6. Windows: Wenn Sie das Zubehör vor dem Installieren der Druckersoftware anschließen, wird es während der Softwareinstallation konfiguriert. Wenn Sie das Zubehör nach der Softwareinstallation anschließen, müssen Sie die Einstellungen aus der Registerkarte Druckereigenschaften aktualisieren, um es zu konfigurieren.

OS X: Nachdem Sie das Zubehör angebracht haben und den ersten Druckauftrag gesendet haben, sollte das Zubehör automatisch konfiguriert sein. Wenn dies nicht der Fall ist, öffnen Sie Systemeinstellungen, wählen Sie Drucker und Scanner, wählen Sie den Drucker, klicken Sie auf Optionen und Verbrauchsmaterial und konfigurieren Sie das Zubehör unter der Registerkarte Optionen manuell.

# Einlegen von Papier

- Einlegen von Papier in Fach 1 (Mehrzweckfach)
- [Einlegen von Papier in Fach 2](#page-57-0)
- [Einlegen des Papiers in 4.000-Blatt-Zufuhrfach für hohe Kapazität \(HCI\)](#page-63-0)

### Einlegen von Papier in Fach 1 (Mehrzweckfach)

### Einführung

ACHTUNG: Ziehen Sie jeweils nur ein Papierfach heraus. Benutzen Sie das Papierfach nicht als Stufe. Achten Sie darauf, dass Sie Ihre Hände beim Schließen der Papierfächer nicht einklemmen. Wenn Sie den Drucker bewegen, müssen alle Fächer geschlossen sein.

Die folgenden Informationen beschreiben das Einlegen von Papier in Fach 1. Dieses Fach hat ein Fassungsvermögen von bis zu 100 Blatt Papier mit 75 g/m<sup>2</sup> oder 14 Umschlägen.

**ACHTUNG:** Um Staus zu vermeiden, sollten Sie während des Druckens niemals Papier in Fach 1 einlegen oder daraus entfernen.

1. Öffnen Sie Fach 1.

HINWEIS: Um auf längerem Papier zu drucken, z. B. im Format Legal, ziehen Sie die Verlängerung von Fach 1 heraus.

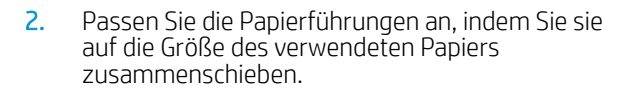

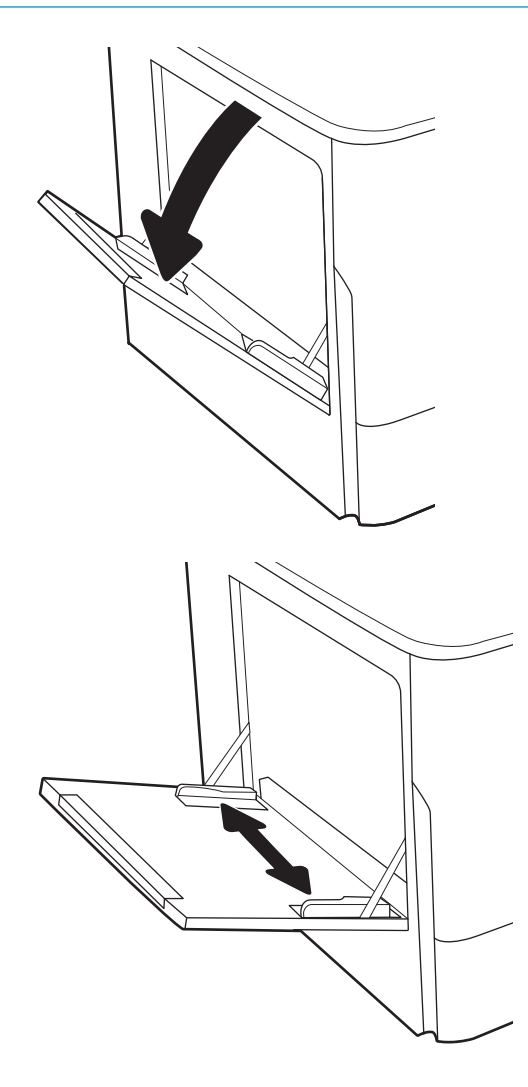

3. Legen Sie Papier in das Fach ein. Informationen zum Ausrichten des Papiers finden Sie unter <u>Tabelle 5-1, "Fach 1 Papierausrichtung",</u> <u>auf Seite 49</u>.

4. Schieben Sie die seitlichen Führungen für die Breite nach innen, bis sie am Papier anliegen, ohne es zu biegen.

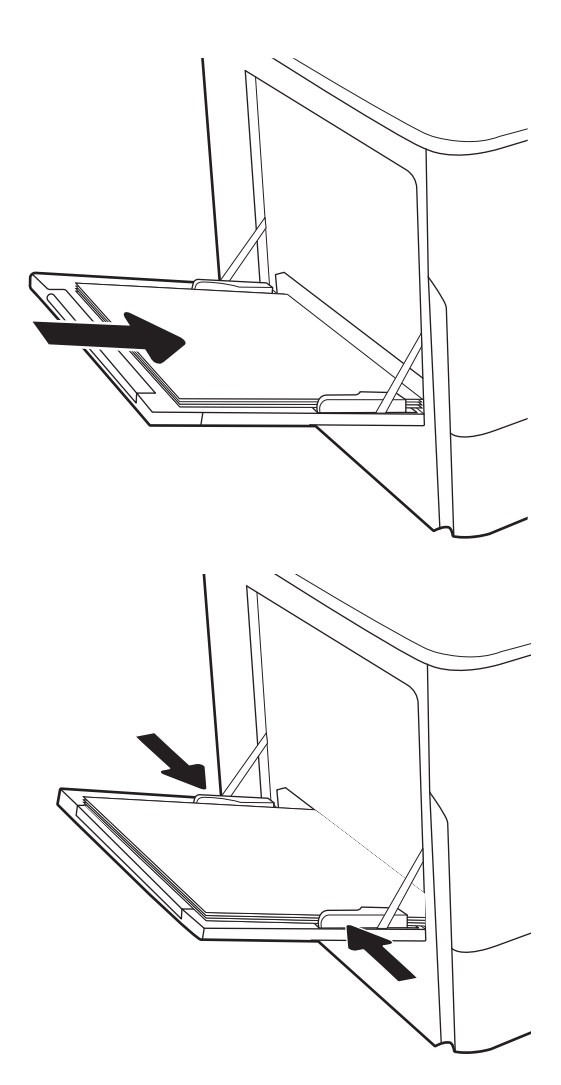

### Fach 1 Papierausrichtung

#### Tabelle 5-1 Fach 1 Papierausrichtung

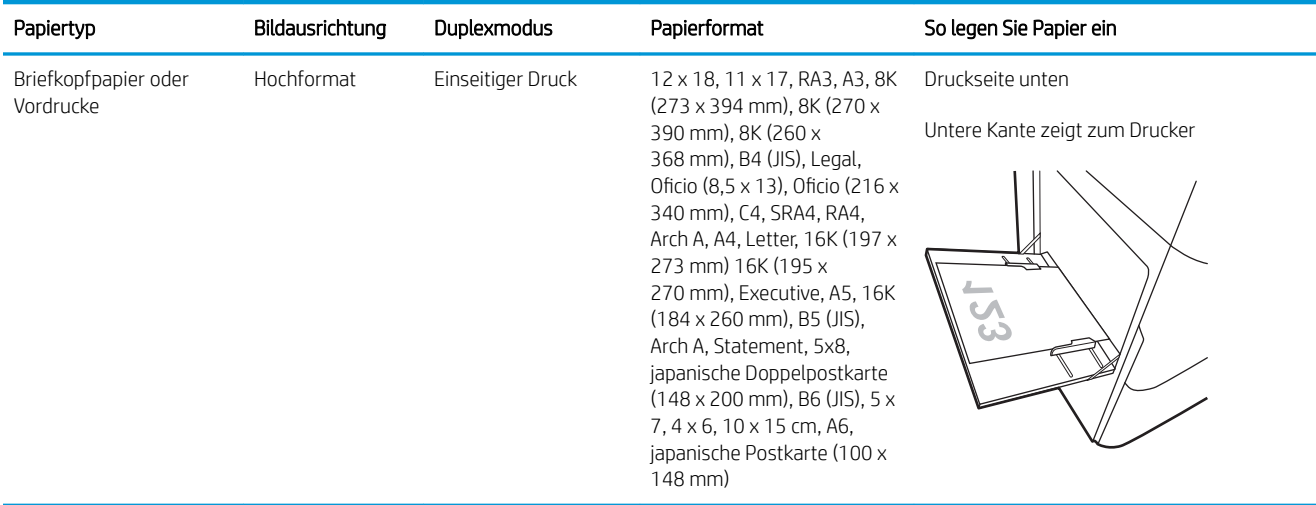

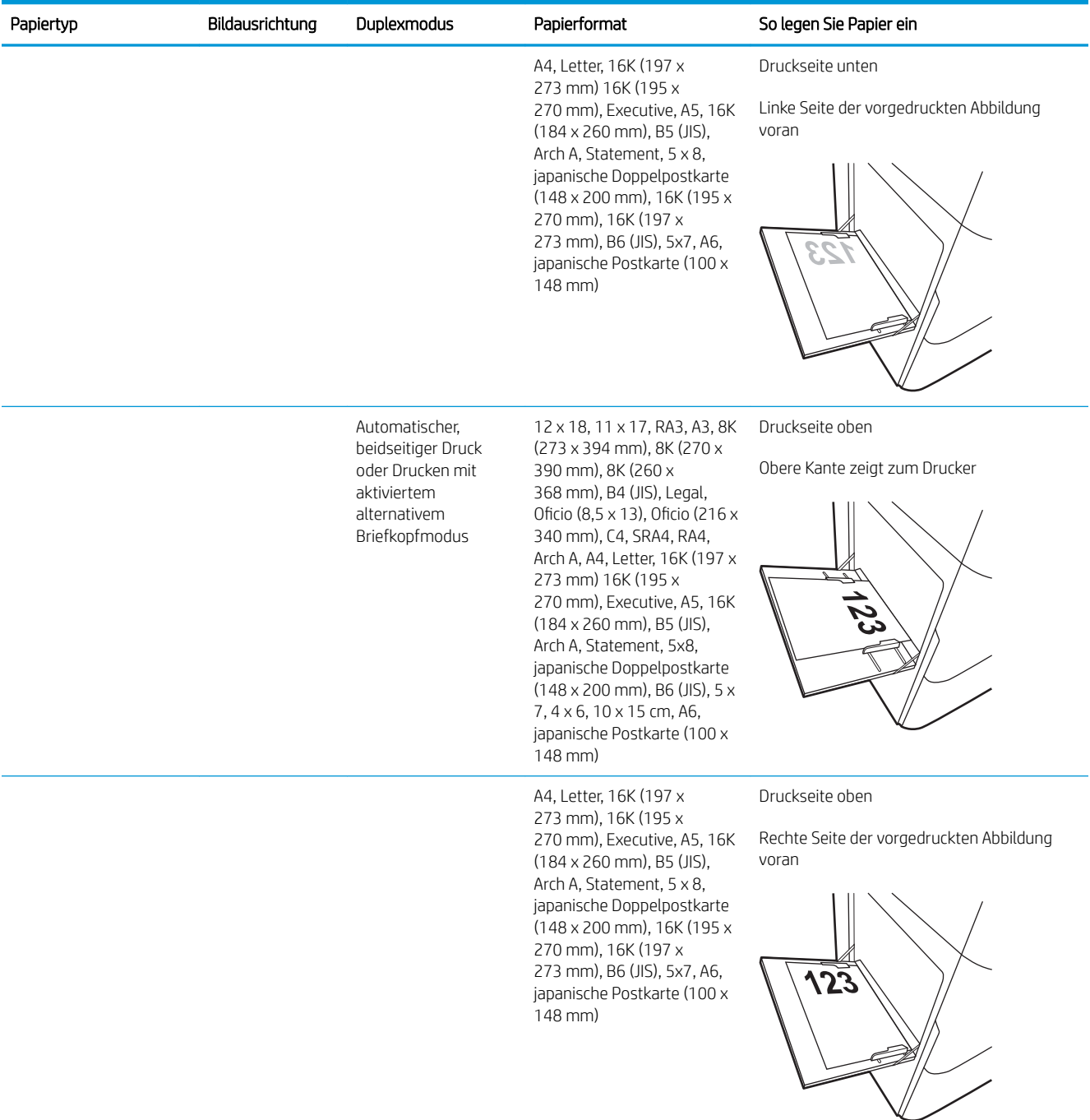

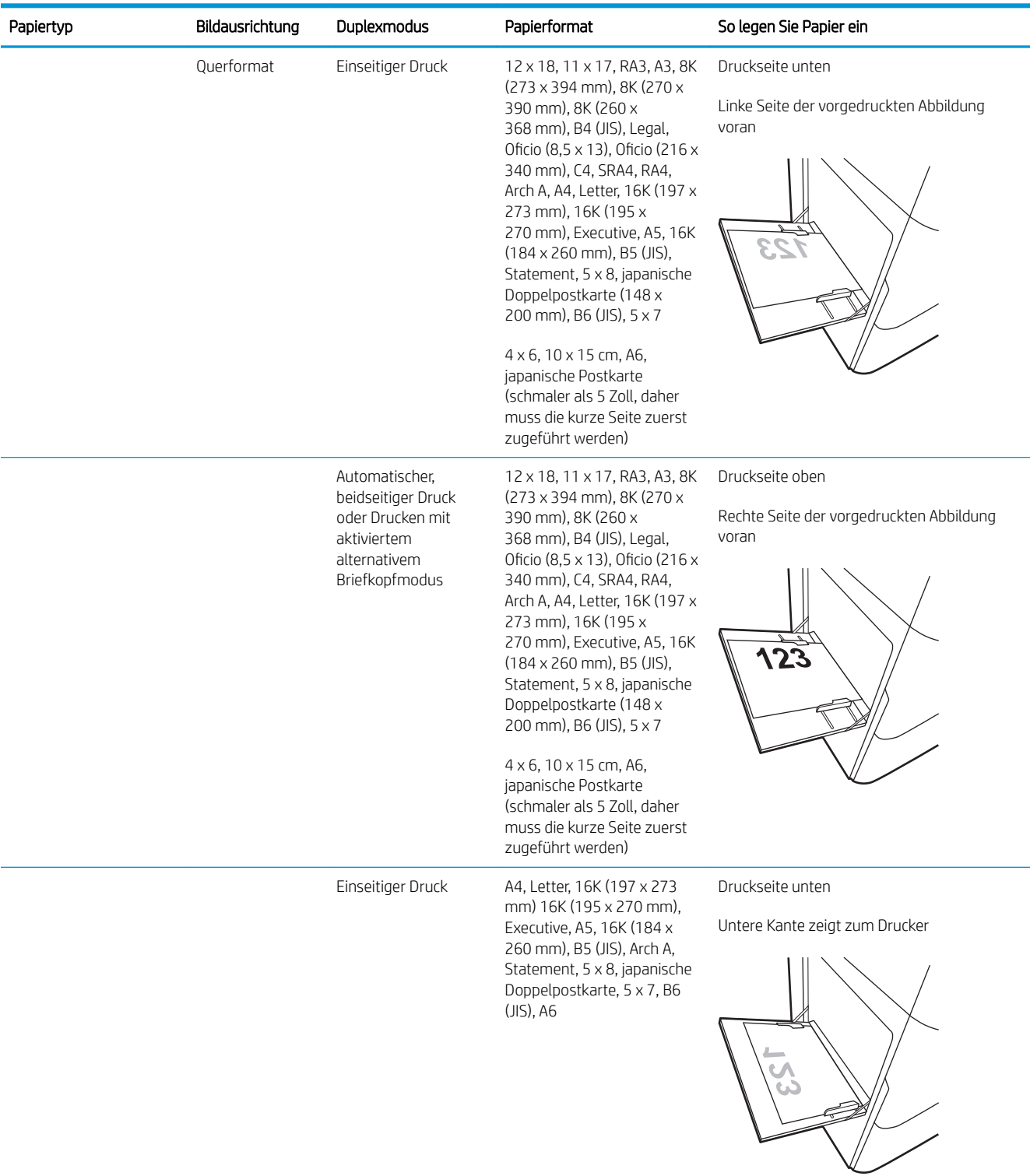

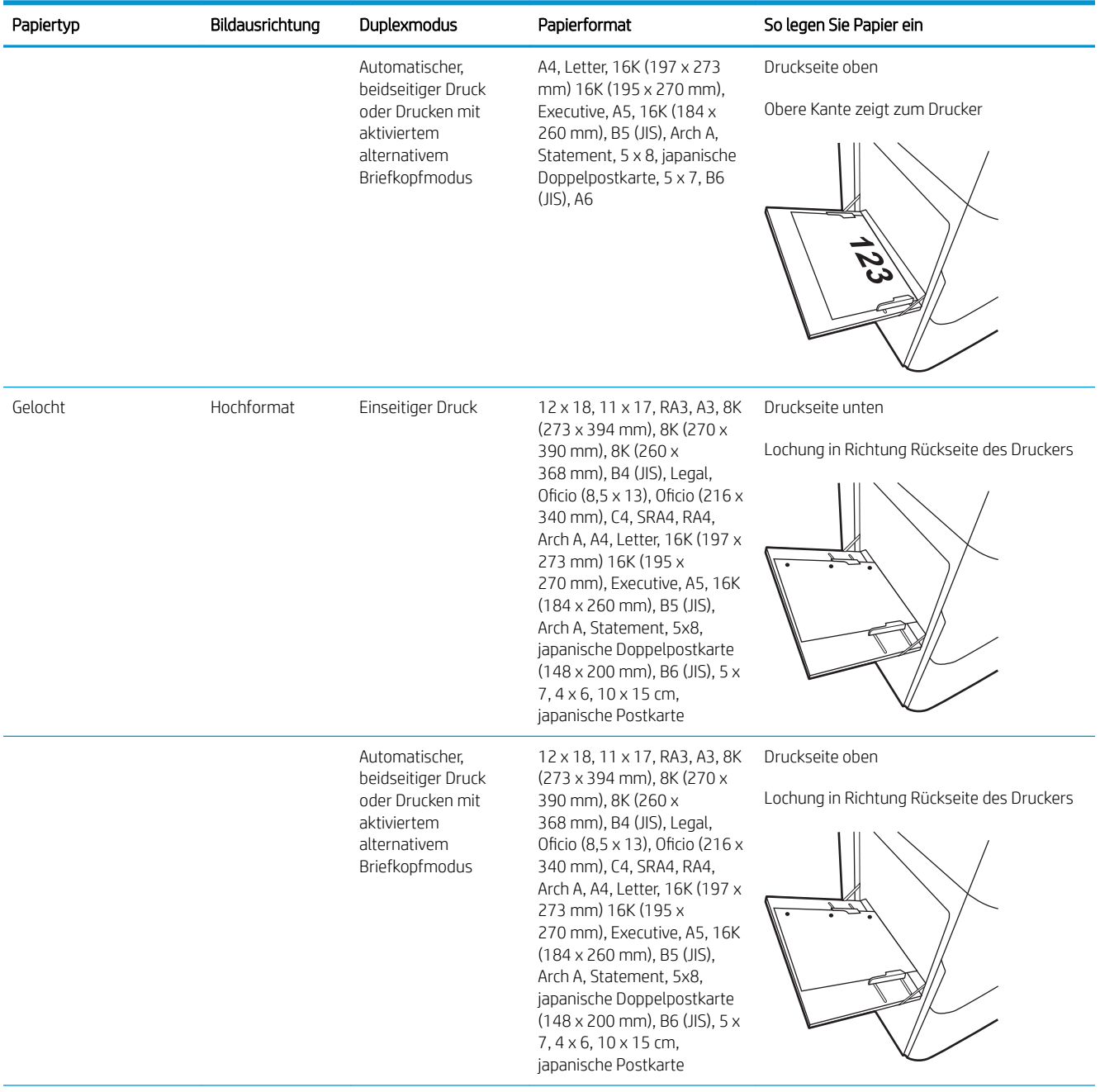

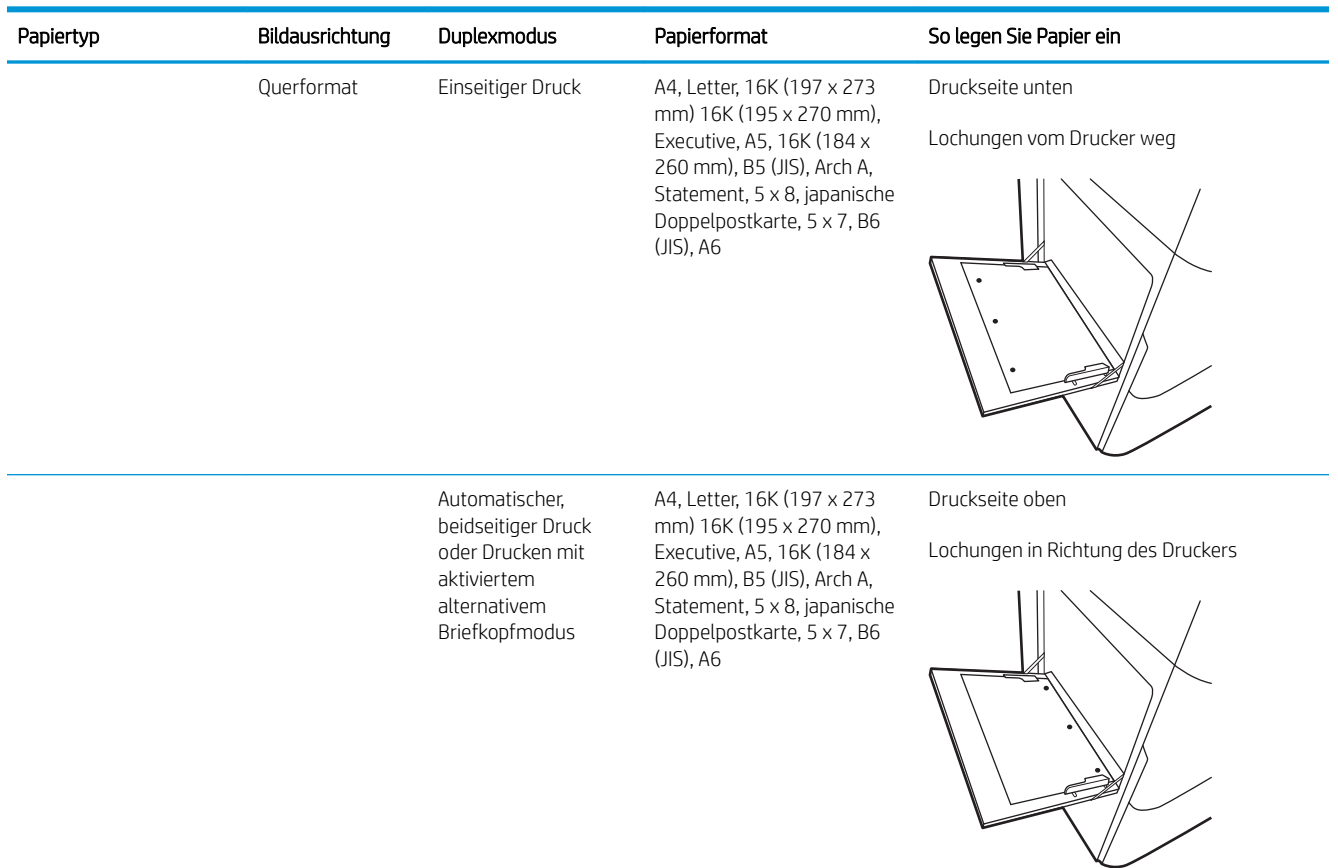

#### Verwenden des alternativen Briefkopfmodus

Mit der Funktion Alternativer Briefkopfmodus können Sie Briefkopf- oder vorgedrucktes Papier für alle Druckaufträge auf dieselbe Weise in das Fach einlegen, unabhängig davon, ob Sie das Papier einseitig oder beidseitig bedrucken möchten. Wenn Sie diesen Modus verwenden, legen Sie das Papier genauso wie bei automatischem Duplexdruck in das Gerät ein.

Sie aktivieren diese Funktion über die Bedienfeldmenüs des Druckers.

#### Aktivieren des alternativen Briefkopfmodus über die Bedienfeldmenüs des Druckers

- 1. Tippen Sie auf dem Startbildschirm auf dem Bedienfeld des Druckers auf das Menü Einstellungen.
- 2. Öffnen Sie die folgenden Menüs:
	- Kopieren/Drucken oder Drucken
	- Fächer verwalten
	- Alternativer Briefkopfmodus
- 3. Wählen Sie On (Ein).

## <span id="page-57-0"></span>Einlegen von Papier in Fach 2

### Einführung

ACHTUNG: Ziehen Sie jeweils nur ein Papierfach heraus. Benutzen Sie das Papierfach nicht als Stufe. Achten Sie darauf, dass Sie Ihre Hände beim Schließen der Papierfächer nicht einklemmen. Wenn Sie den Drucker bewegen, müssen alle Fächer geschlossen sein.

Die folgenden Informationen beschreiben das Einlegen von Papier in Fach 2 und die optionalen 550-Blatt-Fächer. Diese Fächer haben ein Fassungsvermögen von bis zu 550 Blatt Papier mit 75 g/m<sup>2</sup>.

 $\mathbb{B}^*$  HINWEIS: Gehen Sie beim Einlegen von Papier in die 550-Blatt-Fächer wie bei Fach 2 vor. Hier wird nur Fach 2 gezeigt.

1. Öffnen Sie das Fach.

HINWEIS: Öffnen Sie dieses Fach nicht, wenn es verwendet wird.

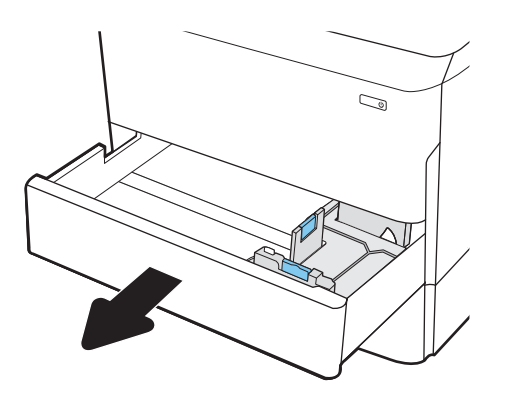

2. Passen Sie die Führungen auf die Papierlänge und Papierbreite an, indem Sie die blauen Anpassungsverriegelungen zusammendrücken und dann die Führungen entsprechend des verwendeten Papierformats verschieben.

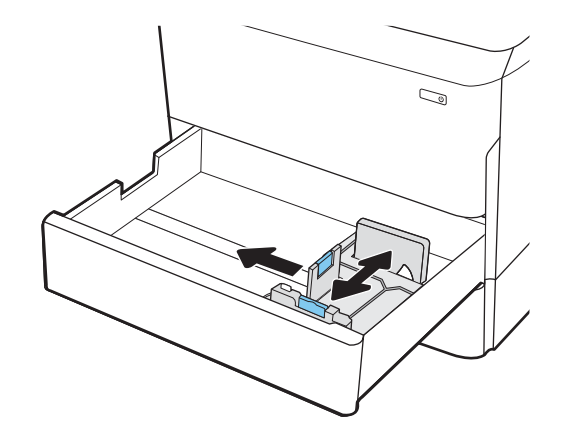

3. Legen Sie Papier in das Fach ein. Überprüfen Sie das Papier, um sicherzustellen, dass die Führungen das Papier berühren, ohne es zu biegen. Informationen zum Ausrichten des Papiers finden Sie unter <u>Tabelle 5-2, "Papierausrichtung in Fach 2</u> [und 550-Blatt-Fächern", auf Seite 56.](#page-59-0)

HINWEIS: Um Papierstaus zu vermeiden, legen Sie nicht zu viel Papier in das Fach ein. Vergewissern Sie sich, dass sich die Oberkante des Stapels unterhalb der Markierungen befindet.

HINWEIS: Wenn das Fach nicht ordnungsgemäß ausgerichtet ist, wird während des Druckvorgangs eventuell eine Fehlermeldung angezeigt oder es tritt ein Papierstau auf.

4. Schließen Sie das Fach.

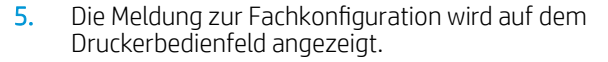

6. Wählen Sie die Schaltfläche OK aus, um die erkannten Spezifikationen (Format und Sorte) zu akzeptieren, oder wählen Sie Ändern aus, um ein anderes Papierformat bzw. eine andere Papiersorte auszuwählen.

Geben Sie bei benutzerdefiniertem Papier die Xund Y-Abmessungen des Papiers an, wenn Sie auf dem Bedienfeld des Druckers dazu aufgefordert werden.

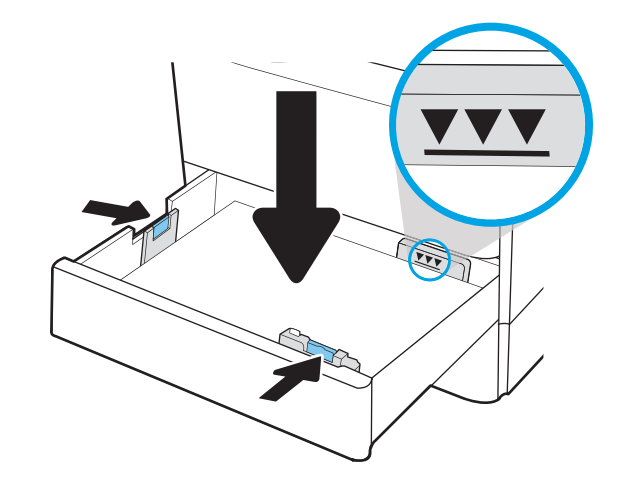

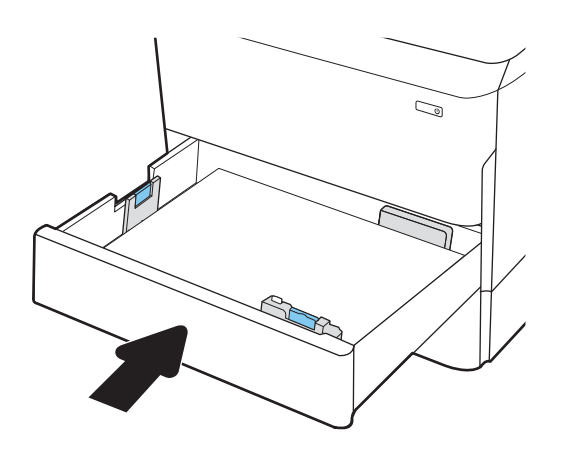

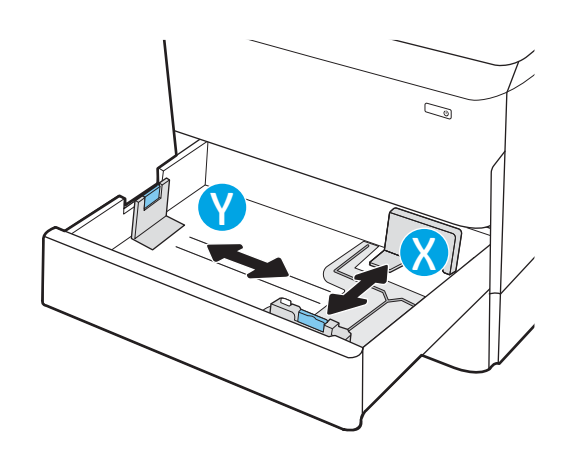

### <span id="page-59-0"></span>Papierausrichtung in Fach 2 und 550-Blatt-Fächern

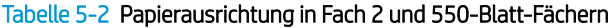

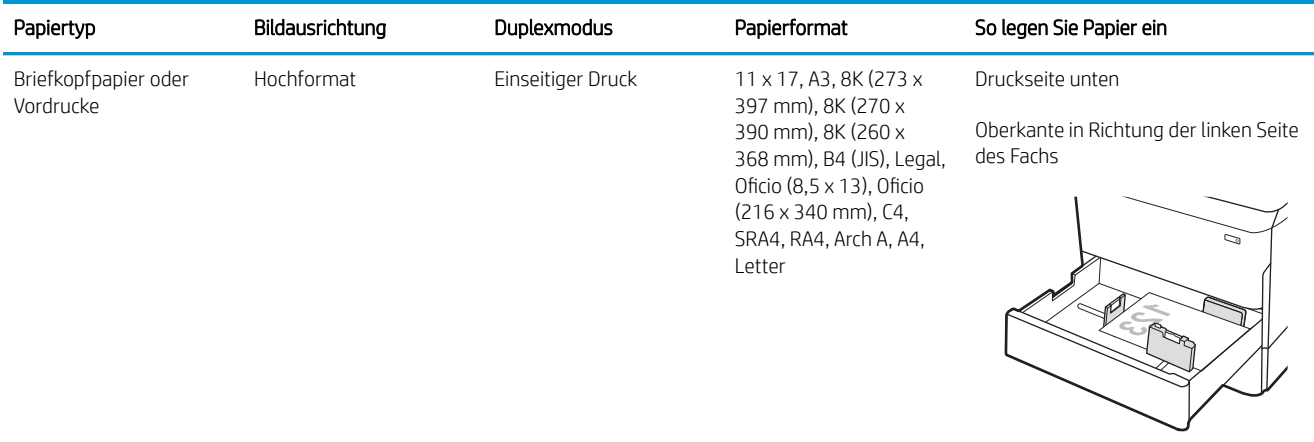

A4, Letter, 16K (197 x 273 mm) 16K (195 x 270 mm), Executive, A5, 16K (184 x 260 mm), B5 (JIS) Druckseite unten

Oberkante an der Rückseite des Fachs

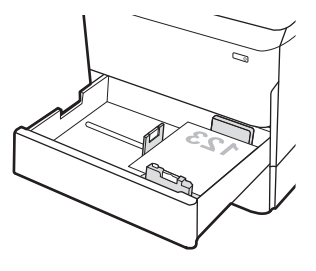

Automatischer, beidseitiger Druck oder Drucken mit aktiviertem alternativem Briefkopfmodus

11 x 17, A3, 8K (273 x 397 mm), 8K (270 x 390 mm), 8K (260 x 368 mm), B4 (JIS), Legal, Oficio (8,5 x 13), Oficio (216 x 340 mm), C4, SRA4, RA4, Arch A, A4, Letter

Druckseite oben

Oberkante in Richtung der rechten Seite des Fachs

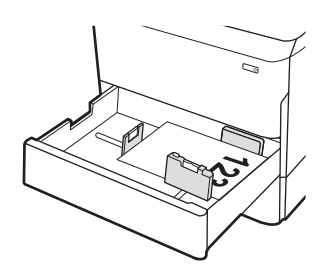

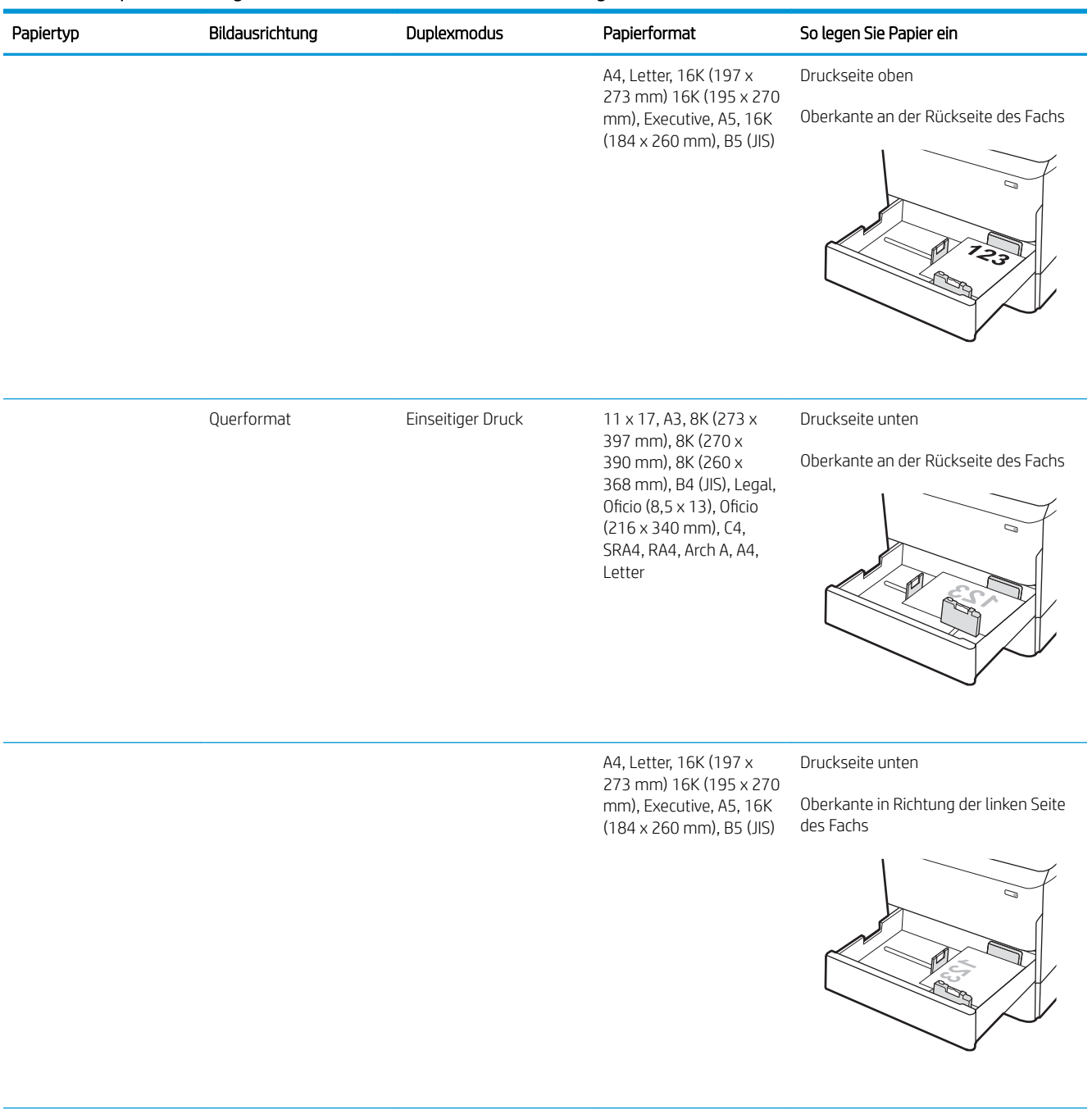

#### Tabelle 5-2 Papierausrichtung in Fach 2 und 550-Blatt-Fächern (Fortsetzung)

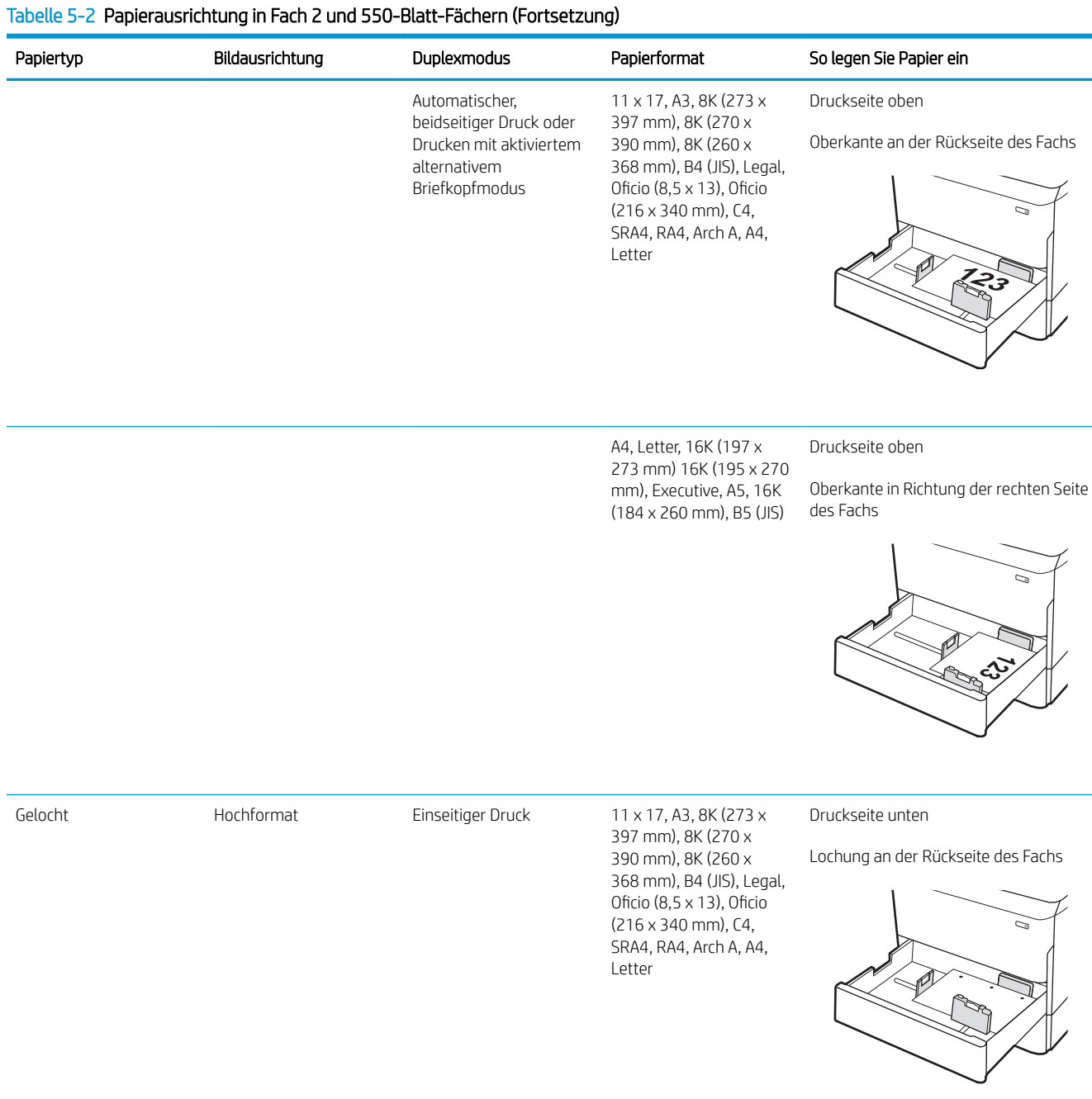

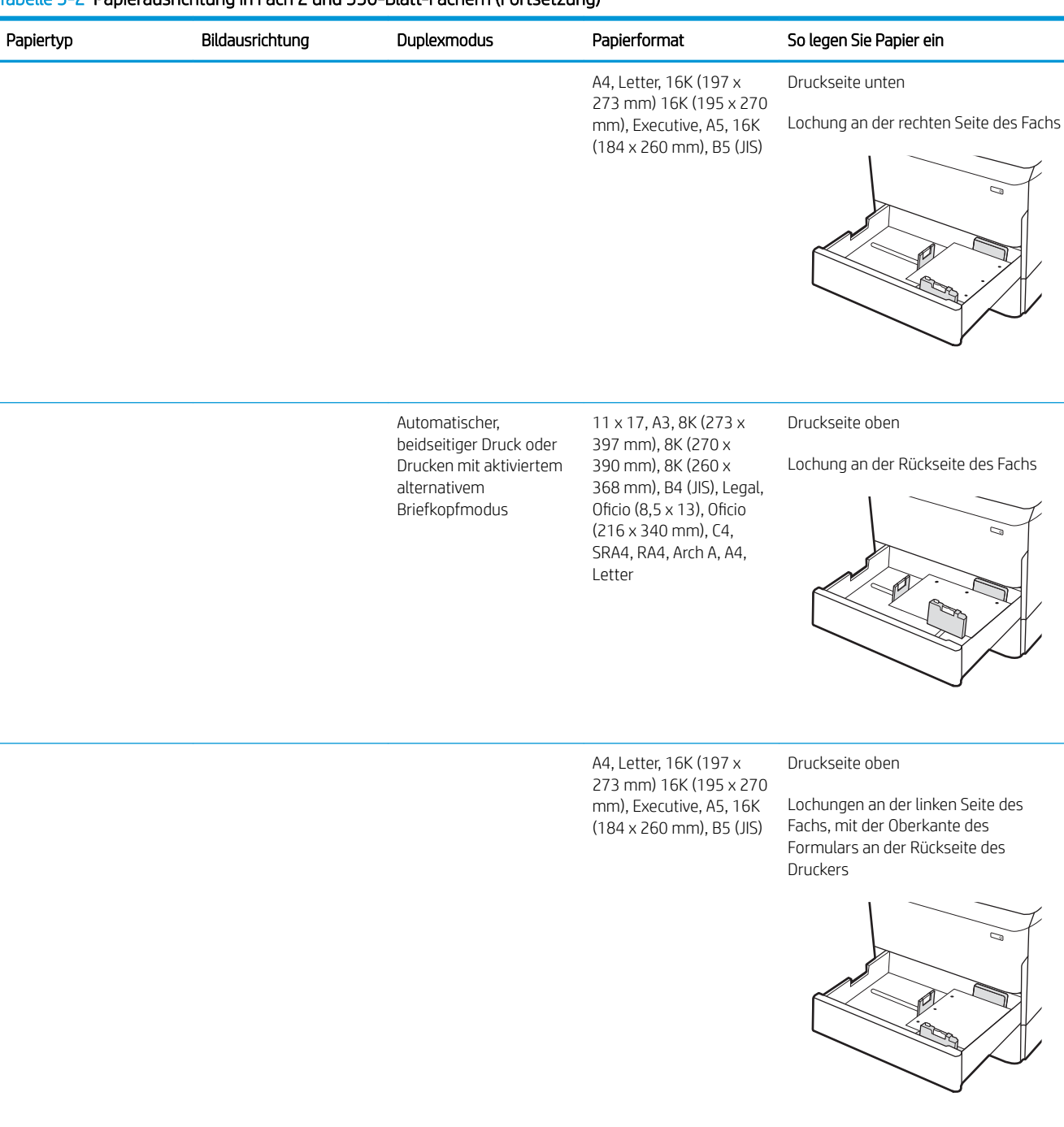

#### Tabelle 5-2 Papierausrichtung in Fach 2 und 550-Blatt-Fächern (Fortsetzung)

#### Verwenden des alternativen Briefkopfmodus

Mit der Funktion Alternativer Briefkopfmodus können Sie Briefkopf- oder vorgedrucktes Papier für alle Druckaufträge auf dieselbe Weise in das Fach einlegen, unabhängig davon, ob Sie das Papier einseitig oder beidseitig bedrucken möchten. Wenn Sie diesen Modus verwenden, legen Sie das Papier genauso wie bei automatischem Duplexdruck in das Gerät ein.

Sie aktivieren diese Funktion über die Bedienfeldmenüs des Druckers.

#### <span id="page-63-0"></span>Aktivieren des alternativen Briefkopfmodus über die Bedienfeldmenüs des Druckers

- 1. Tippen Sie auf dem Startbildschirm auf dem Bedienfeld des Druckers auf das Menü Einstellungen.
- 2. Öffnen Sie die folgenden Menüs:
	- Kopieren/Drucken oder Drucken
	- Fächer verwalten
	- Alternativer Briefkopfmodus
- 3. Wählen Sie On (Ein).

### Einlegen des Papiers in 4.000-Blatt-Zufuhrfach für hohe Kapazität (HCI)

#### Einführung

ACHTUNG: Ziehen Sie jeweils nur ein Papierfach heraus. Benutzen Sie das Papierfach nicht als Stufe. Achten Sie darauf, dass Sie Ihre Hände beim Schließen der Papierfächer nicht einklemmen. Wenn Sie den Drucker bewegen, müssen alle Fächer geschlossen sein.

Die folgenden Informationen beschreiben das Einlegen von Papier in das Zufuhrfach mit hoher Kapazität, das als Zubehör für alle Modelle erhältlich ist. Die beiden Fächer haben ein Fassungsvermögen von bis zu 4.000 Blatt Papier mit 75 g/m<sup>2</sup>.

1. Öffnen Sie das Fach.

HINWEIS: Öffnen Sie dieses Fach nicht, wenn es verwendet wird.

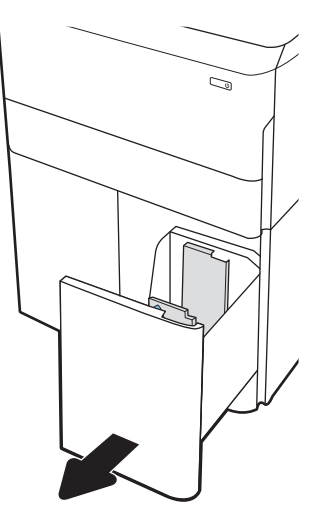

2. Passen Sie die Papierführung an die korrekte Stellung für das Papier an.

3. Legen Sie Papier in das Fach ein. Überprüfen Sie das Papier, um sicherzustellen, dass die Führungen das Papier leicht berühren, ohne es zu biegen.

HINWEIS: Um Papierstaus zu vermeiden, legen Sie nicht zu viel Papier in das Fach ein. Vergewissern Sie sich, dass sich die Oberkante des Stapels unterhalb der Markierungen befindet.

HINWEIS: Wenn das Fach nicht ordnungsgemäß ausgerichtet ist, wird während des Druckvorgangs eventuell eine Fehlermeldung angezeigt oder es tritt ein Papierstau auf.

4. Schließen Sie das Fach.

- 5. Die Meldung zur Fachkonfiguration wird auf dem Druckerbedienfeld angezeigt.
- 6. Wählen Sie die Schaltfläche OK aus, um die erkannten Spezifikationen (Format und Sorte) zu akzeptieren, oder wählen Sie Ändern aus, um ein anderes Papierformat bzw. eine andere Papiersorte auszuwählen.

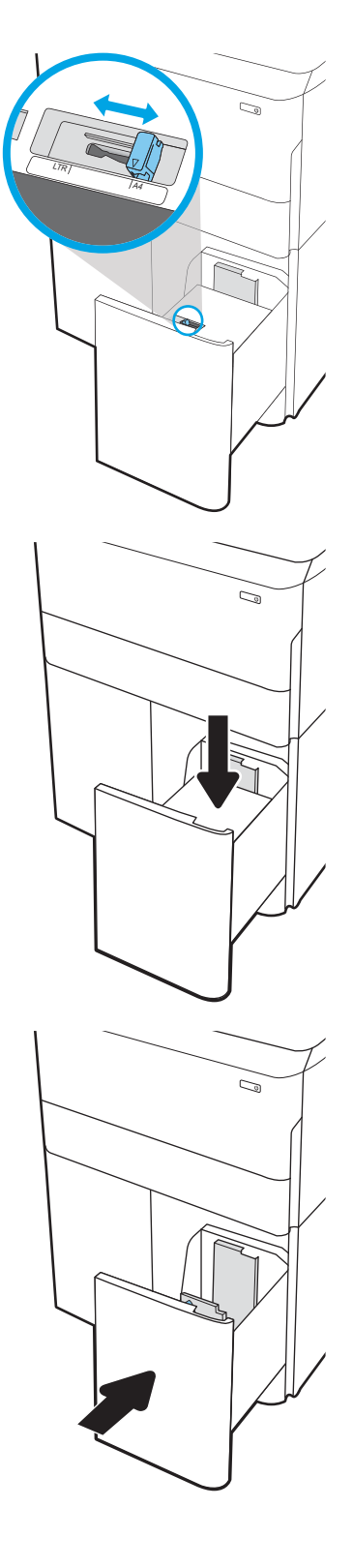

### HCI-Papierausrichtung

#### Tabelle 5-3 HCI-Papierausrichtung

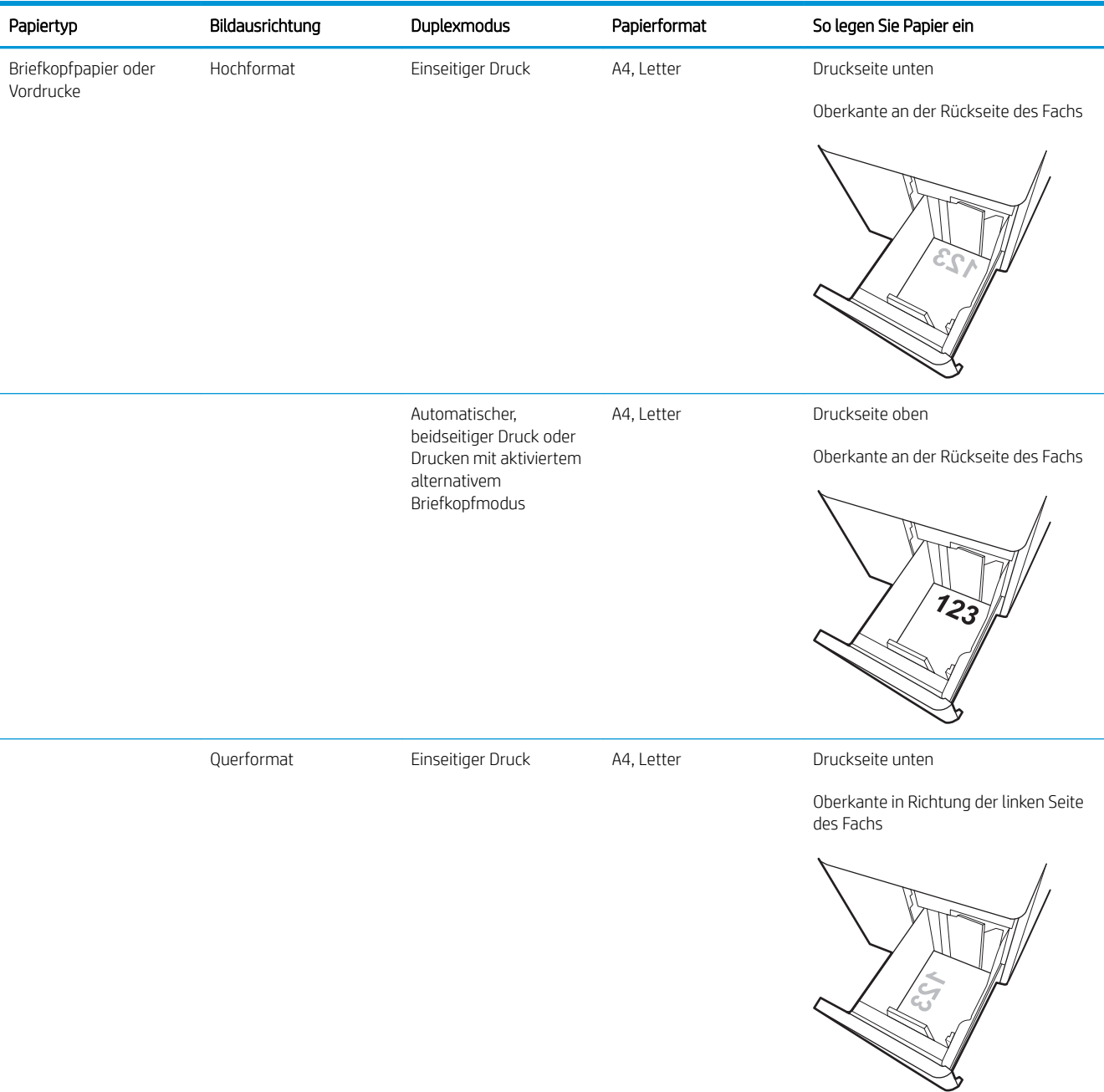

#### Tabelle 5-3 HCI-Papierausrichtung (Fortsetzung)

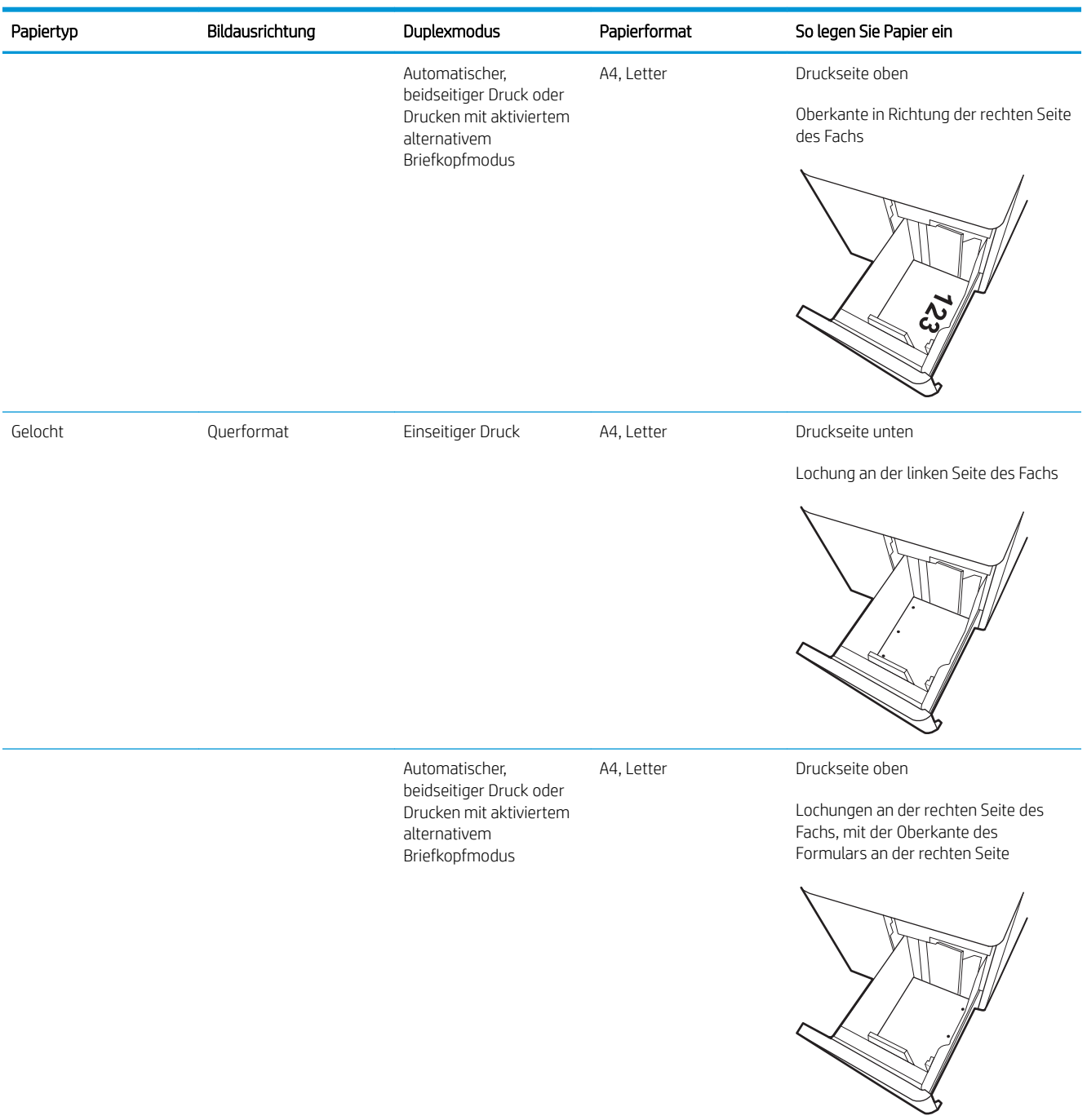

### Verwenden des alternativen Briefkopfmodus

Mit der Funktion Alternativer Briefkopfmodus können Sie Briefkopf- oder vorgedrucktes Papier für alle Druckaufträge auf dieselbe Weise in das Fach einlegen, unabhängig davon, ob Sie das Papier einseitig oder beidseitig bedrucken möchten. Wenn Sie diesen Modus verwenden, legen Sie das Papier genauso wie bei automatischem Duplexdruck in das Gerät ein.

Sie aktivieren diese Funktion über die Bedienfeldmenüs des Druckers.

#### Aktivieren des alternativen Briefkopfmodus über die Bedienfeldmenüs des Druckers

- 1. Tippen Sie auf dem Startbildschirm auf dem Bedienfeld des Druckers auf das Menü Einstellungen.
- 2. Öffnen Sie die folgenden Menüs:
	- Kopieren/Drucken oder Drucken
	- Fächer verwalten
	- Alternativer Briefkopfmodus
- 3. Wählen Sie On (Ein).

# Einschalten des Geräts

- **EY HINWEIS:** Unten ist ein MFP-Drucker dargestellt. Das Einschalten funktioniert jedoch bei allen Modellen ähnlich.
	- 1. Verbinden Sie das Netzkabel mit dem Drucker und einer Steckdose mit Wechselspannung. Schalten Sie den Drucker ein.
		- **EX** HINWEIS: Verwenden Sie ausschließlich das Netzkabel im Lieferumfang des Druckers.

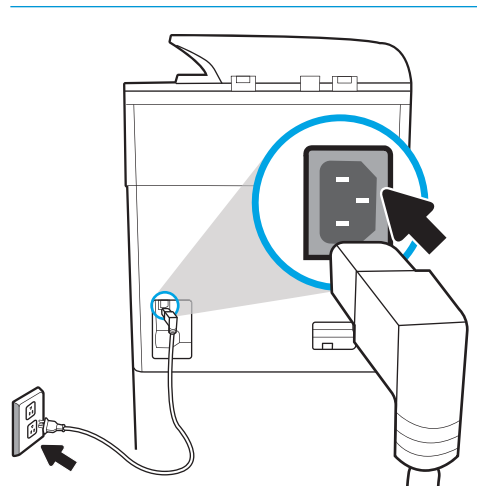

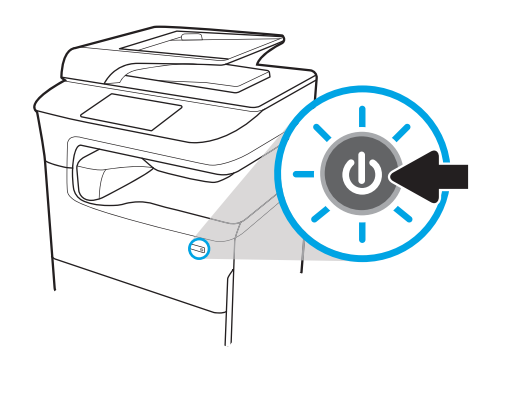

2. Wählen Sie am Bedienfeld des Druckers die Sprache aus und befolgen Sie die Anweisungen auf dem Bildschirm.

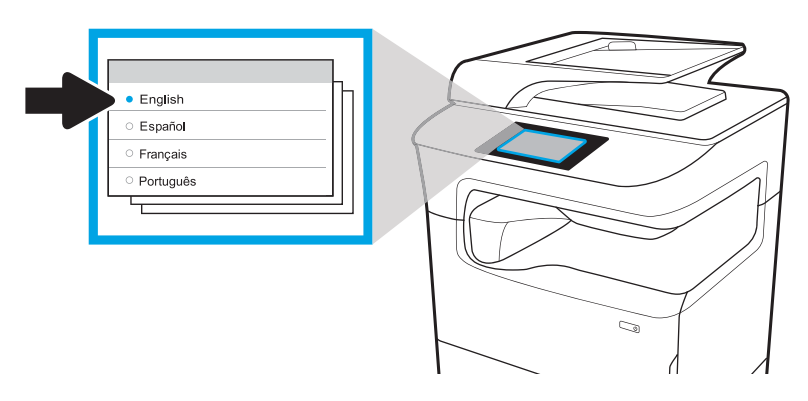

# Einsetzen der Patronen

### Austauschen der Patronen

#### Einführung

Im Folgenden finden Sie nähere Informationen zu den Patronen für den Drucker sowie Anweisungen für den Austausch.

#### Informationen zu den Druckpatronen

Dieser Drucker zeigt an, wenn der Füllstand der Patrone niedrig oder sehr niedrig ist oder wenn die Patrone leer ist.

Der Drucker verwendet vier verschiedene Farben. Jede dieser Farben befindet sich in einer separaten Patrone: Gelb (Y, Yellow), Zyan (C, Cyan), Magenta (M) und Schwarz (K, Black).

Nehmen Sie die Patrone erst unmittelbar vor dem Gebrauch aus der Verpackung.

ACHTUNG: Berühren Sie nicht die goldfarbenen Metallkontakte der Patrone, um Schäden an der Patrone zu vermeiden.

Die folgende Abbildung zeigt die Komponenten der Patrone.

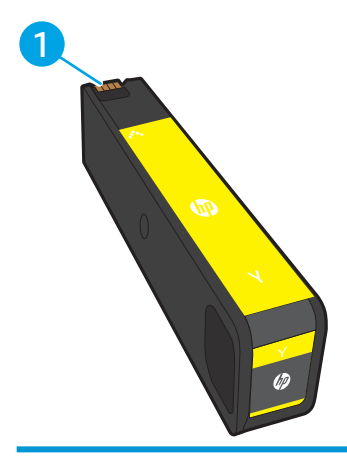

1 Metallkontakt. Achten Sie darauf, die goldfarbenen Metallkontakte der Patrone nicht zu berühren. Fingerabdrücke auf den Kontakten können die Patrone beschädigen.

Auf der HP SureSupply-Website unter [www.hp.com/go/suresupply](http://www.hp.com/go/suresupply) können Sie Patronen bestellen und prüfen, ob die Patronen mit dem Drucker kompatibel sind. Blättern Sie auf der Seite nach unten, und überprüfen Sie, ob das richtige Land/die richtige Region ausgewählt ist.

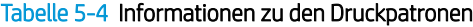

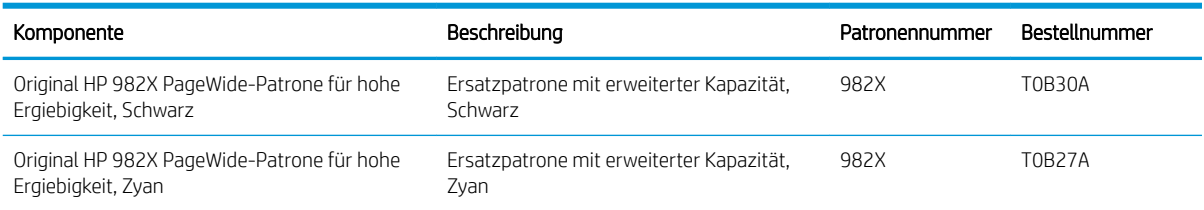

#### Tabelle 5-4 Informationen zu den Druckpatronen (Fortsetzung)

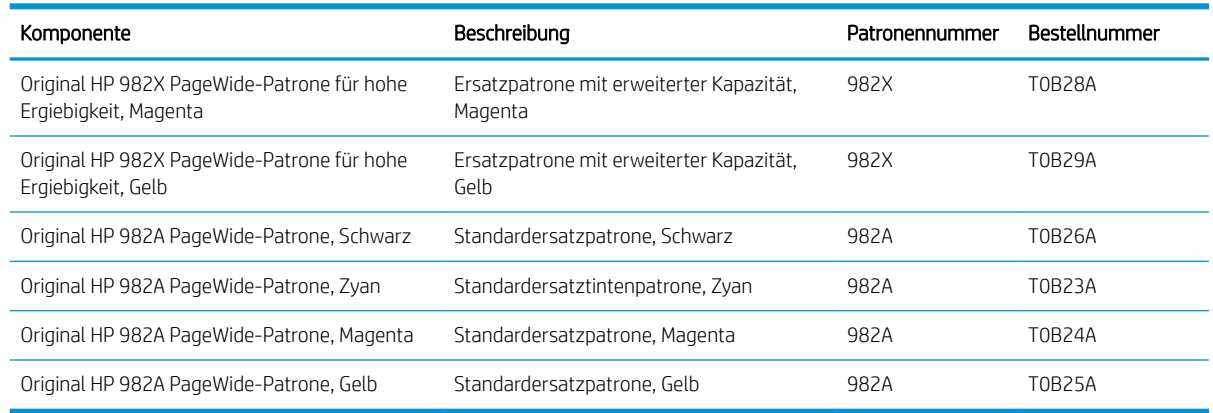

**EY** HINWEIS: Patronen für hohe Ergiebigkeit enthalten mehr Tinte als Standardpatronen und ermöglichen somit den Druck von mehr Seiten. Weitere Informationen hierzu finden Sie unter [www.hp.com/go/learnaboutsupplies](http://www.hp.com/go/learnaboutsupplies).

HINWEIS: Informationen zum Recycling von gebrauchten Patronen finden Sie in der Verpackung der neuen Patrone.

#### Entfernen und Ersetzen von Tonerpatronen

1. Öffnen Sie die Kartuschenklappe.

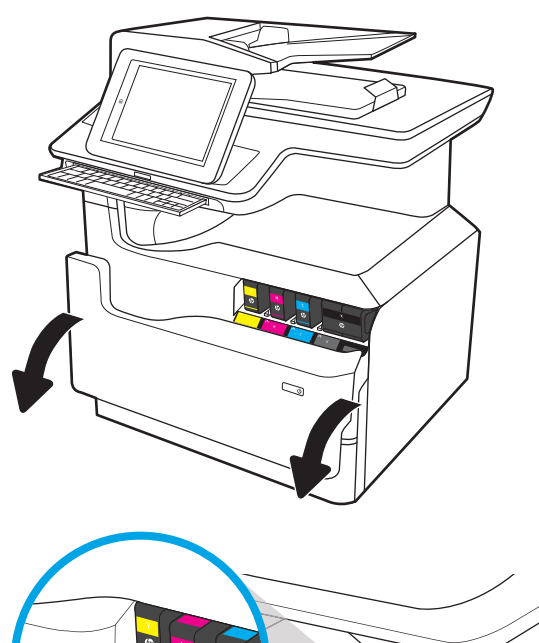

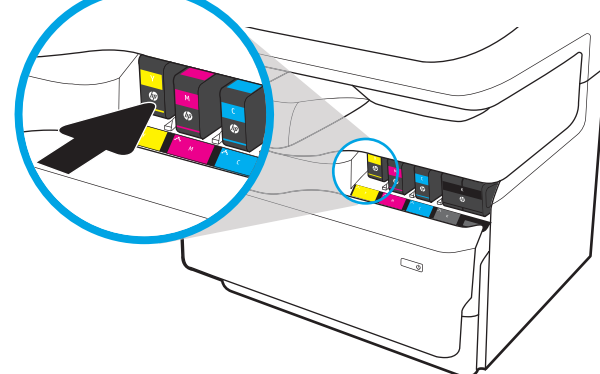

2. Drücken Sie die alte Patrone nach innen, um sie zu entriegeln.

3. Fassen Sie die alte Patrone an der Kante an, und ziehen Sie sie gerade nach vorne heraus.

4. Nehmen Sie die neue Patrone aus der Verpackung.

5. Achten Sie darauf, die goldfarbenen Metallkontakte der Patrone nicht zu berühren. Fingerabdrücke auf den Kontakten können die Patrone beschädigen.

6. Setzen Sie die neue Patrone in das Gerät ein. Stellen Sie sicher, dass die Patrone fest in ihrer Position sitzt.

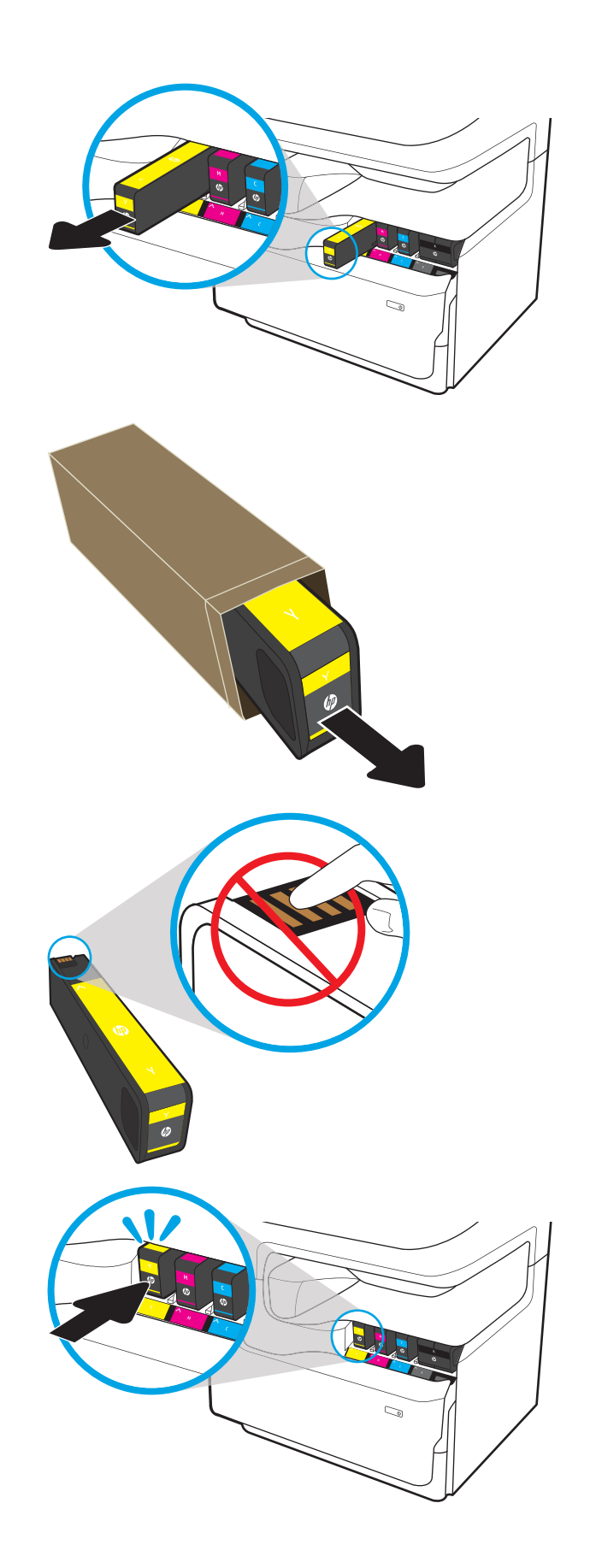
7. Schließen Sie die Patronenklappe.

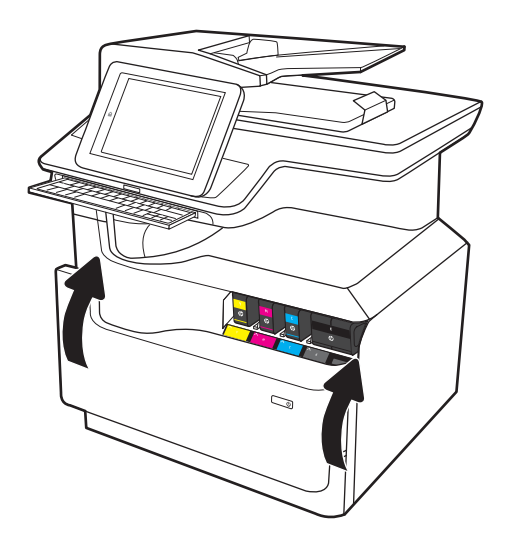

8. Geben Sie die gebrauchte Patrone in den Karton, in dem die neue Patrone geliefert wurde. Informationen zum Recycling finden Sie im beigefügten Recyclingleitfaden.

HP unterstützt Sie beim Recycling von Original HP Patronen – einfach und kostenlos dank des Programms HP Planet Partners, das in mehr als 50 Ländern/Regionen weltweit verfügbar ist $^{\rm 1)}$ .

Weitere Informationen zum Recycling gebrauchter HP Patronen finden Sie unter [www.hp.com/recycle.](http://www.hp.com/recycle)

1) Das Programm ist nicht überall verfügbar. Weitere Informationen finden Sie unter [www.hp.com/recycle.](http://www.hp.com/recycle)

# Betriebsstoffbehälter ersetzen

- **Einführung**
- Entfernen und Ersetzen des Betriebsstoffbehälters

#### Einführung

Im Folgenden finden Sie nähere Informationen zum Betriebsstoffbehälter für den Drucker sowie Anweisungen für den Austausch des Betriebsstoffbehälters.

Der Drucker zeigt an, wenn der Betriebsstoffbehälter voll oder fast voll ist. Wenn er voll ist, wird der Druckvorgang so lange unterbrochen, bis der Betriebsstoffbehälter ersetzt wurde.

Neue Betriebsstoffbehälter (Teilenummer W1B44A) können über den HP Parts Store unter [www.hp.com/buy/](http://www.hp.com/buy/parts) [parts](http://www.hp.com/buy/parts) bestellt werden.

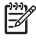

 $\mathbb{F}$  HINWEIS: Der Betriebsstoffbehälter ist ein Einwegbehälter. Versuchen Sie nicht, den Betriebsstoffbehälter zu leeren und erneut zu verwenden. Dies könnte zur Folge haben, dass Tinte in das Innere des Druckers gelangt, was zu einer verminderten Druckqualität führen kann. Nutzen Sie das HP Planet Partners-Programm, um den gebrauchten Betriebsstoffbehälter zurückzusenden und zu recyceln.

#### <span id="page-73-0"></span>Entfernen und Ersetzen des Betriebsstoffbehälters

1. Öffnen Sie die linke Klappe.

2. Ziehen Sie den Betriebsstoffbehälter aus dem Drucker heraus.

> ACHTUNG: Achten Sie beim Herausziehen des Betriebsstoffbeh¿lters darauf, dass Sie die schwarze Walze nicht direkt berühren, damit keine Tinte auf Ihre Haut oder Kleidung gelangt.

3. Lösen Sie auf der linken Seite des Betriebsstoffbehälters die Lasche, mit der die Einheit an der Ausrichtungsspur befestigt ist, und entfernen Sie dann die linke Seite der Einheit.

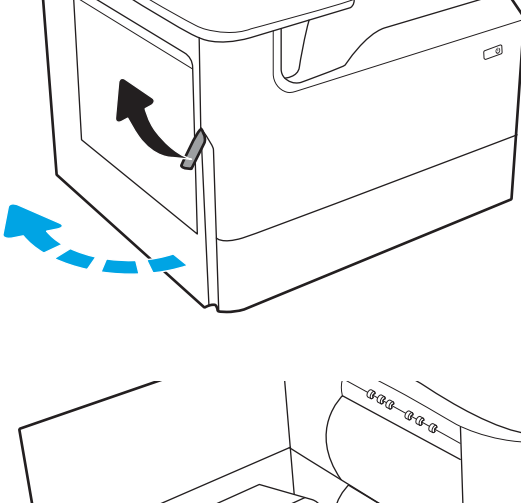

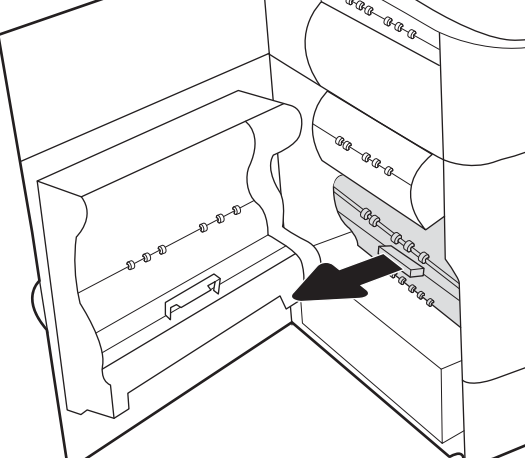

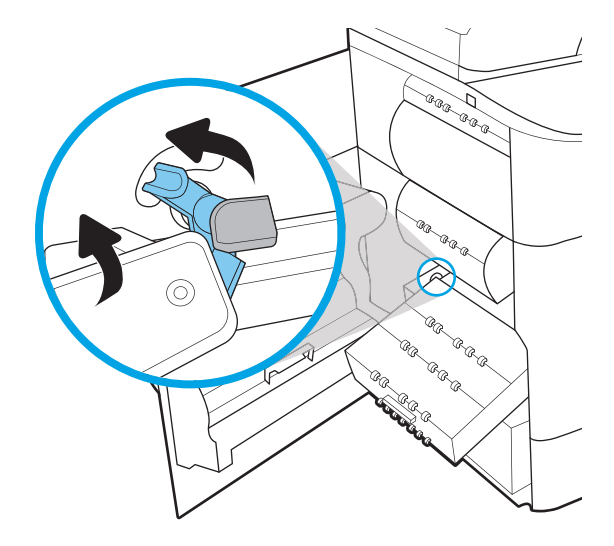

4. Entfernen Sie die rechte Seite aus der Führungsschiene, und entnehmen Sie dann die Einheit aus dem Drucker. Legen Sie die Einheit aufrecht auf einem Stück Papier zur Seite, um Tintenkleckse zu vermeiden.

5. Nehmen Sie den neuen Betriebsstoffbehälter aus der Verpackung.

6. Setzen Sie zuerst das rechte Ende des Betriebsstoffbehälters in die Führungsschiene ein.

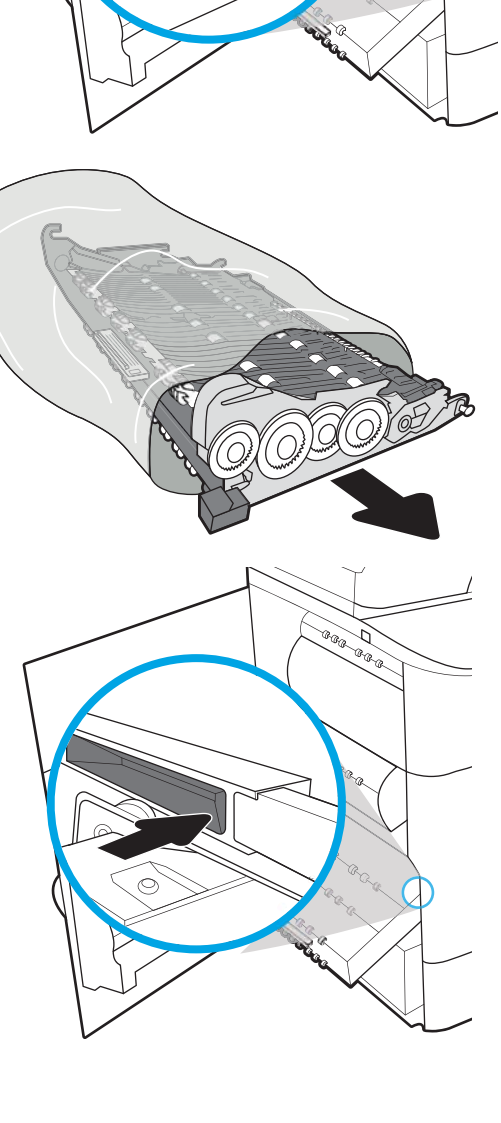

®®@ Þ

C

7. Setzen Sie das linke Ende des Betriebsstoffbehälters in die Führungsschiene ein, und verriegeln Sie dann die Laschen, die die Einheit in der Schiene halten.

8. Schieben Sie den Betriebsstoffbehälter in den Drucker.

9. Schließen Sie die linke Klappe.

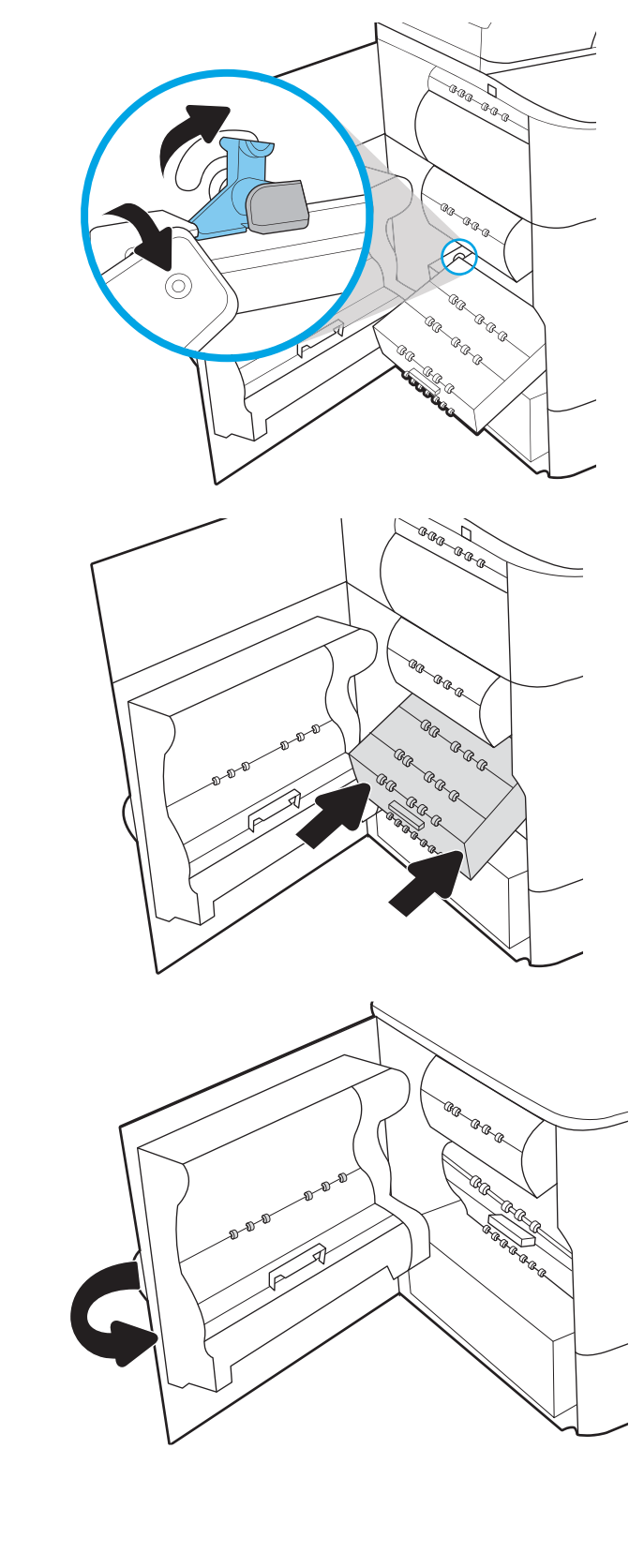

# <span id="page-76-0"></span>Durchführen einer Firmware-Aktualisierung

Das Firmware-Paket ist eine .bdl-Datei. Diese Datei erfordert eine interaktive Aktualisierungsmethode. Die herkömmlichen Aktualisierungsmethoden über FTP, LPR oder Port 9100 sind nicht verfügbar. Verwenden Sie eine der folgenden Methoden, um die Firmware dieses Druckers zu aktualisieren.

# USB-Flash-Laufwerk (Bedienfeldmenü)

- $\mathbb{R}$  HINWEIS: USB-Flash-Laufwerke, die kein FAT32-Format verwenden oder nicht über eine CD-formatierte Partition verfügen, werden möglicherweise nicht vom Drucker erkannt. Wenn der Drucker ein USB-Flash-Laufwerk nicht erkennt, versuchen Sie es mit einem anderen USB-Flash-Laufwerk.
- TIPP: Der USB-Anschluss am Drucker muss aktiviert sein. Wenn er deaktiviert ist, aktivieren Sie ihn über die Einstellung Abrufen über USB aktivieren im Menü Allgemeine Einstellungen.

#### Firmware-Aktualisierung über ein USB-Flash-Laufwerk (Bedienfeldmenü) und ein Bedienfeld mit Touchscreen

- 1. Kopieren Sie die .bdl-Datei auf ein tragbares USB-Flash-Laufwerk.
- 2. Schalten Sie den Drucker ein und warten Sie, bis der Drucker die Initialisierung durchlaufen hat und sich im Modus Bereit befindet.
- 3. Wischen Sie auf dem Startbildschirm des Druckerbedienfelds nach rechts, und wählen Sie dann Support-Tools aus.
- 4. Öffnen Sie die folgenden Menüs:
	- Wartung
	- Firmware-Upgrade über USB
- 5. Schließen Sie das USB-Flash-Laufwerk mit der .bdl-Datei am USB-Anschluss des Druckers an.
- 6. Wählen Sie die .bdl-Datei und dann Installieren aus.
- **EY** HINWEIS: Wenn mehrere .bdl-Dateien auf dem Speichergerät verfügbar sind, vergewissern Sie sich, dass Sie die richtige Datei für den Drucker auswählen.
- 7. Nach Abschluss der Aktualisierung wird der Drucker automatisch neu gestartet.
- $\hat{X}$  TIPP: Drucken Sie eine Konfigurationsseite und prüfen Sie, ob die aktuelle Firmware-Version installiert wurde.

#### Integrierter HP Webserver

**BY** HINWEIS: Die Firmware-Aktualisierung kann 10 Minuten oder mehr dauern, je nach Datenübertragungsrate (I/O) und Zeitdauer der erneuten Initialisierung des Druckers.

- 1. Öffnen Sie ein Internet-Browserfenster.
- 2. Geben Sie die IP-Adresse des Druckers in die URL-Zeile ein.
- 3. Wählen Sie den Link Firmware-Upgrade auf der Registerkarte Allgemein oder auf der Registerkarte Fehlerbehebung aus.
- <span id="page-77-0"></span>4. Navigieren Sie zu dem Verzeichnis, in das die Firmware-Aktualisierungsdatei heruntergeladen wurde, und wählen Sie anschließend die Firmware-Datei aus – die Datei hat die Erweiterung .bdl. Wählen Sie Installieren aus, um die Aktualisierung auszuführen.
	- **EX** HINWEIS: Schließen Sie das Browserfenster ODER unterbrechen Sie den Kommunikationsvorgang erst, wenn der integrierte HP Webserver (EWS) die Bestätigungsseite anzeigt.
- 5. Drucken Sie nach der erneuten Initialisierung des Druckers eine Konfigurationsseite und prüfen Sie, ob die neueste Firmware-Version installiert wurde.

# USB-Flash-Laufwerk (Pre-Boot-Menü)

WICHTIG: Verwenden Sie diese Methode der Firmware-Aktualisierung nur, wenn der Drucker nach der Initialisierung nicht in den Modus Bereit wechselt.

#### Firmware-Aktualisierung über ein USB-Flash-Laufwerk (Pre-Boot-Menü) und ein Bedienfeld mit Touchscreen

- 1. Kopieren Sie die .bdl-Datei auf ein tragbares USB-Flash-Laufwerk.
- 2. Tippen Sie in die Mitte der Bedienfeldanzeige, wenn unter dem Logo 1/8 angezeigt wird.

Abbildung 5-1 Öffnen des Pre-Boot-Menüs

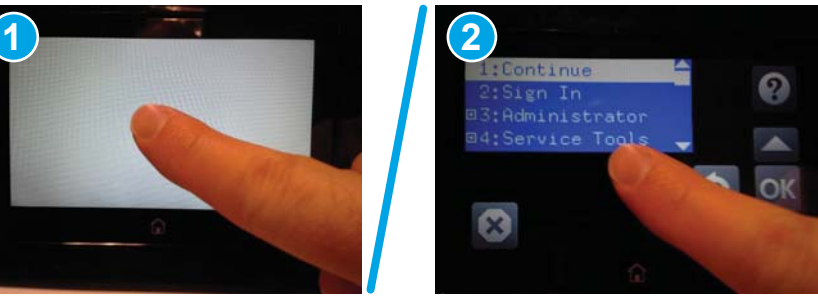

- 3. Navigieren Sie mit dem Abwärtspfeil  $\blacktriangledown$  zu +3 Administrator und wählen Sie dann OK aus.
- 4. Navigieren Sie ggf. mit dem Abwärtspfeil  $\blacktriangledown$  zu +1 Herunterladen und wählen Sie dann OK aus.
- 5. Schließen Sie das USB-Flash-Laufwerk mit der .bdl-Datei am USB-Anschluss des Druckers an.
- **W** HINWEIS: Wenn die Fehlermeldung Keine Dateien auf USB-Laufwerk gefunden auf dem Bedienfeld angezeigt wird, versuchen Sie es mit einem anderen tragbaren Speichergerät.
- 6. Navigieren Sie mit dem Abwärtspfeil  $\blacktriangledown$  zu USB-Laufwerk und wählen Sie dann OK aus.
- 7. Navigieren Sie mit dem Abwärtspfeil  $\blacktriangledown$  zu der .bdl-Datei und wählen Sie dann OK aus.

**EY** HINWEIS: Der Aktualisierungsvorgang kann 10 Minuten oder noch länger dauern.

- TIPP: Wenn mehrere .bdl-Dateien auf dem Speichergerät verfügbar sind, vergewissern Sie sich, dass Sie die richtige Datei für den Drucker auswählen.
- 8. Wenn die Meldung Abgeschlossen auf dem Bedienfeld angezeigt wird, schalten Sie den Drucker aus und wieder ein.
- 9. Wählen Sie OK aus, um die Aktualisierung zu starten. Nach Abschluss der Aktualisierung durchläuft der Drucker die Initialisierung und wechselt in den Modus Bereit.
- 10. Wenn der Aktualisierungsvorgang abgeschlossen ist, drucken Sie eine Konfigurationsseite, und überprüfen Sie, ob die Firmware-Version installiert wurde.

# <span id="page-79-0"></span>Reinigen Sie die Scannereinheit nach der Einrichtung (nur MFP-Modelle)

Schmutz auf dem Scannerglas und/oder Dokumentenzufuhr-Reflektor wirkt sich auf die Druckqualität aus. Reinigen Sie das Scannerglas und den Dokumentenzufuhr-Reflektor wie folgt.

1. Drücken Sie die Netztaste, um den Drucker auszuschalten. Ziehen Sie dann das Netzkabel von der Steckdose ab.

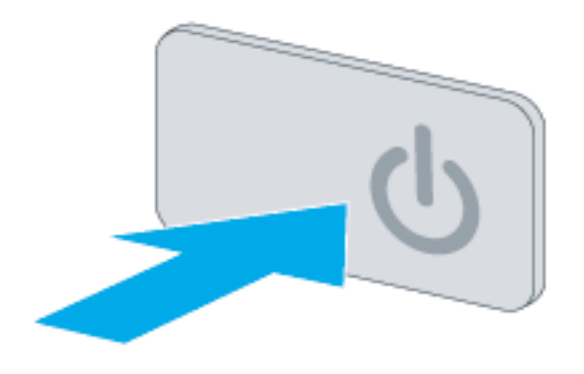

2. Öffnen Sie die Scannerabdeckung.

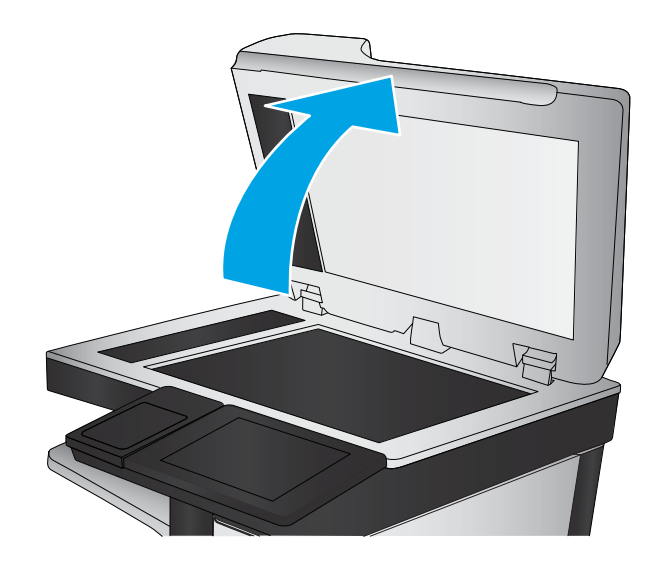

3. Reinigen Sie das Scannerglas, die Scanstreifen des Vorlageneinzugs und den Reflektor mit einem weichen Tuch oder Schwamm, den Sie mit nicht scheuerndem Glasreinigungsmittel befeuchtet haben.

ACHTUNG: Scheuermittel, Azeton, Reinigungsbenzin, Ammoniak, Spiritus oder Tetrachlorkohlenstoff dürfen nicht zur Reinigung des Druckers verwendet werden. Diese Stoffe können den Drucker beschädigen. Bringen Sie keine Flüssigkeiten direkt auf das Glas oder die Andruckplatte auf. Sie könnten in den Drucker eindringen und diese beschädigen.

HINWEIS: Reinigen Sie auch den kleinen Glasstreifen an der linken Seite des Scanners.

- 4. Trocknen Sie das Scannerglas und die weißen Kunststoffteile mit einem Ledertuch oder Zelluloseschwamm, um Fleckenbildung zu verhindern.
- 5. Schließen Sie das Netzkabel an eine Steckdose an, und drücken Sie die Netztaste, um den Drucker einzuschalten.

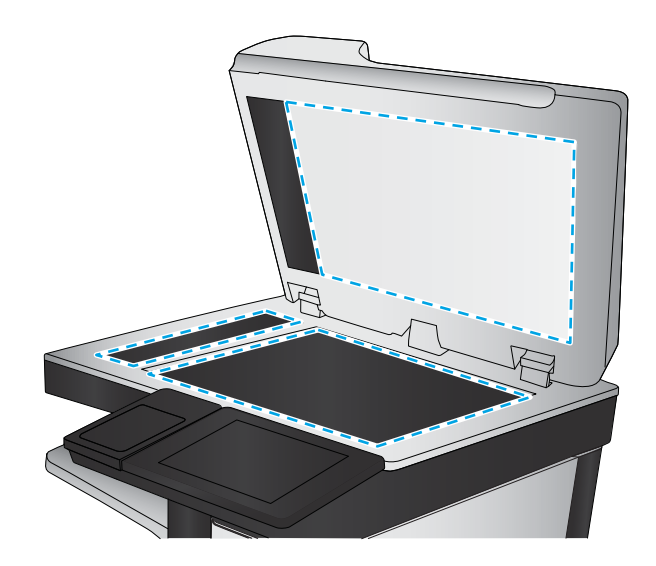

# <span id="page-81-0"></span>Druck- und Kopiertests

Führen Sie die folgenden Test aus, um zu überprüfen, ob die Druckereinrichtung erfolgreich war:

## Druckqualitätstest

- 1. Stellen Sie sicher, dass Sie die erforderlichen Schritte für den Zusammenbau ausgeführt haben.
- 2. Stellen Sie sicher, dass das Fach sauberes und unbeschädigtes Papier enthält.
- 3. Schließen Sie das Strom- und das Schnittstellenkabel oder die Schnittstellenkabel an und schalten Sie den Drucker ein.
- 4. Drucken Sie eine Konfigurationsseite.
- 5. Drucken Sie eine Druckqualitätsseite, und prüfen Sie dann, ob darauf Linien, Striche, Streifen oder sonstige Druckqualitätsfehler zu sehen sind.
- 6. Senden Sie einen Druckjob vom Host-Computer, und stellen Sie sicher, dass die Ausgabe die Anforderungen erfüllt.
- 7. Reinigen Sie die Außenseite des Geräts mit einem feuchten Tuch.

# Testen der Kopierqualität (Modell MFP)

- 1. Stellen Sie sicher, dass Sie die erforderlichen Schritte für den Zusammenbau ausgeführt haben.
- 2. Stellen Sie sicher, dass im Zufuhrfach sauberes und unbeschädigtes Papier enthalten ist.
- 3. Schließen Sie das Netzkabel am Drucker an, und schalten Sie den Drucker ein.
- 4. Vergewissern Sie sich, dass das Startsignal erwartungsgemäß ertönt.
- 5. Drucken Sie eine Konfigurationsseite, und vergewissern Sie sich anschließend, dass die üblichen Druckgeräusche ertönen.
- 6. Legen Sie die Konfigurationsseite in den Vorlageneinzug ein oder auf das Glas des Flachbettscanners.
- 7. Erstellen Sie eine Kopie, und überprüfen Sie die Ergebnisse.
- 8. Reinigen Sie die Außenseite des Druckers mit einem feuchten Tuch.

#### Testen der Faxqualität (Fax-Modelle)

- 1. Legen Sie die Konfigurationsseite in den Vorlageneinzug.
- 2. Geben Sie eine gültige Faxnummer ein, und senden Sie das Fax.
- 3. Überprüfen Sie, ob die Sende- und Empfangsqualität den Erwartungen entspricht.

# Index

#### Symbole/Zahlen

1 x 550 Blatt-Papierzufuhr mit Lagerschrank Zubehör installieren [39](#page-42-0) 1 x 550-Blatt-Zufuhr Zubehör installieren [37](#page-40-0) 3 x 550 Blatt-Papierzufuhr mit Lagerschrank Zubehör installieren [42](#page-45-0) 4000-Blatt-Zufuhrfach mit hoher Kapazität (HCI) Zubehör, installieren [45](#page-48-0)

#### A

Aktualisieren der Firmware [73](#page-76-0) Alternativer Briefkopfmodus [53](#page-56-0), [59](#page-62-0), [63](#page-66-0) An/Aus Anschalten [65](#page-68-0) Anforderungen an den Platzbedarf/ Freiraum [21](#page-24-0) Anschalten An/Aus [65](#page-68-0) Arbeitsblätter [11](#page-14-0) Einrichtung des Druckertreibers [16](#page-19-0) Einrichtung des Netzwerktreibers [16](#page-19-0) E-Mail-Konfiguration [17](#page-20-0) Logistik [14](#page-17-0) Senden-an-Konfiguration [17](#page-20-0) Technische Einrichtung des Standorts [12](#page-15-0) Auspacken und Entfernen des Verpackungsmaterial Drucker und Zubehör [24](#page-27-0) Austauschen von Patronen [66](#page-69-0)

#### B

Betriebsstoffbehälter ersetzen [70](#page-73-0)

#### D

Drucker und Zubehör Auspacken und Entfernen des Verpackungsmaterial [24](#page-27-0) Druckmedien In Fach 1 einlegen [48](#page-51-0)

# E

Einlegen Papier in das 4.000-Blatt-Zufuhrfach mit hoher Kapazität [60](#page-63-0) Papier in Fach 1 [48](#page-51-0) Papier in Fach 2 [54](#page-57-0) Einrichtung vor Ort [23](#page-26-0) Einschalten [65](#page-68-0) Endgültige Vor-Ort-Einrichtung Drucktests [78](#page-81-0) Kopiertests (nur MFP-Modelle) [78](#page-81-0) Scannereinheit (nur MFP-Modelle) [76](#page-79-0)

# F

Fach 1 Papierausrichtung [49](#page-52-0) Fach 2 Einlegen [54](#page-57-0) Fächer Papier nachfüllen [48](#page-51-0)

#### G

Glas reinigen [76](#page-79-0)

#### H

HCI. *Siehe* Zufuhrfach mit hoher Kapazität HP PageWide Managed Color E75160 Konfigurationen, einfunktional, verwaltet [6](#page-9-0) HP PageWide Managed Color MFP E77650, E77660 Konfigurationen, multifunktional, verwaltet [7](#page-10-0)

## I

Informationen zu diesem Drucker [1](#page-4-0) Bestellinformationen [3](#page-6-0) Kundeninformationen [4](#page-7-0) Zweck [2](#page-5-0) Installation des Zubehörs [37](#page-40-0) integrierter Web-Server [73](#page-76-0)

#### K

Konfiguration [5](#page-8-0) Konfigurationsoptionen [6](#page-9-0) Konfigurationen (Managed 75160) einfunktional, verwaltet [6](#page-9-0) Konfigurationen (MFP 77650, 77660) multifunktional, verwaltet [7](#page-10-0)

#### P

Papier Ausrichtung in Fach 1 [49](#page-52-0) Einlegen [48](#page-51-0) einlegen, in Fach 1 [48](#page-51-0) Einlegen in das 4.000-Blatt-Zufuhrfach für hohe Kapazität [60](#page-63-0) Einlegen in Fach 2 [54](#page-57-0) Papier nachfüllen Fächer [48](#page-51-0)

Patronen

austauschen [66](#page-69-0) Bestellinformationen [66](#page-69-0) einsetzen [66](#page-69-0) Komponenten [66](#page-69-0) Teilenummern [66](#page-69-0)

#### R

Reinigen Glas [76](#page-79-0)

#### S

Scanner Glas reinigen [76](#page-79-0) Scannereinheit Nach der Einrichtung reinigen (nur MFP-Modelle) [76](#page-79-0) Setzen Sie die Patronen ein [66](#page-69-0) Spezifikationen [19](#page-22-0) Gewicht [20](#page-23-0) Größe [20](#page-23-0) Platzbedarf/Freiraum [21](#page-24-0) Umgebung [22](#page-25-0)

#### U

Umgebungsbedingungen [22](#page-25-0) Umschläge Ausrichtung [49](#page-52-0) USB-Flash-Laufwerk Firmware-Aktualisierung, Bedienfeld [73](#page-76-0) Firmware-Aktualisierung, Pre-Boot-Menü [74](#page-77-0)

#### V

Verbrauchsmaterial Austauschen von Patronen [66](#page-69-0) Vor-Ort-Einrichtung [23](#page-26-0)

#### Z

Zubehör Installieren [37](#page-40-0) Zubehör, installieren 1 x 550 Blatt-Papierzufuhr mit Lagerschrank [39](#page-42-0) 1x550-Blatt-Zufuhr [37](#page-40-0) 3x550-Blatt-Zufuhr [42](#page-45-0) 4000-Blatt-Zufuhrfach mit hoher Kapazität (HCI) [45](#page-48-0)

Zubehör und Drucker Auspacken und Entfernen des Verpackungsmaterial [24](#page-27-0) Zufuhrfach mit hoher Kapazität Einlegen [60](#page-63-0) Zufuhr mit hoher Kapazität (HCI) Zubehör installieren [45](#page-48-0)